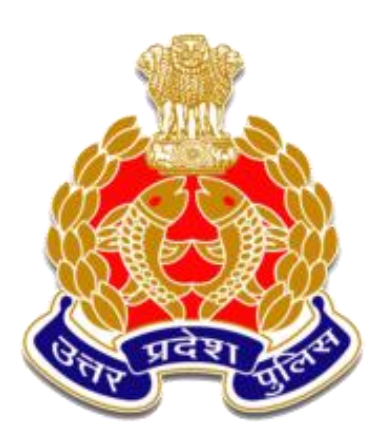

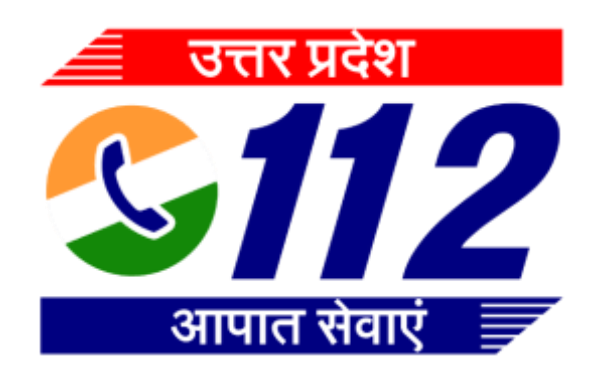

# **Next Gen Dispatch/ROIP officers training**

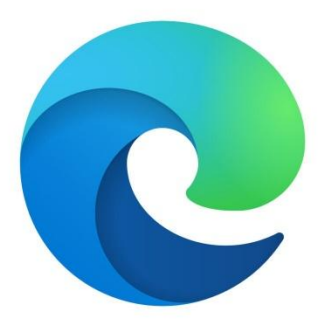

**कम्प्य ु टर मेलॉगिन करनेकेबाद डेस्कटॉप मेंगदयेिए वेब ब्राउज़रगिन्ह पर डबल गललक कर।े इंटरनटे एलस््लोरर पर डबल गललक करनेसेवेबपेज ख ु लता है।**

**इंटरनटे एलस््लोरर पर डबल गललक करनेसेवेबपेज ख ु लता है।**

http://dsupervisor.112.up.gov.in/dsupervisor/

http://netviewer.112.up.gov.in/netviewer/

लॉगइन करने के लिए यूसर आईडी मे PNO टाइप करे और पासवर्ड विंडो मे पासवर्ड टाईप कर के लॉगइन के बटन पर क्लिक करे

# **I/NETDISPATCHER**

SUPERVISOR OFFICER

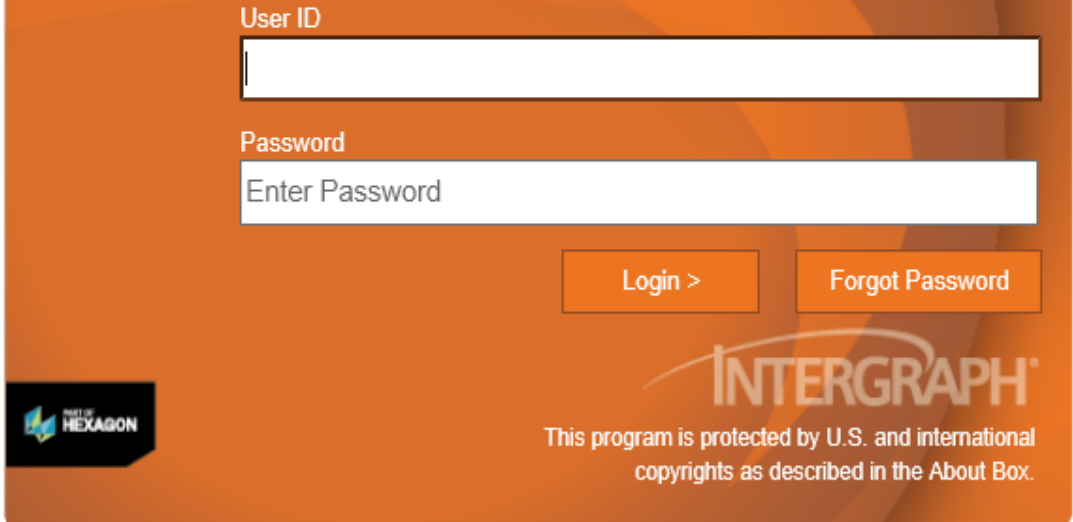

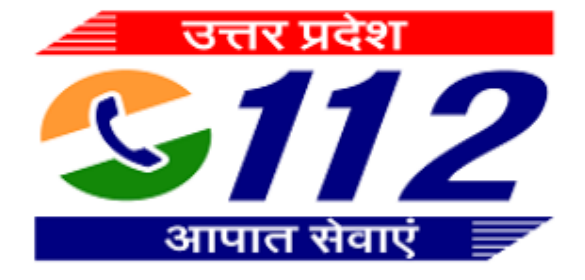

### **नया इवटैं बनानेक गलए गिएट इवटैं बटन पर गललक करे**

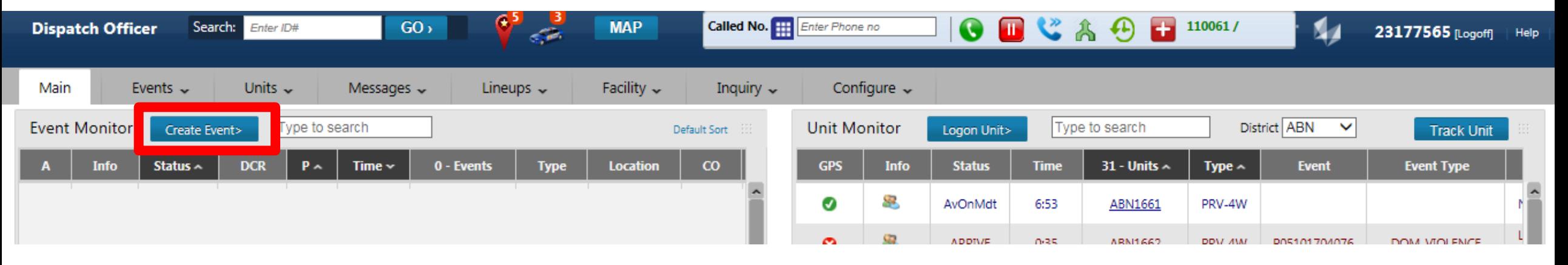

# **या एवेंट ् स मेन ू सेगिएट इवटैं का ियन कर।े**

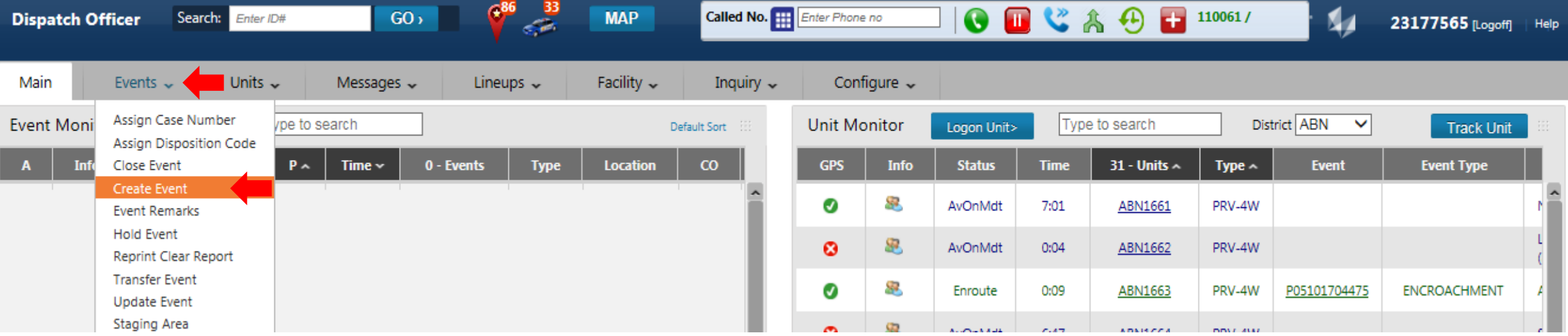

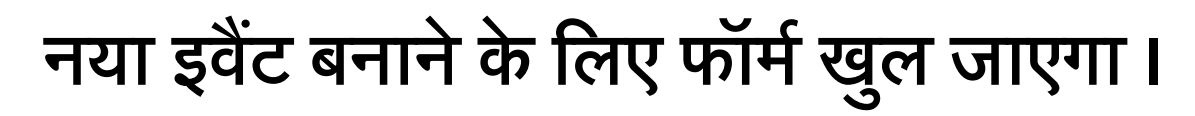

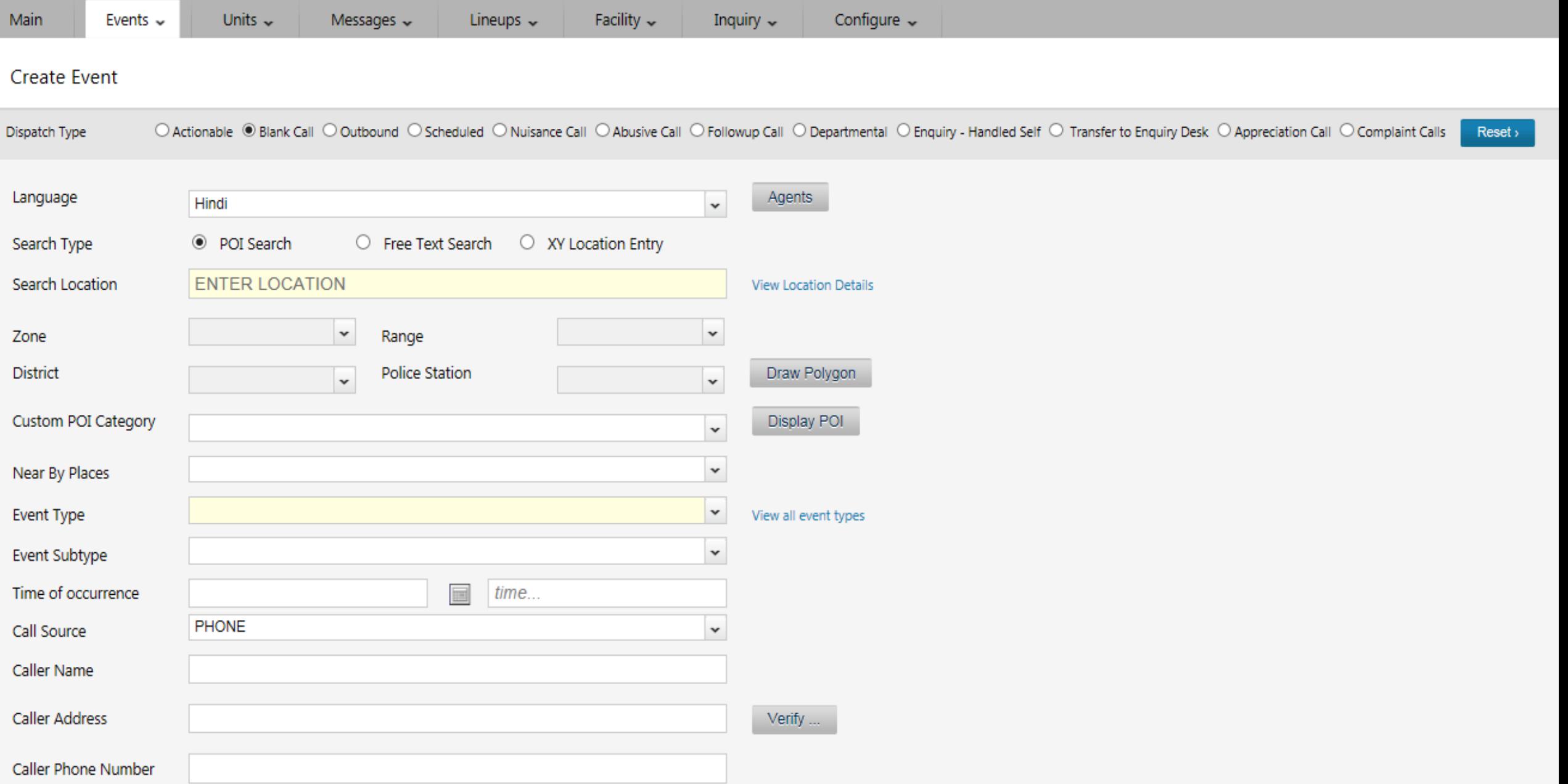

### इवेंट बनाने क लिए एक्शनेएबल कॉल का चयन करें।

#### **Create Event**

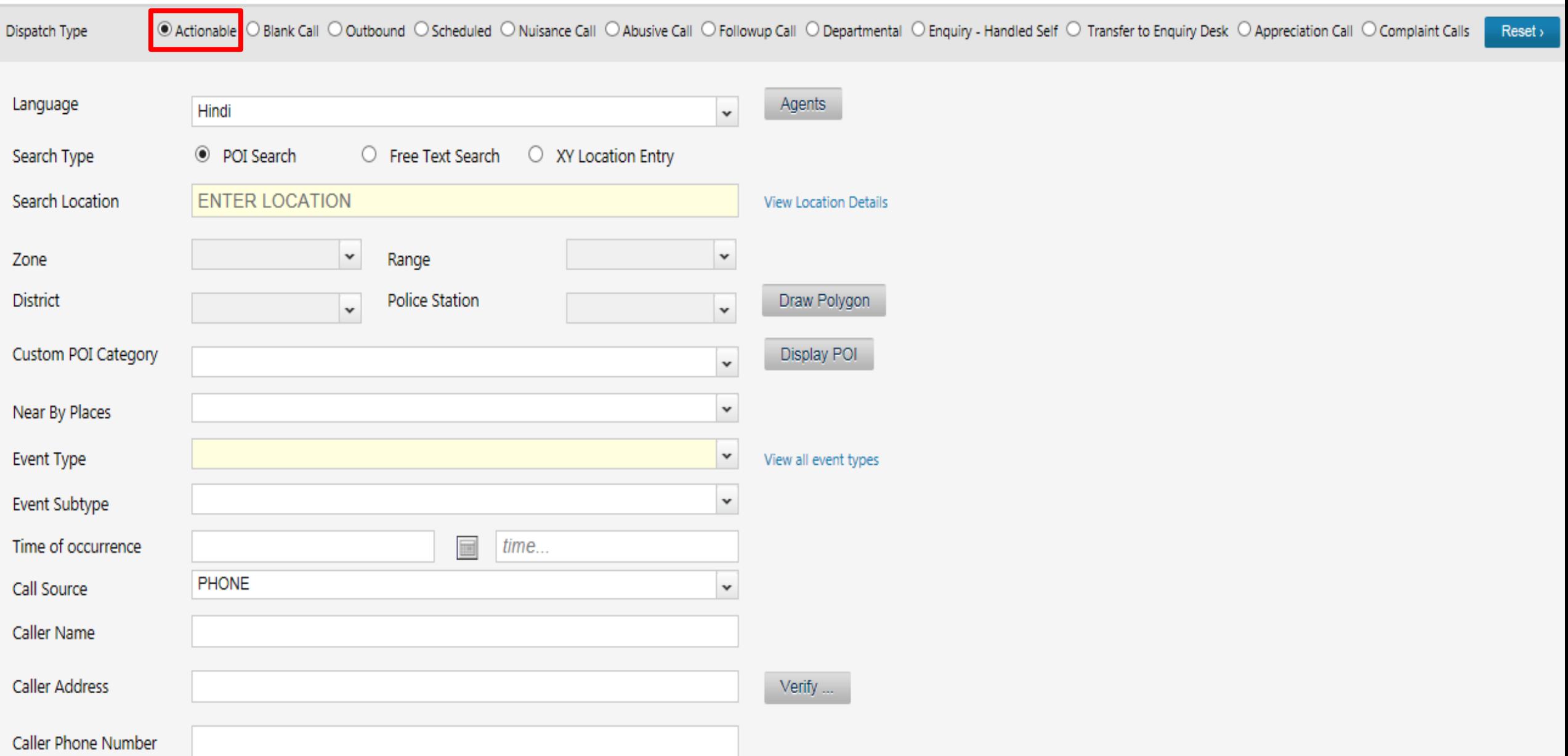

# **POI केमाध्यम सेइवटैं बनाना ।**

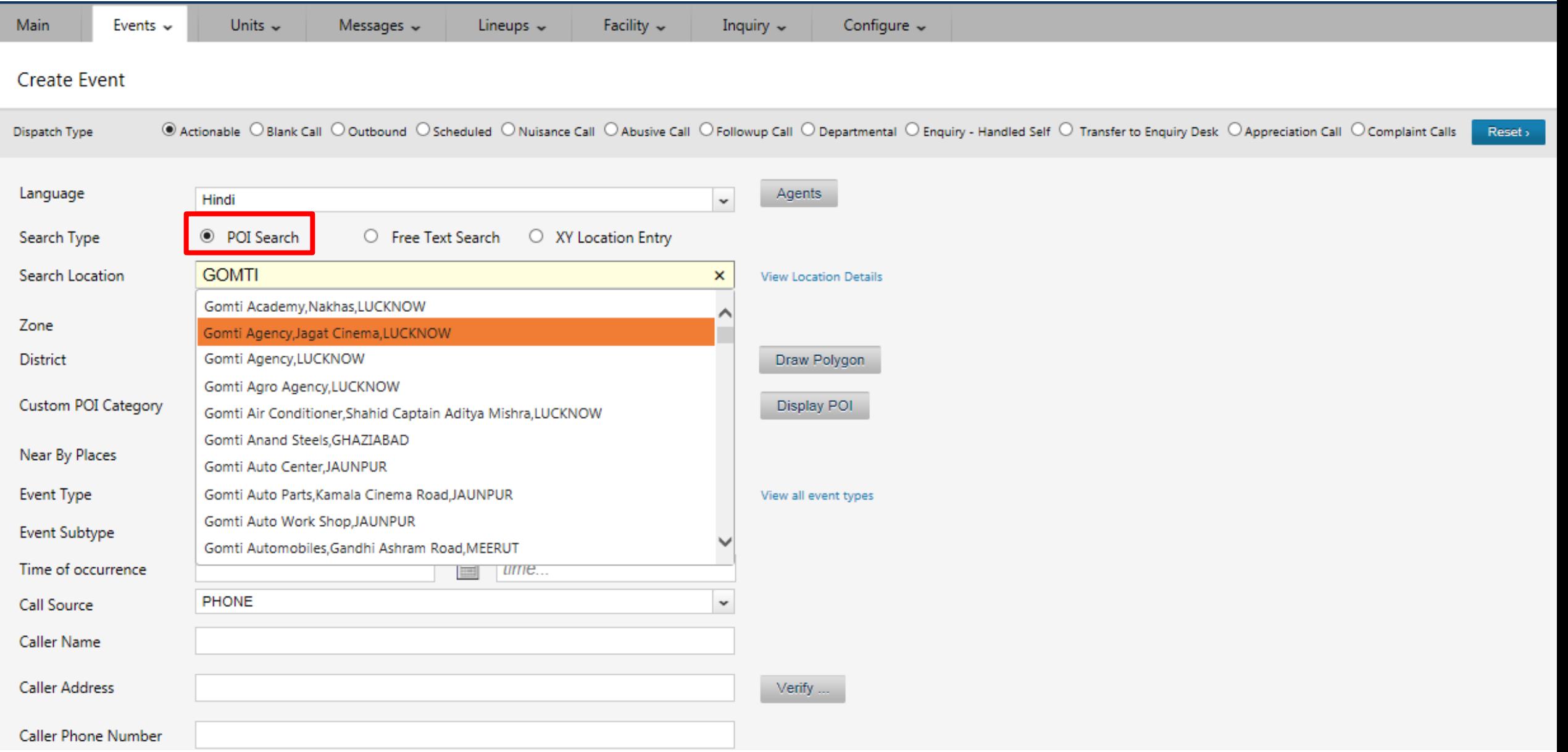

### **फ्री टेलस्ट केमाध्यम सेइवटैं बनाना ।**

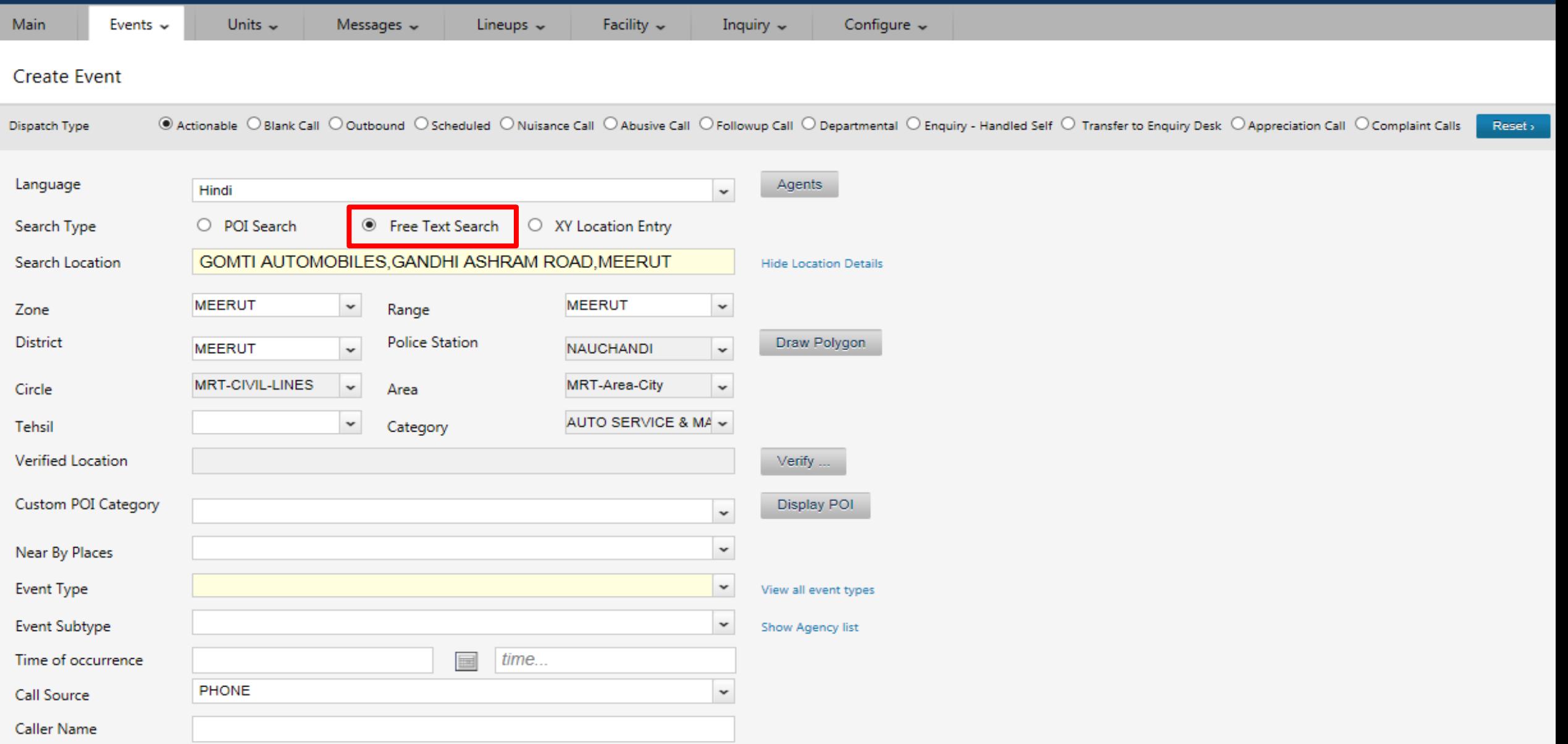

# **XY लोकेशन एट्रं ी केमाध्यम सेइवटैं बनाना ।**

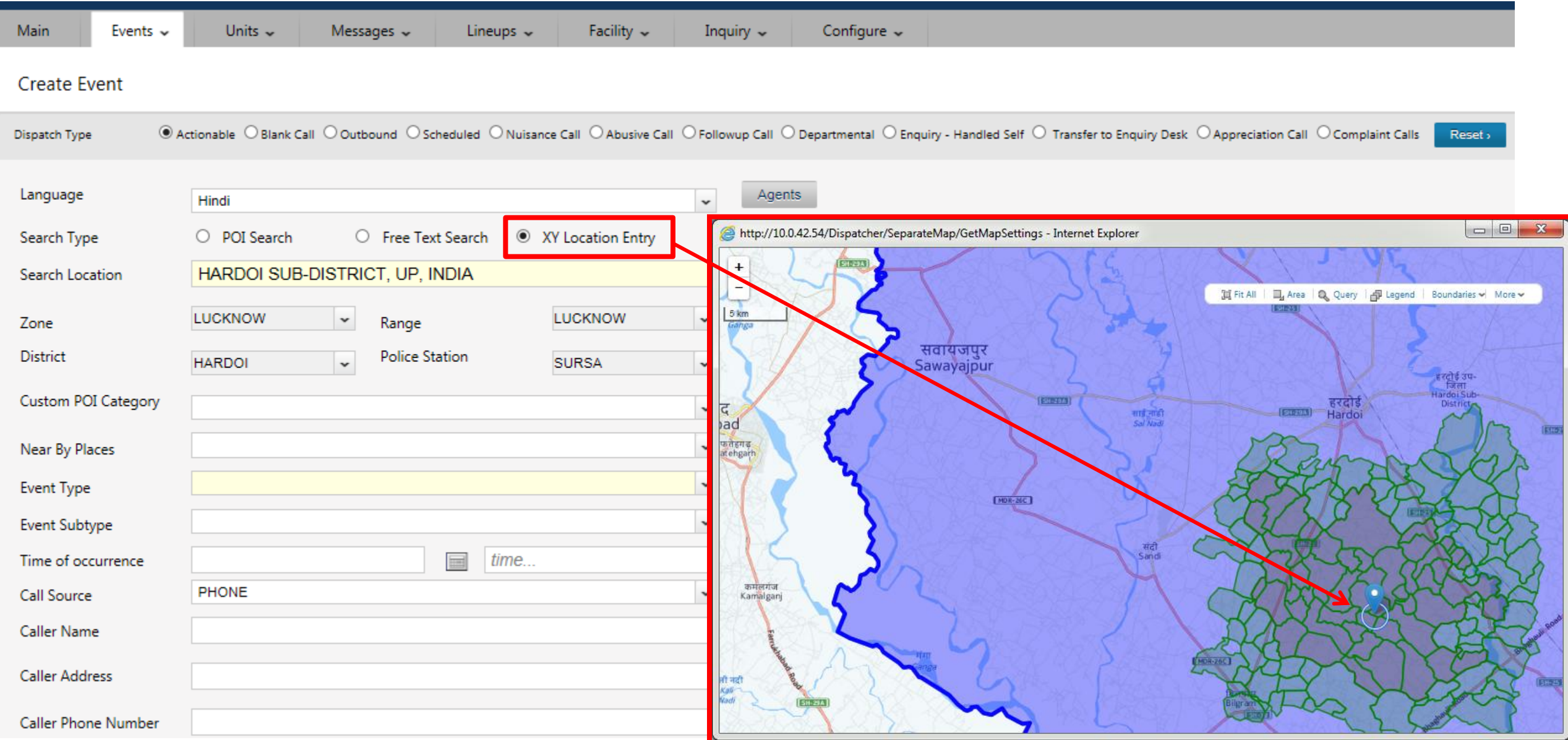

# **Event Type केमाध्यम सेघटना केप्रकार का ियन करे।**

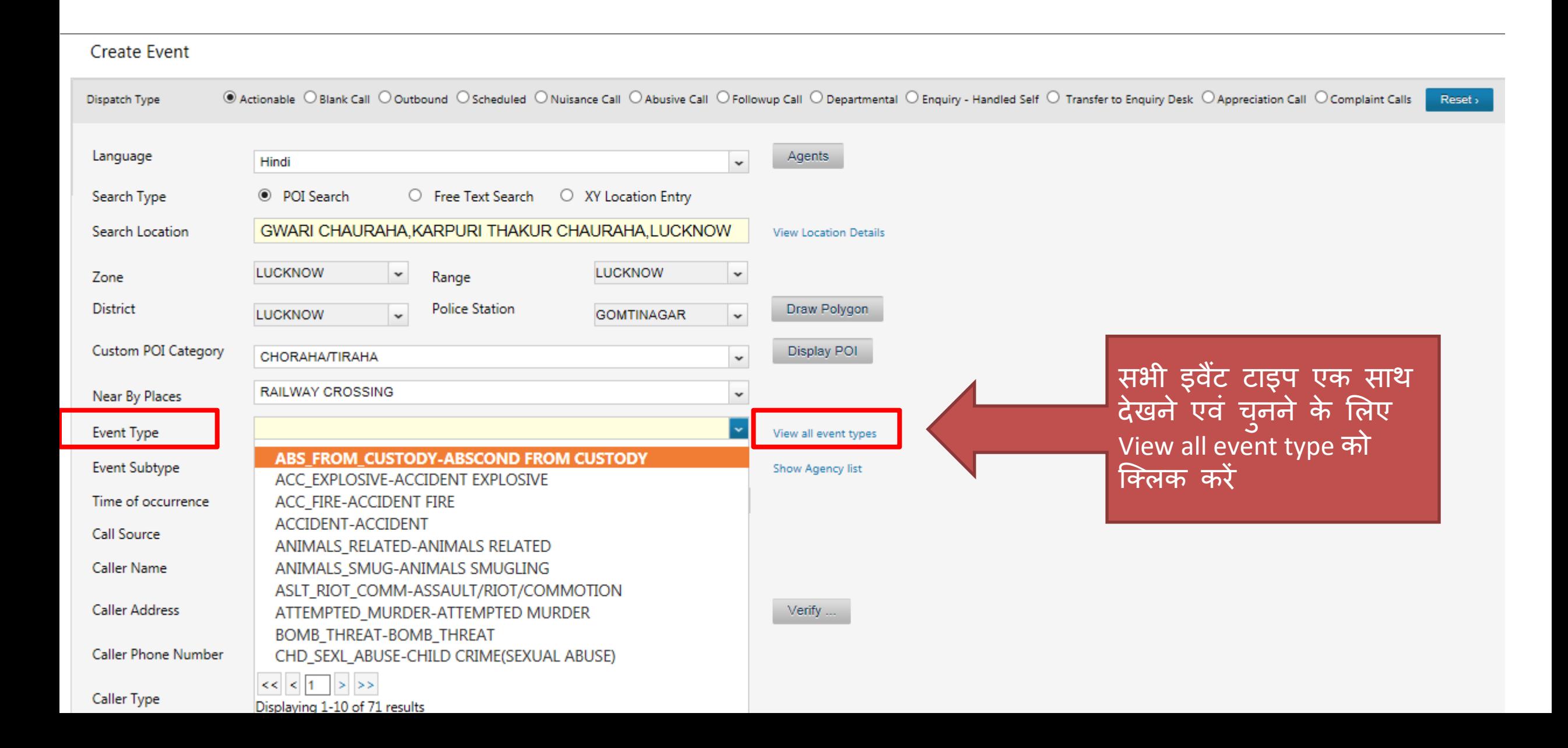

### **View Event Type केमाध्यम सेघटना केप्रकार का ियन करे।**

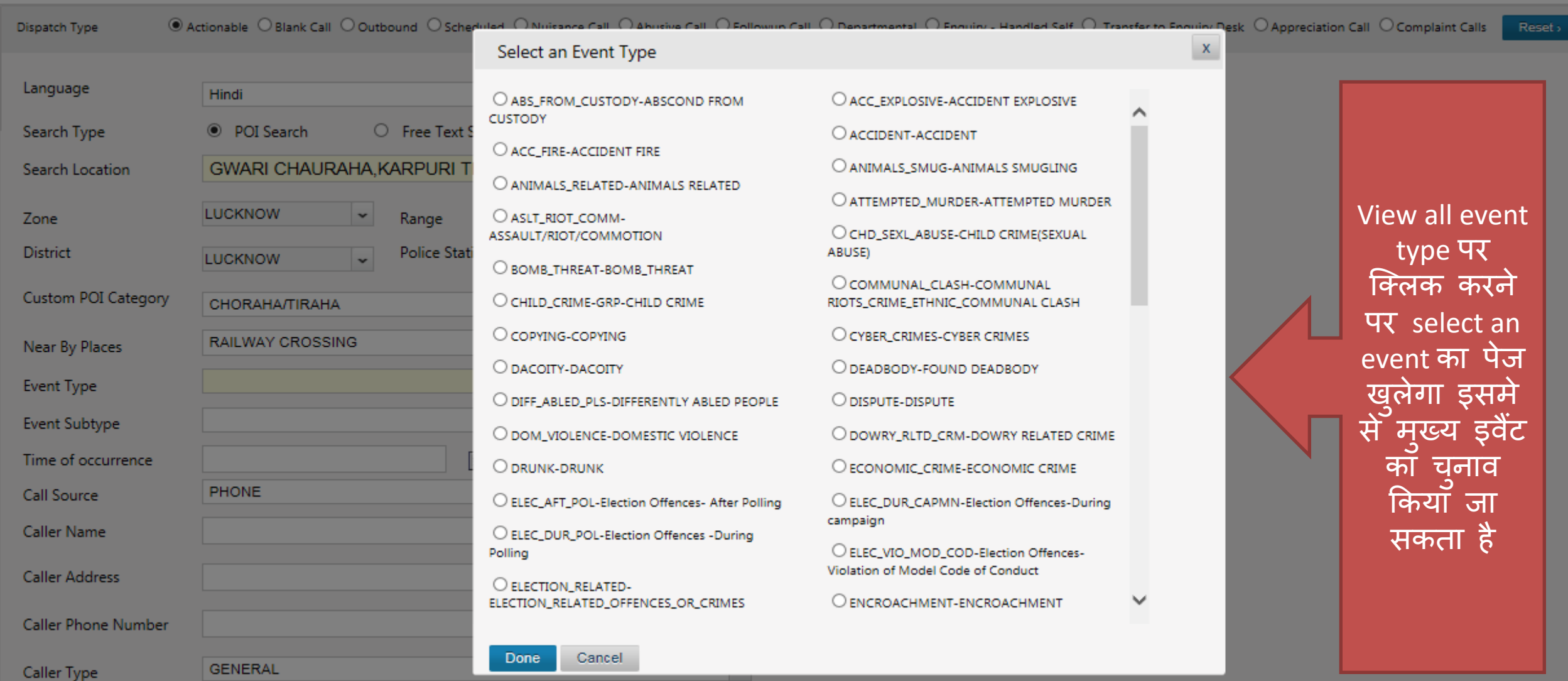

### **घटना का उपप्रकार**

#### **Create Event**

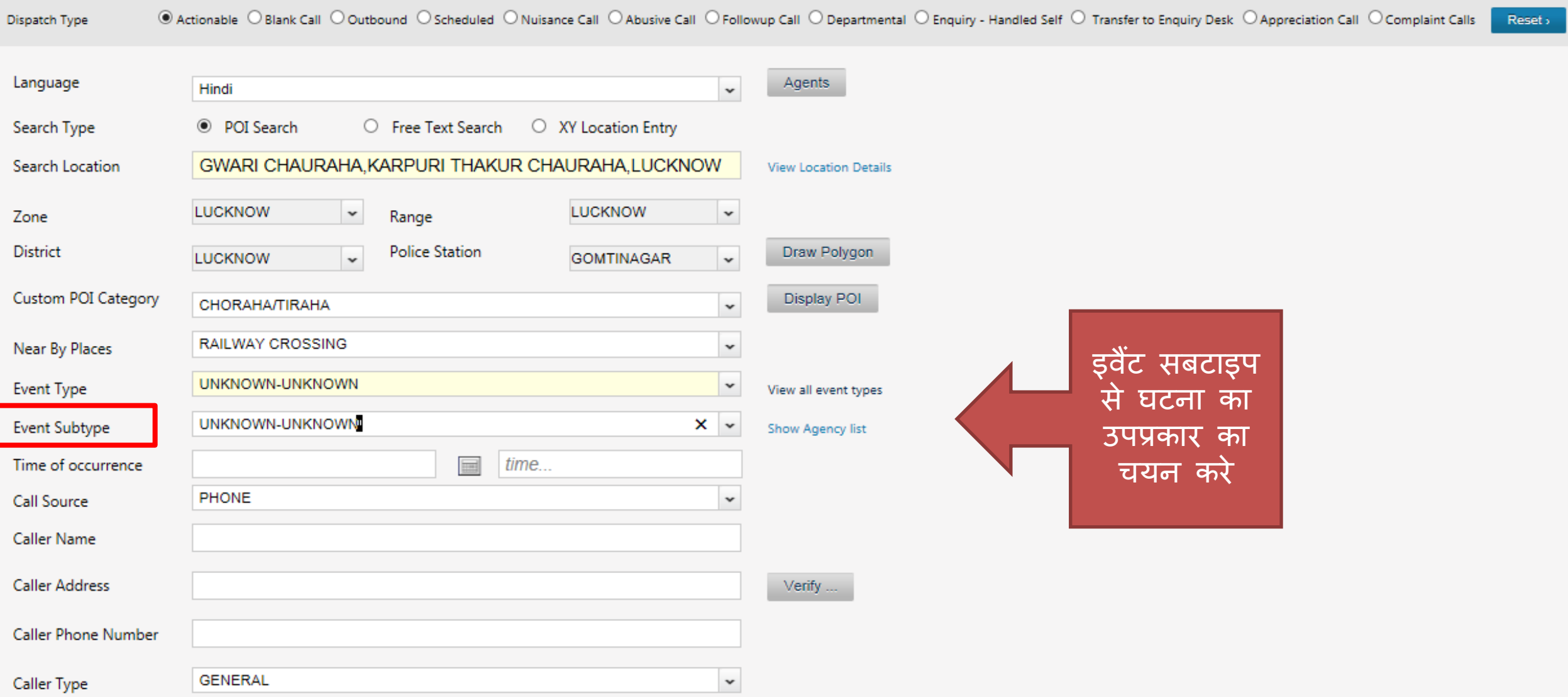

### **घटना होनेका समय अथवा कॉल स्रोत**

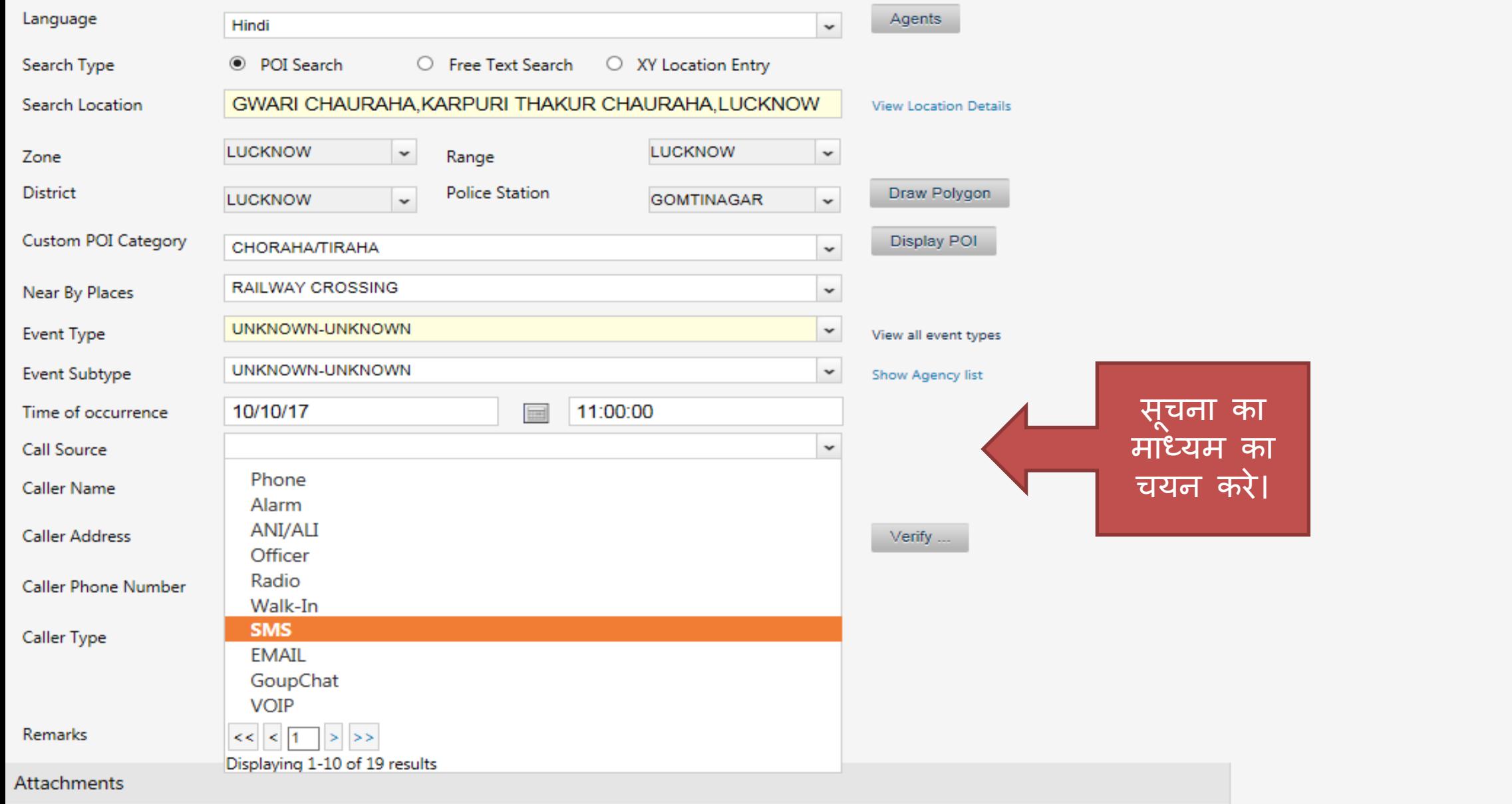

### **कॉलर का गववरण**

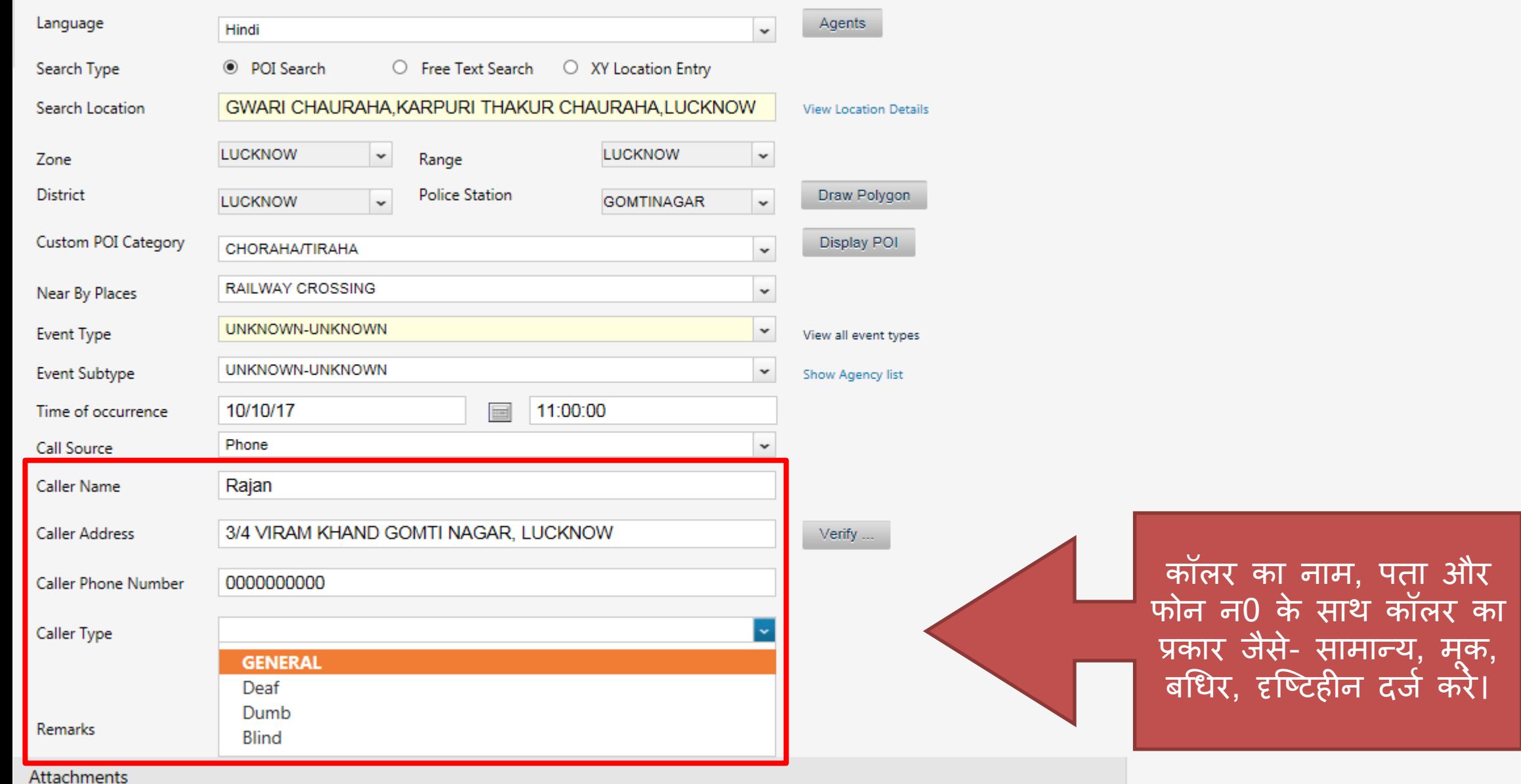

# सोश्न मीडिया/ईमेल द्वारा प्राप्त सूचना में संलग्नक जोड़ेना

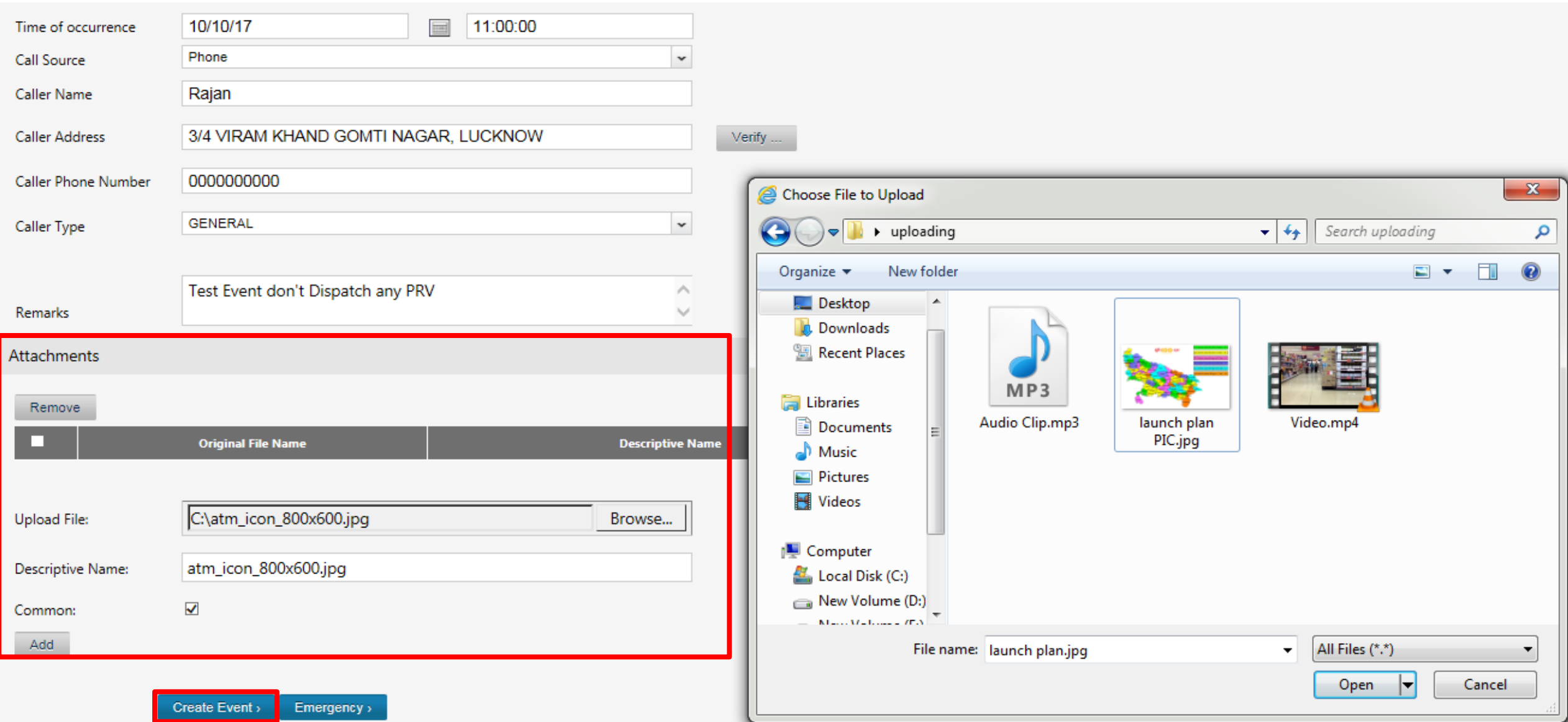

# इवैंट बनते ही आप की कम्प्युटर स्क्रीन पर दिखाई देगा।

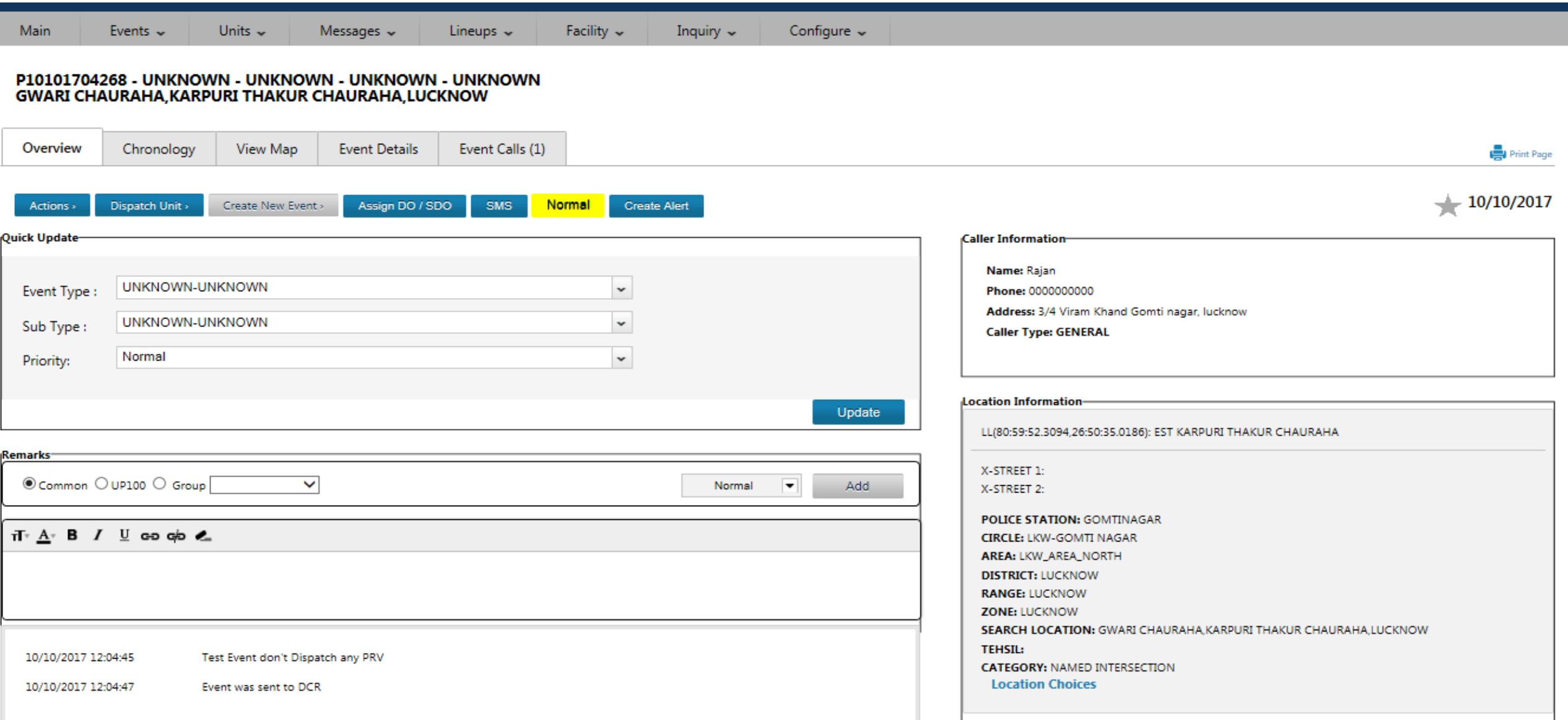

# संवाद अधिकारी द्वारा इवेंट प्राप्ति के बाद घटना और घटना के उप-प्रकार का अवलोकन करना और कमेंट को **ध्यानप ू वमक पढ़ना ।**

**#घटना की प्राथगमकता देखना तथा गडस्पैि ग्र ु प, एजेंसी (UP100, UP FIRE SERVICE, GRP, MEDICAL SERVICE), कॉलर, घटनास्थल सेसम्पबगं ित थाना, जनपद को िेक कर आवश्यक हो तो उसेपररवगतमत अथवा स ु िार करना I** 

#### कॉल प्राप्त करने के बाद इवैंट स्क्रीन पर इस प्रकार प्रदर्शित होगी, साथ ही कम्युनिकेशन ऑफिससे से वार्ता/कॉलर के साथ कॉल कांफेसिंग (आवश्यकतानुरूप)

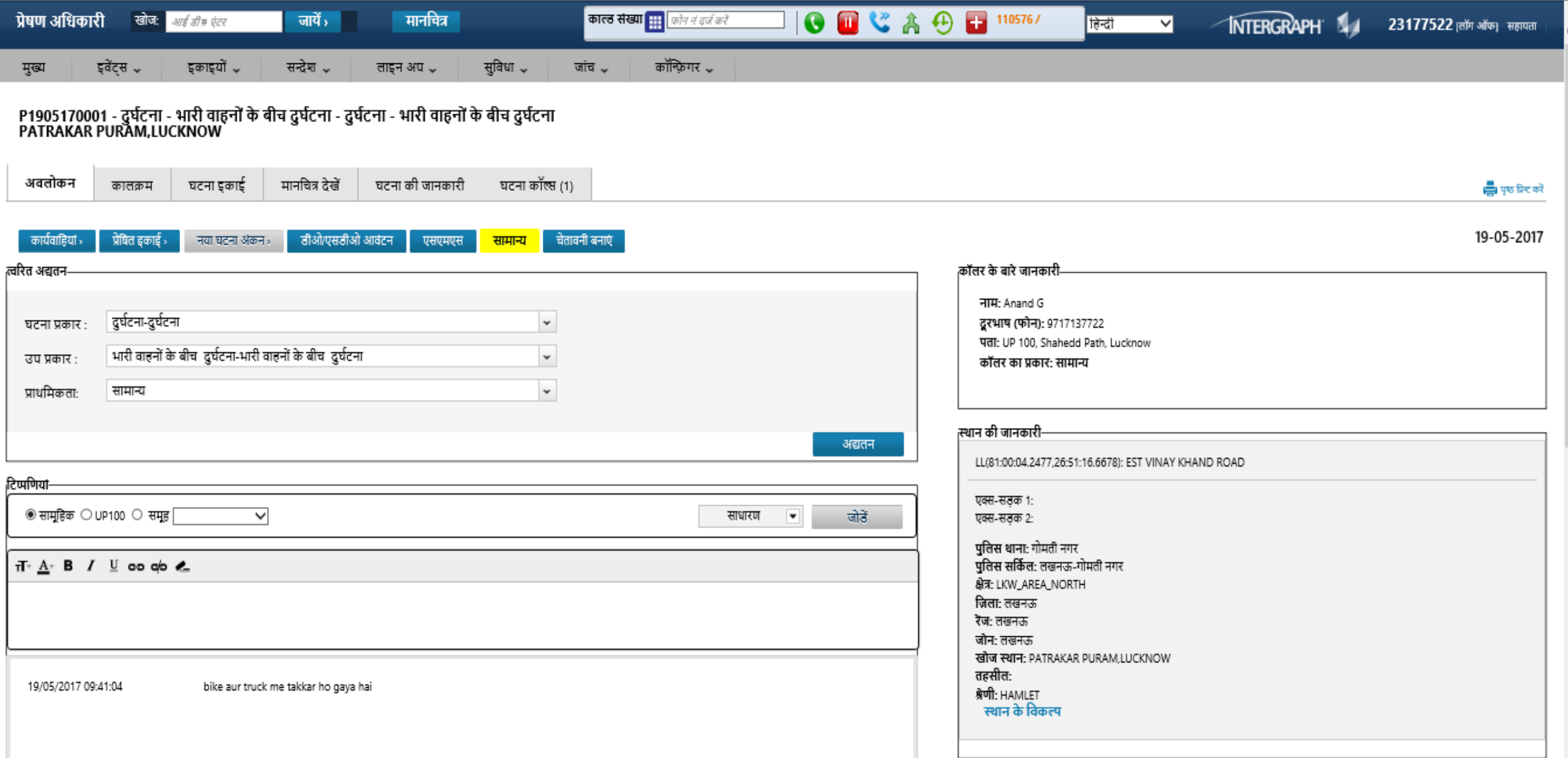

### P1905170001 - ACCIDENT - CRASH\_BT\_HVY\_VEH - ACCIDENT - CRASH BETWEEN HEAVY VEHICLES<br>PATRAKAR PURAM,LUCKNOW

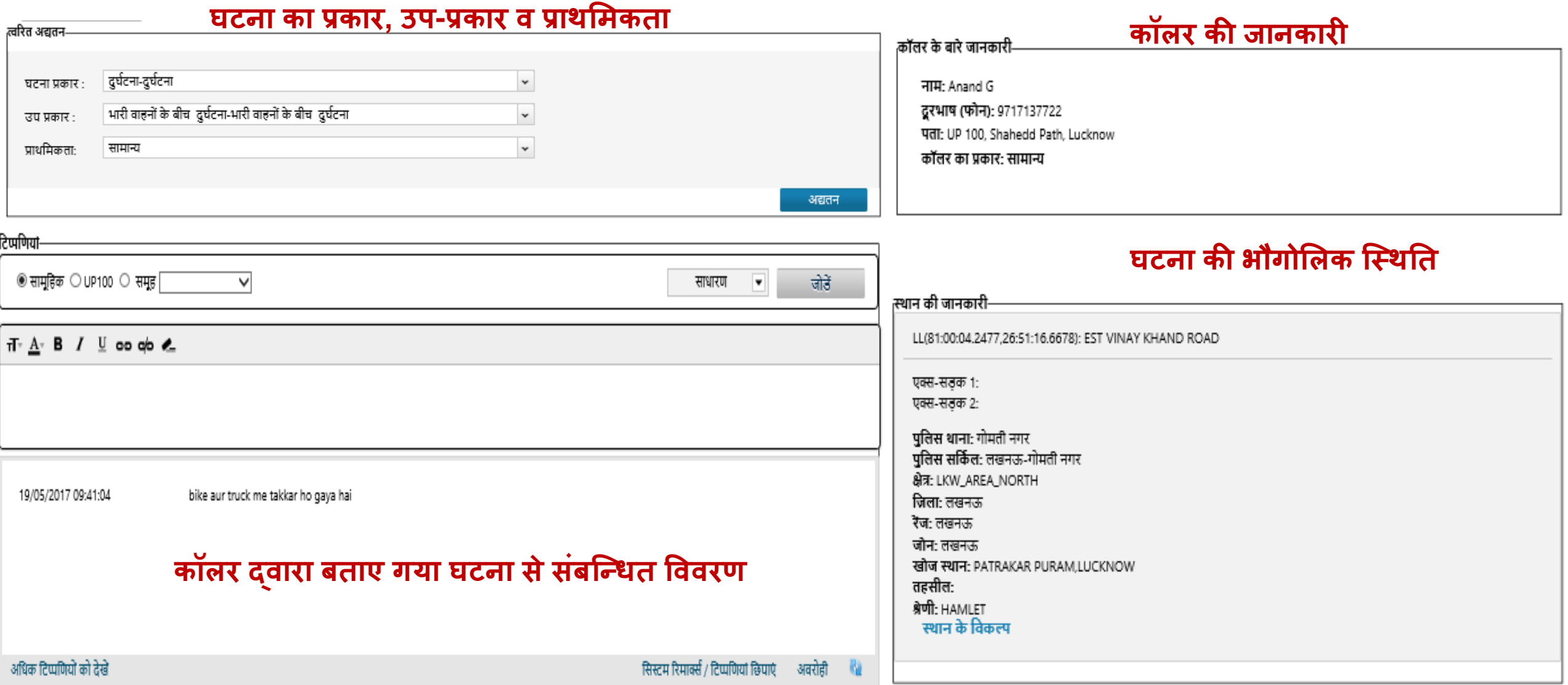

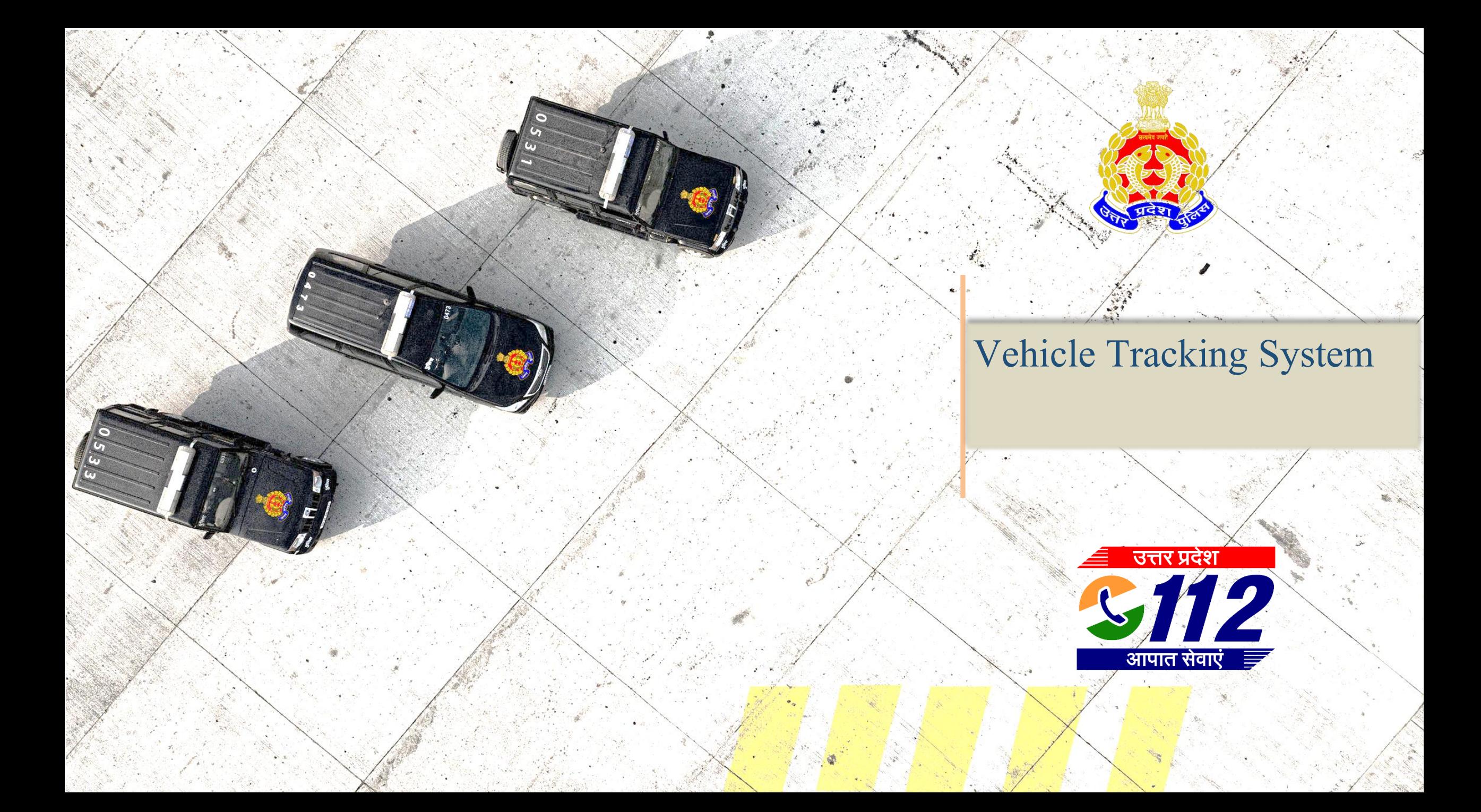

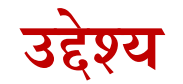

### **इस सत्र केपश्चात आप निम्ि मेंसक्षम होंगे:**

- PRV की वर्तमान स्थिस्र्
- PRV की पूर्वकालीन स्थिति
- PRV की पूर्व स्थिति का अवलोकन

### **VTS (Dashboard)**

इवेंट प्राप्त होने वाली पुलिस रेसपोंस वाहनों का डैशबोर्ड, PRV की तालकालिक लोक शालको किसी PRR के लिए निर्मित पेट्रोल चार्ट के विभिन्न स्थनों का अवलोकन, किसी क्षेत्र का जिओफेंक बना कर उस फेंस अनुपालन या उलंघन की स्थिति की रिपोर्ट का अवलोकन किया जा सकता है I इसे <http://10.0.42.25/vts/default.aspx> द्वारा लॉग इन किया जा सकता हैI DCR पर इंट्रानेट पोर्टल द्वारा भी VTS पर लॉग इन किया जा सकता है

**A-DASHBOARD:-PRV डैशबोडड के प्रथम कॉलम में** व्हीकल का थटेटस कॉलम में PRV के उपलब्ध रंग के आधार पर इवेंट में उसके तात्कालिक स्थिति को बताता है जैसे:-

**िीला रंग – Available लाल रंग – Dispatch बैगिी - Acknowledge नपंक रंग – Enroute हरा रंग – Arrive** 

**सलेटी रंग – Breakdown /Service** 

- $\Box$  PRV के किसी घटना पर होने की स्थिति में उस घटना का नंबर Events कॉलम से देखा जा सकता है
- $\Box$  डैशबोर्ड पर PRV का लाइव व्यू नक़्शे पर जानने के लिए Live View के उपर क्लिक करें वाहन की लोकेशन नक़्शे पर प्राप्त हो जायेगी
- $\Box$  Select District से जनपद तथा Select Vehicle के उस जनपद की PRV काचयन कर उसका अवलोकन किया जा सकता है

#### **PRV DASHBOARD**

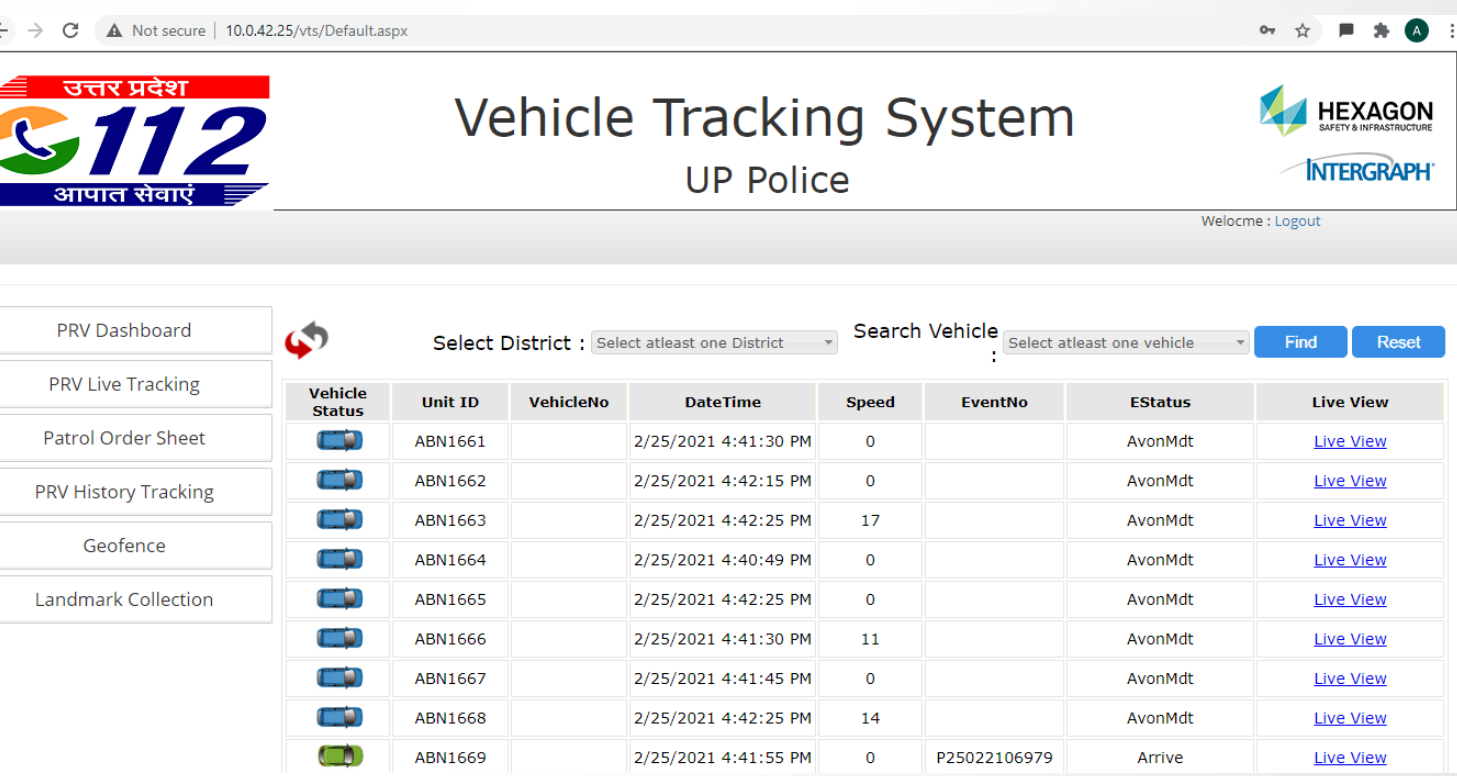

### **VTS (PRV Live Tracking)**

PRV की तात्कालिक स्थिति जानने के लिए इसे प्रयोग किया जा सकता है I इसके माध्यम से हम किसी जनपद की एक गाड़ी या एक साथ समस्त गाड़ियों की लोकेशन देख सकते हैं, PRV की संख्या,तारीख,समय तथा स्पीड सम्बंधित PRV के उपर क्लिक करके

जा सकता है I किसी एक वाहन की स्थिति जानने के लिए SELECT DISTRICT से जनपद को चुने ततः SERCH VEHICLE से वाहन का चुनाव कर कर SUBMIT करें I जनपद की समस्त PRV वाहनों की तात्कालिक स्थिति देखने के लिए SERCH VEHICLE के विकल्प से CHECK ALL के विकल्प का चुनाव करें

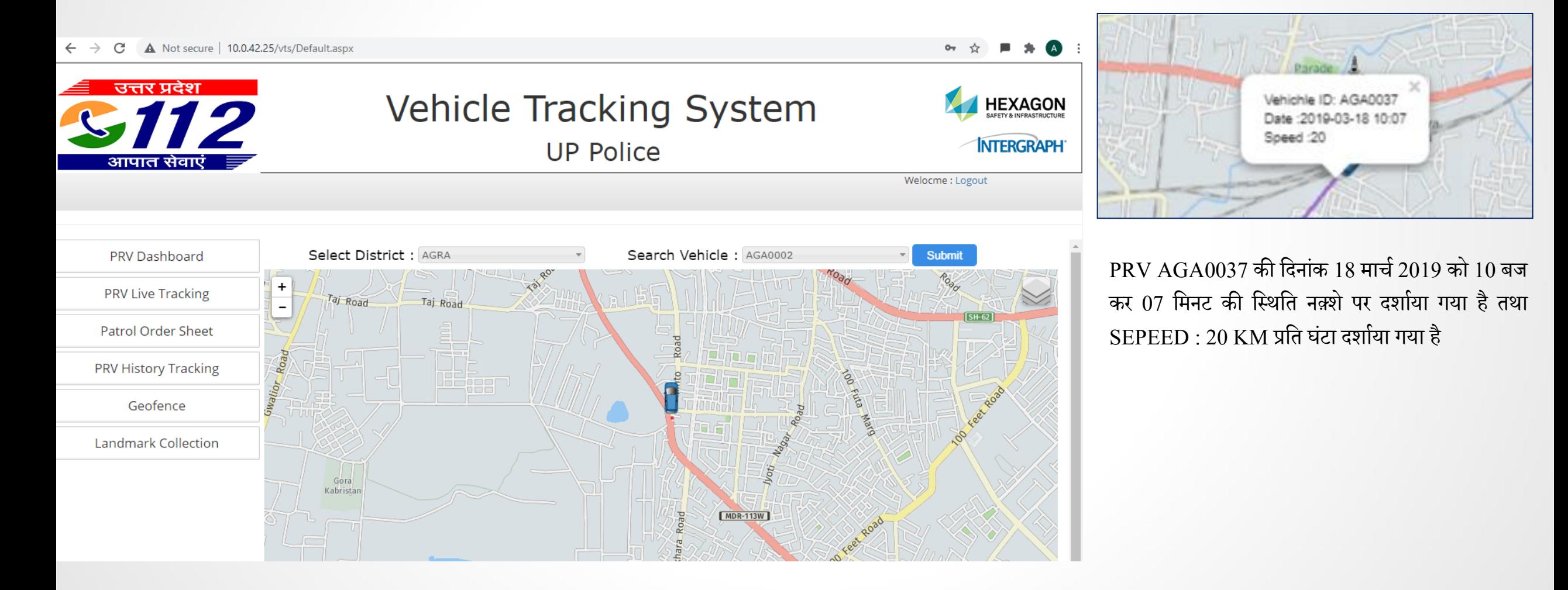

### **VTS (PRV History Tracking)**

किसी PRV का उसके पिछली तिथि में चली गई दूरी का समयानुसार स्थिति तथा गति को देखने हेतु PRV HISTORY ट्रैकिंग का प्रयोग किया जा सकता है इसके माध्यम से हम जनपद की किसी भी गाड़ी की पिछिली किसी भी तिथि की लोकेशन देख सकतें हैं, इसके लिए हमे सर्वप्रथम DISTRICT का चुनाव करें इसके बाद VEHICLE का चुनाव करें तत्पश्चात DATE का फिर START TIME का चुनाव FROM TIME द्वारा END TIME को TO TIME द्वारा अंकित कर स्पीड बार पर तेज या धीमी गति से चलने हेतु बार के स्लाइडर को समायोजित कर स्टार्ट बटन को क्लिक करें, जैसा :- नीचे दर्शाया गया है

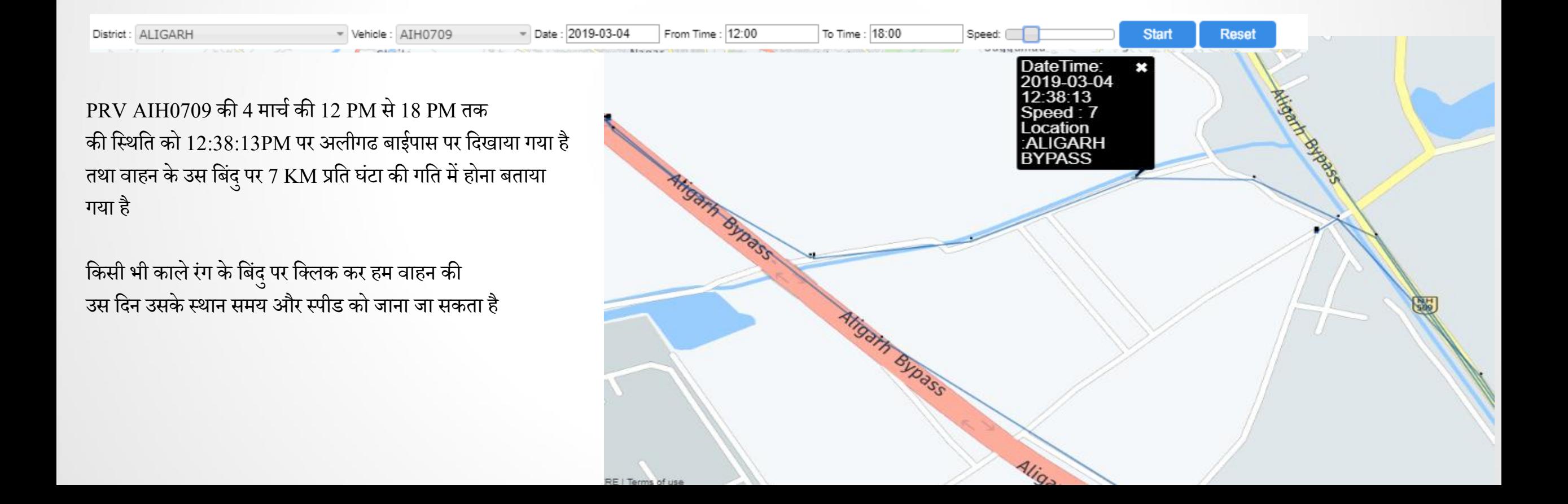

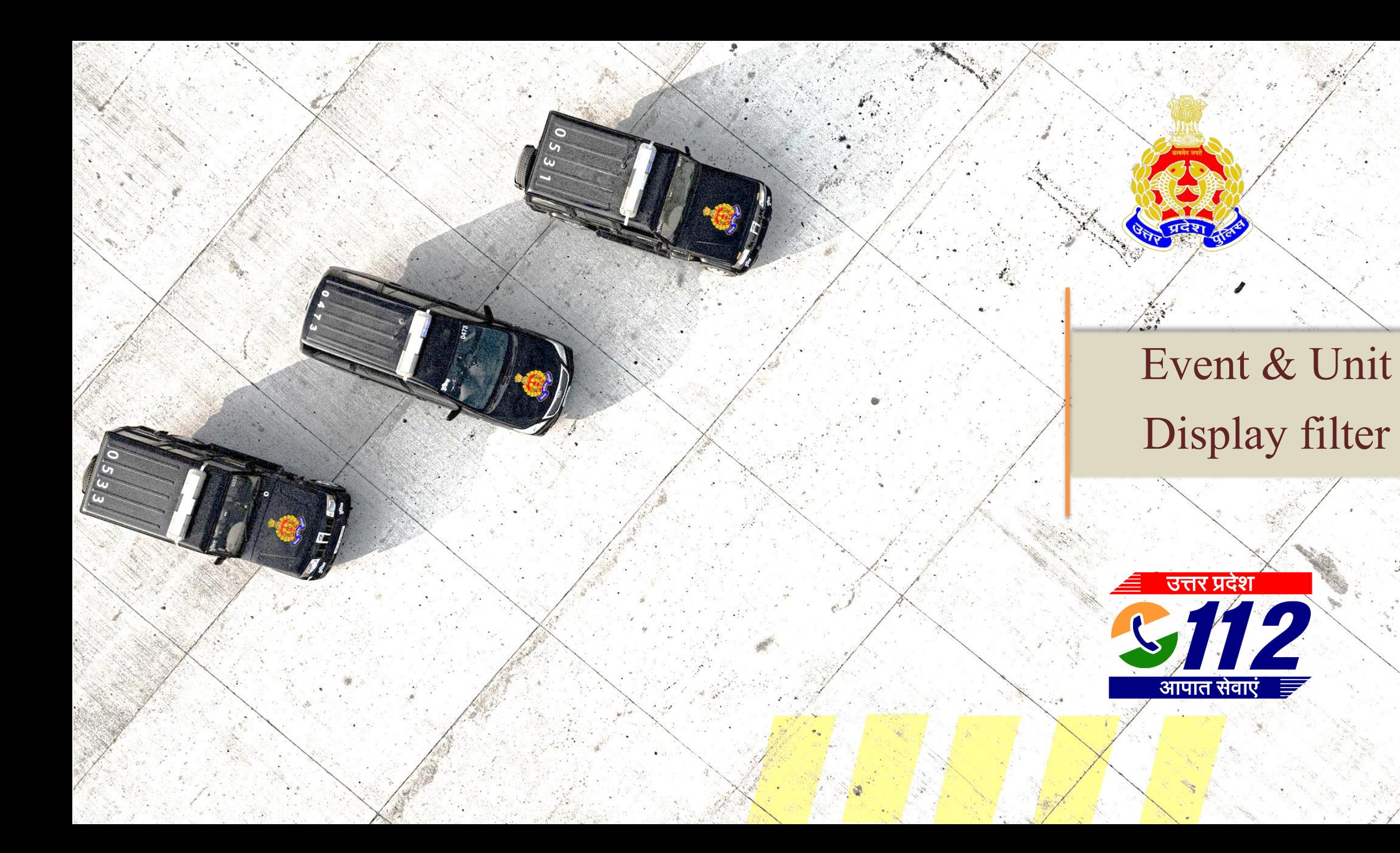

### **इवेंट मॉनिटर में निल्टर कै से लगाएँ (2/5)**

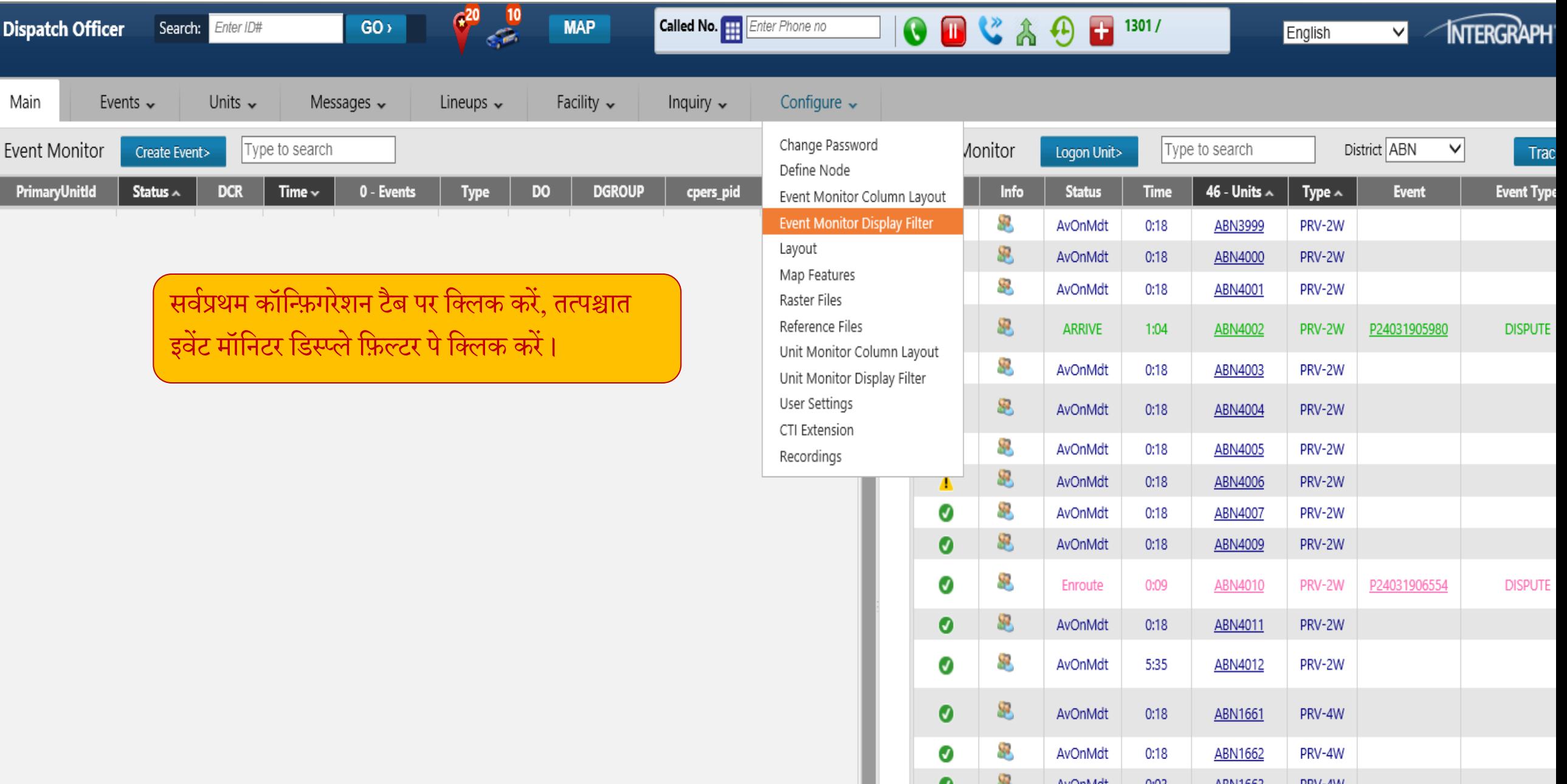

AuCoMdd+

 $0.02$ 

ADMI1662

DDV-AW

### **इवेंट मॉनिटर में निल्टर कै से लगाएँ (3/5)**

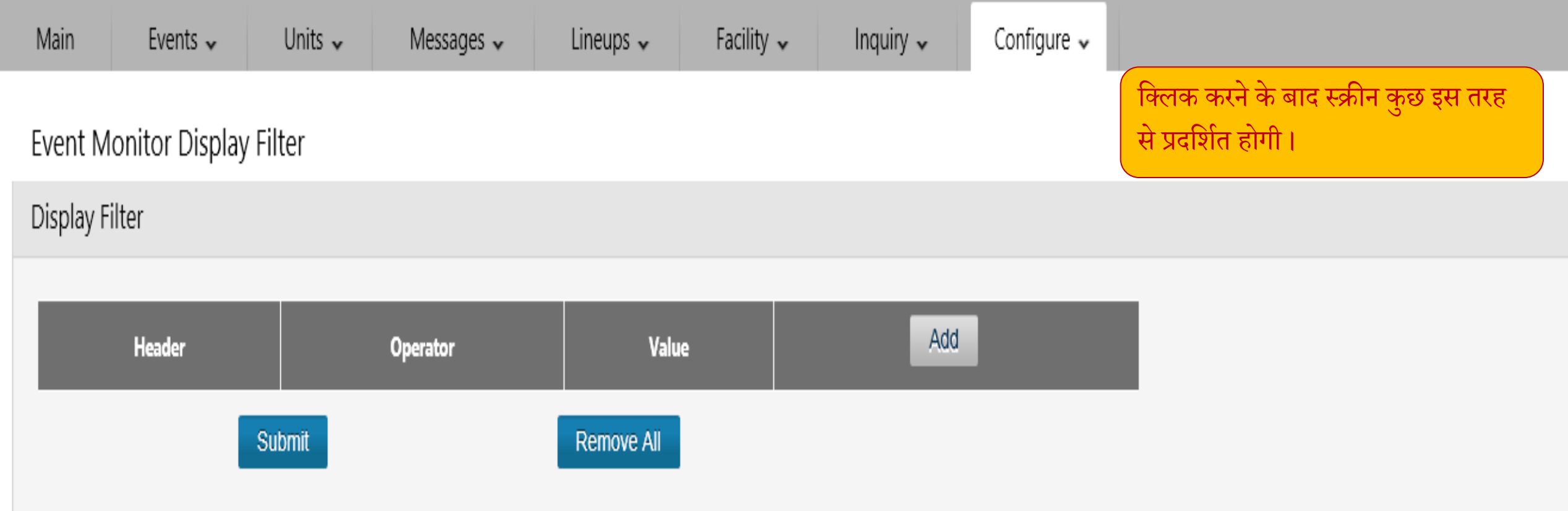

### **इवेंट मॉनिटर में निल्टर कै से लगाएँ (4/5)**

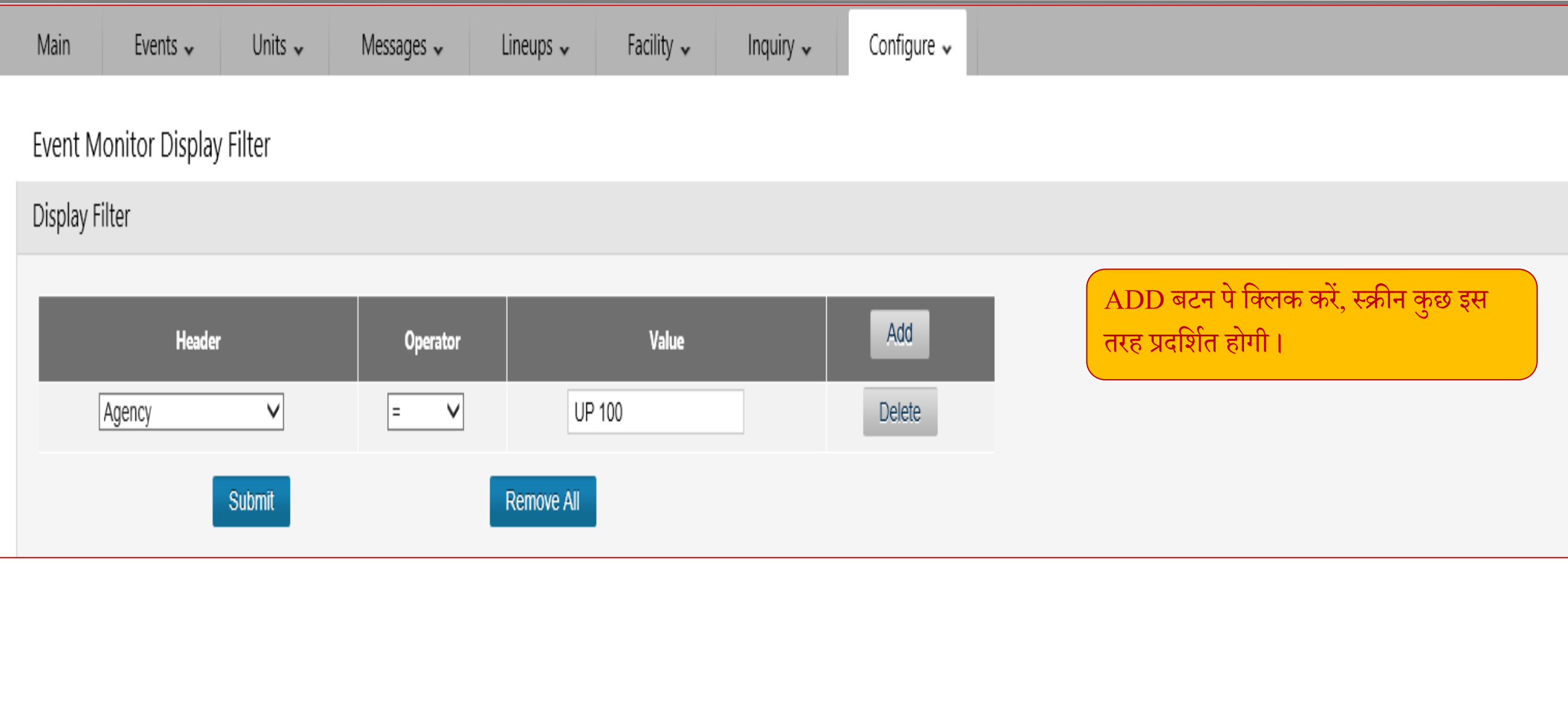

### **इवेंट मॉनिटर में निल्टर कै से लगाएँ (4/5)**

जिस स्थान पर स्टेटस अंकित है, उस आप्शन को सेलेक्ट करें, जिस फील्ड में फ़िल्टर लगाना है,

उदाहरण के तौर पर यदि आप सिर्फ Pending इवेंट देखना चाहते हैं तो हमें ''हैडर टैब'' में स्टेटस को सेलेक्ट करेंगे, इसके उपरान्त ऑपरेटर में इक्वल (=) sign को सेलेक्ट करेंगे तथा वैल्यू टैब में Pending ऑप्शन को सेलेक्ट करेंगे, और सबमिट बटन पर क्लिक करेंगे।

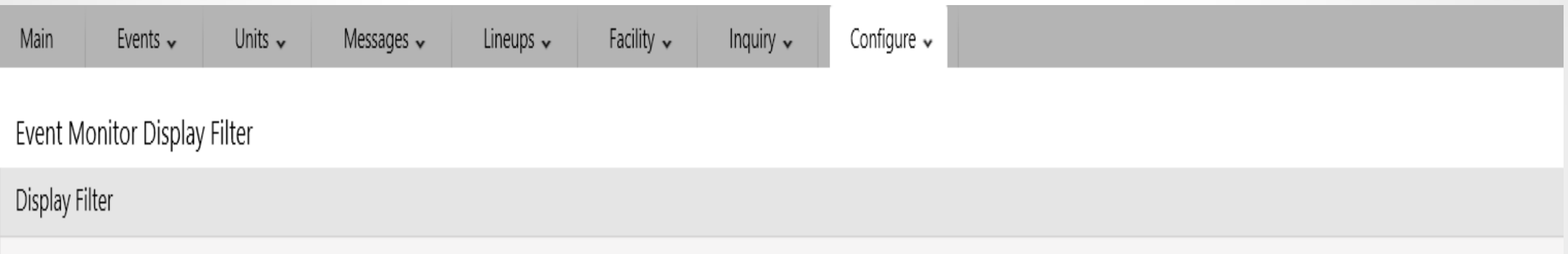

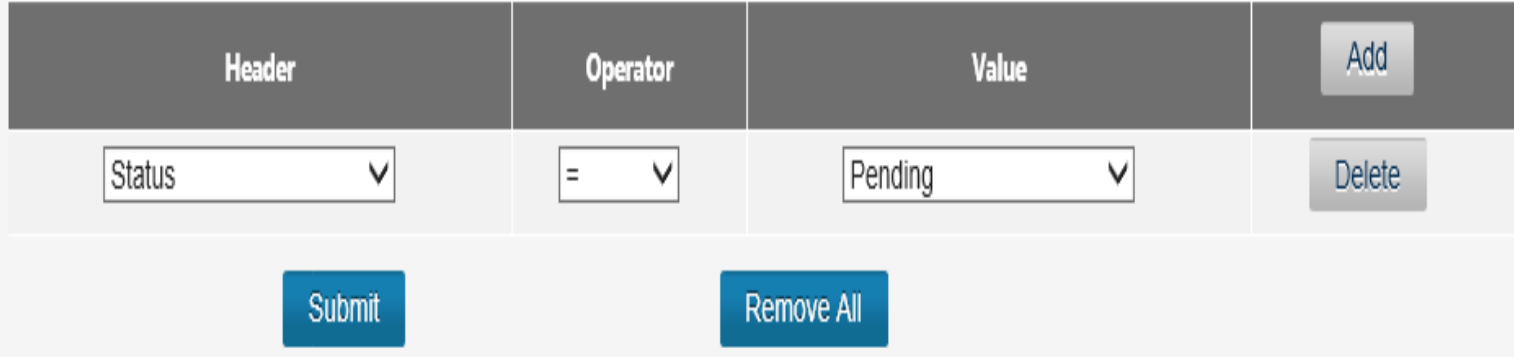

**आम तौर पेप्रयोग होिेवालेनिल्टरों की स ू ची निम्िनलनित है-**

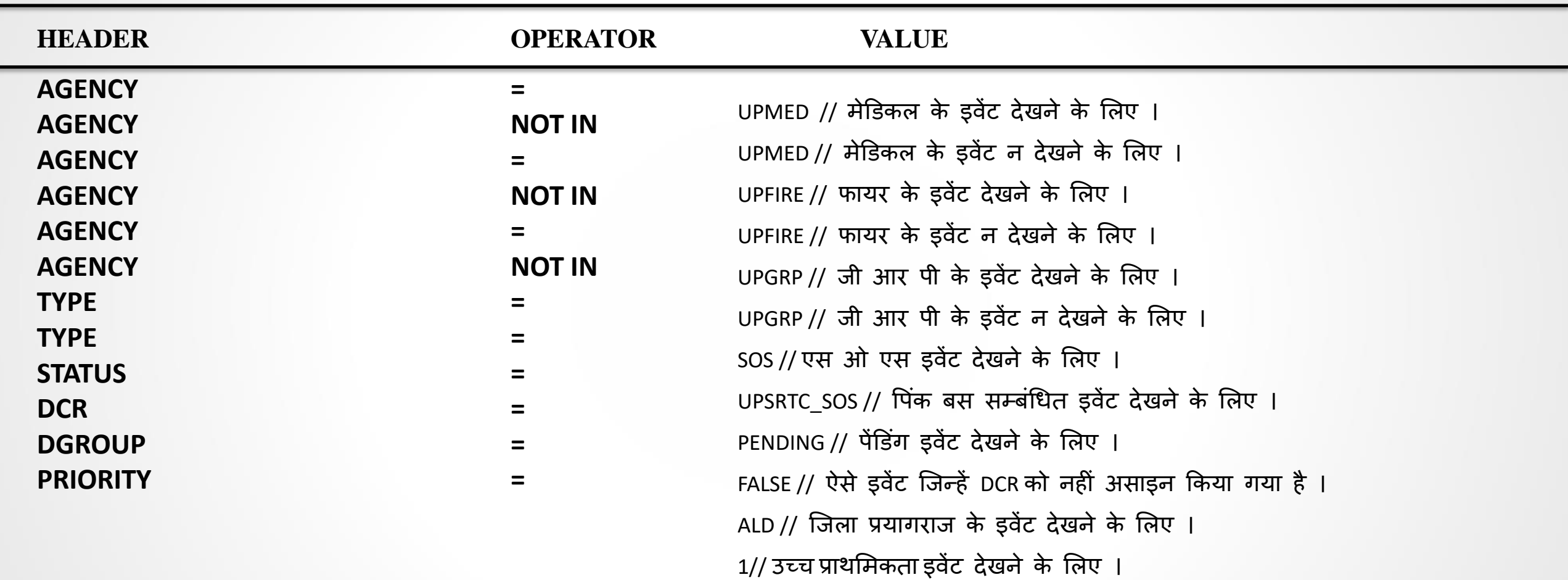

### **य ू निट मॉनिटर मेंनिल्टर कैसेलगाए ँ (1/5)**

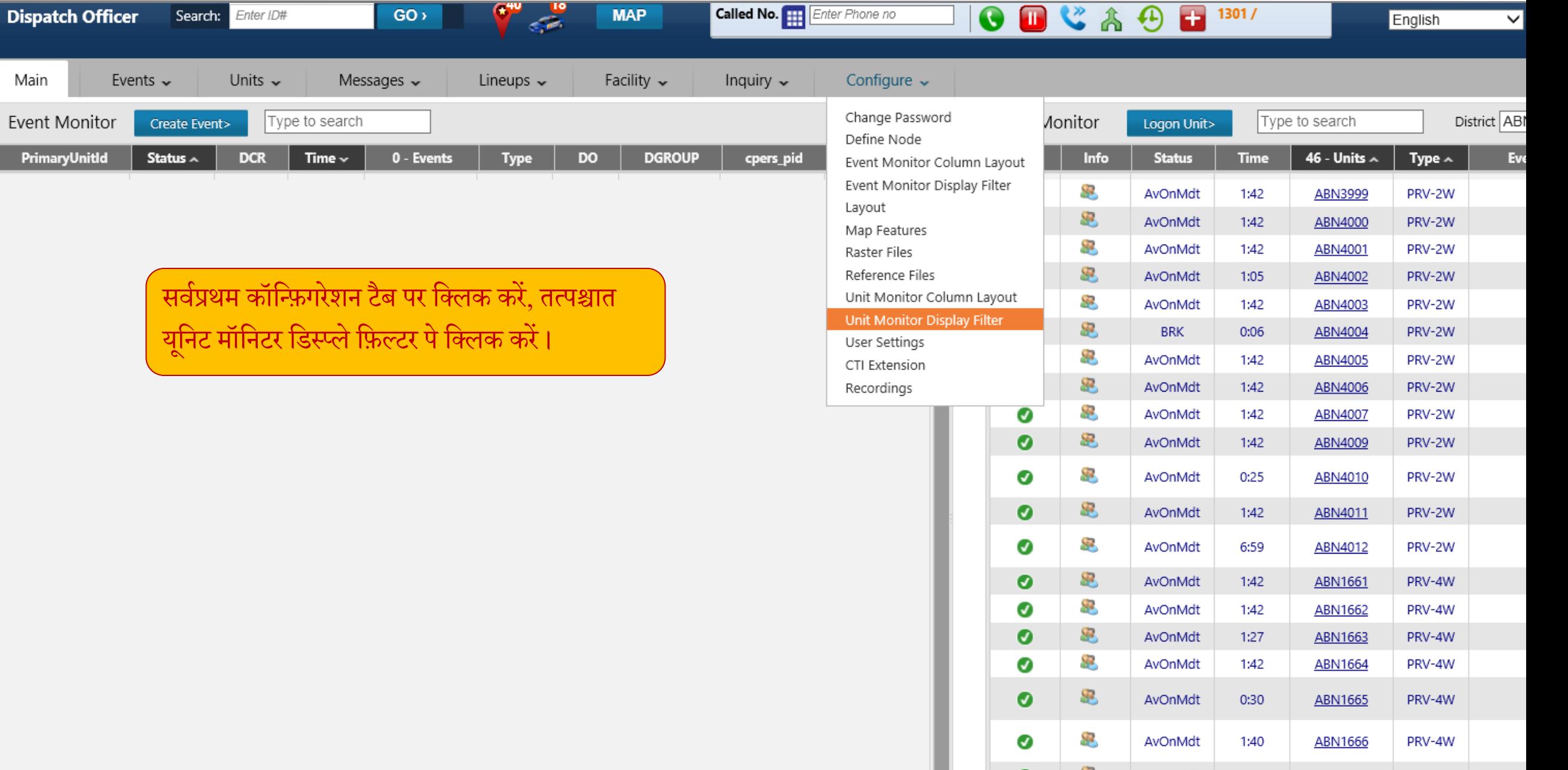

# यूनिट मॉनिटर में फ़िल्टर कैसे लगाएँ (2/5)

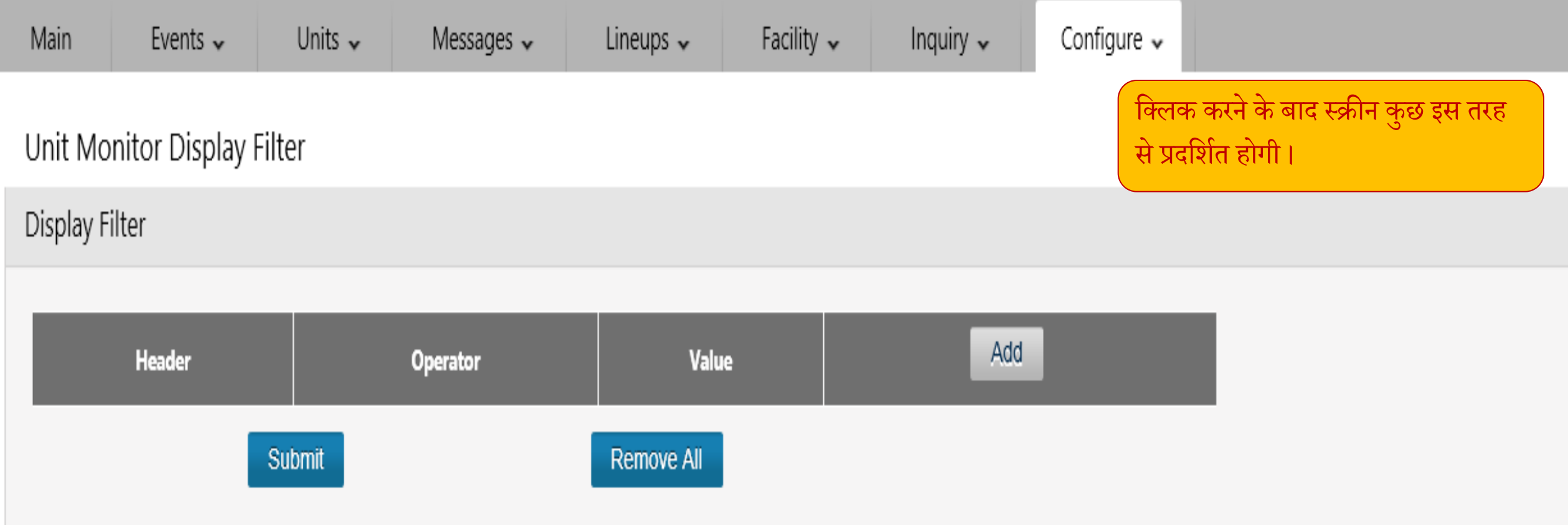

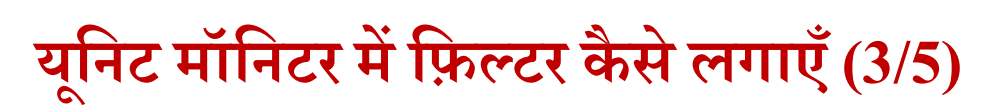

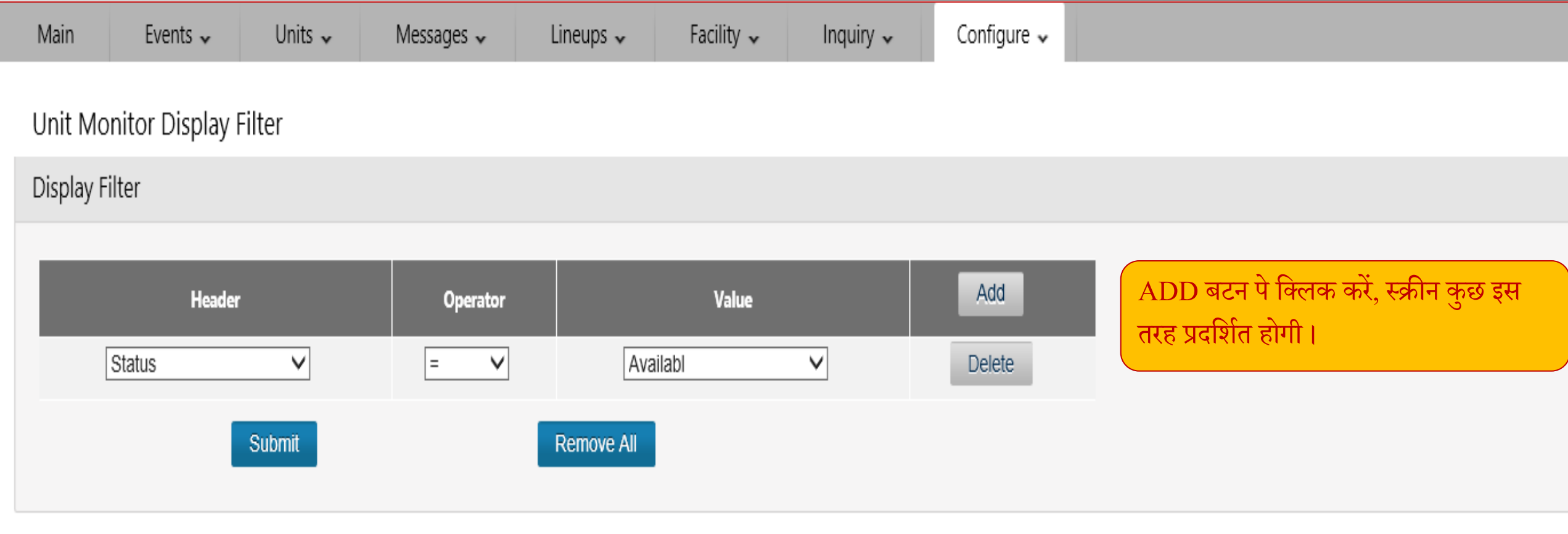

### **य ू निट मॉनिटर मेंनिल्टर कैसेलगाए ँ (4/5)**

जिस स्थान पर स्टेटस अंकित है, उस आप्शन को सेलेक्ट करें, जिस फील्ड में फ़िल्टर लगाना है, उदाहरण के तौर पर यदि आप सिर्फ यू0पी0 पुलिस एजेंसी के PRV-2W वाहनों को देखना चाहते हैं तो ''हैडर टैब'' में स्टेटस की स्थान पर टाइप ऑप्शन को सेलेक्ट

करने के उपरान्त, ऑपरेटर में इक्वल (=)  $\rm{sign}$  को सेलेक्ट करेंगे तथा वैल्यू टैब में PRV-2W अंकित करेंगे और सबमिट बटन पर क्लिक करेंगे।

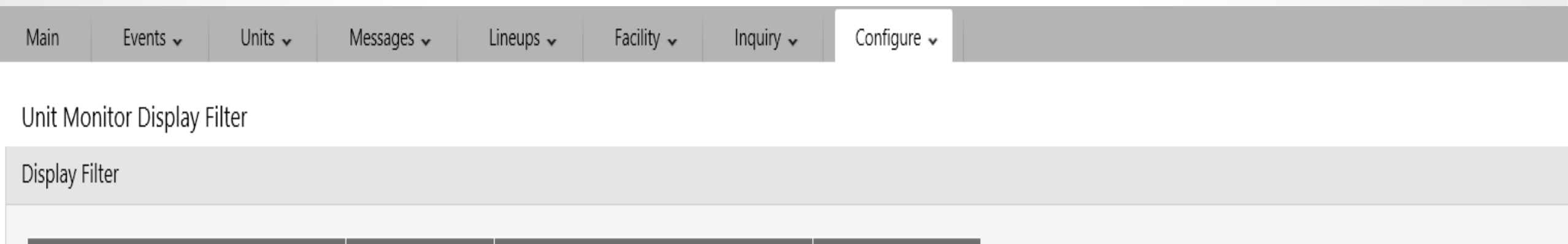

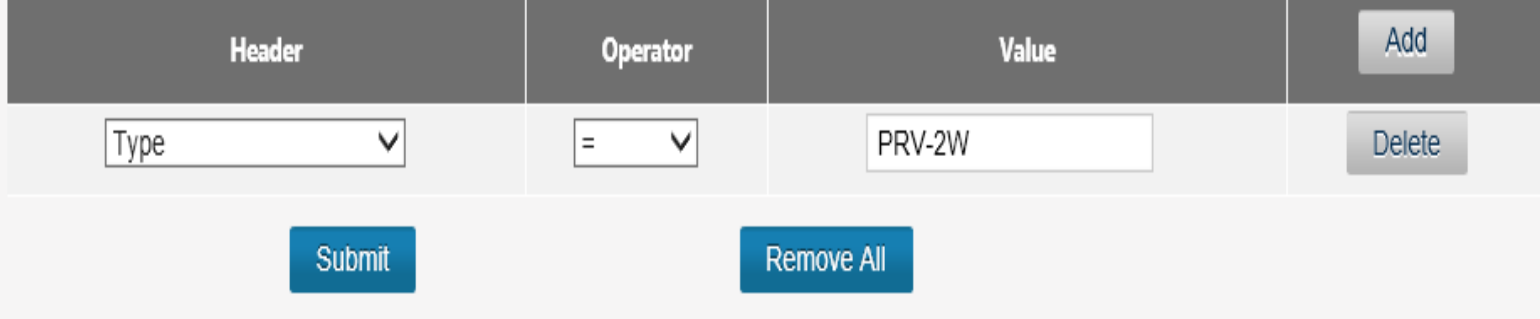

#### आम तौर पे प्रयोग होने वाले फिल्टरों की सूची निम्नलिखित है-

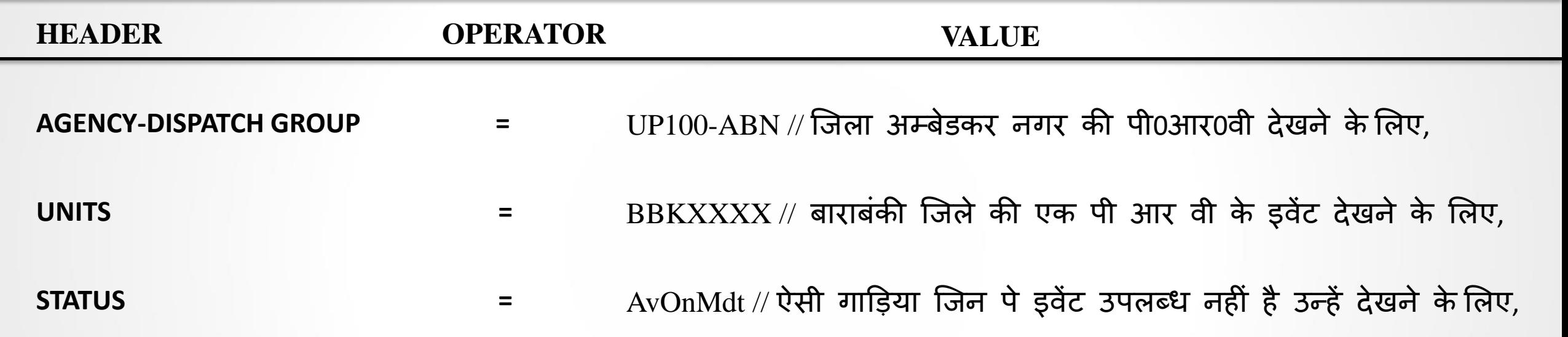

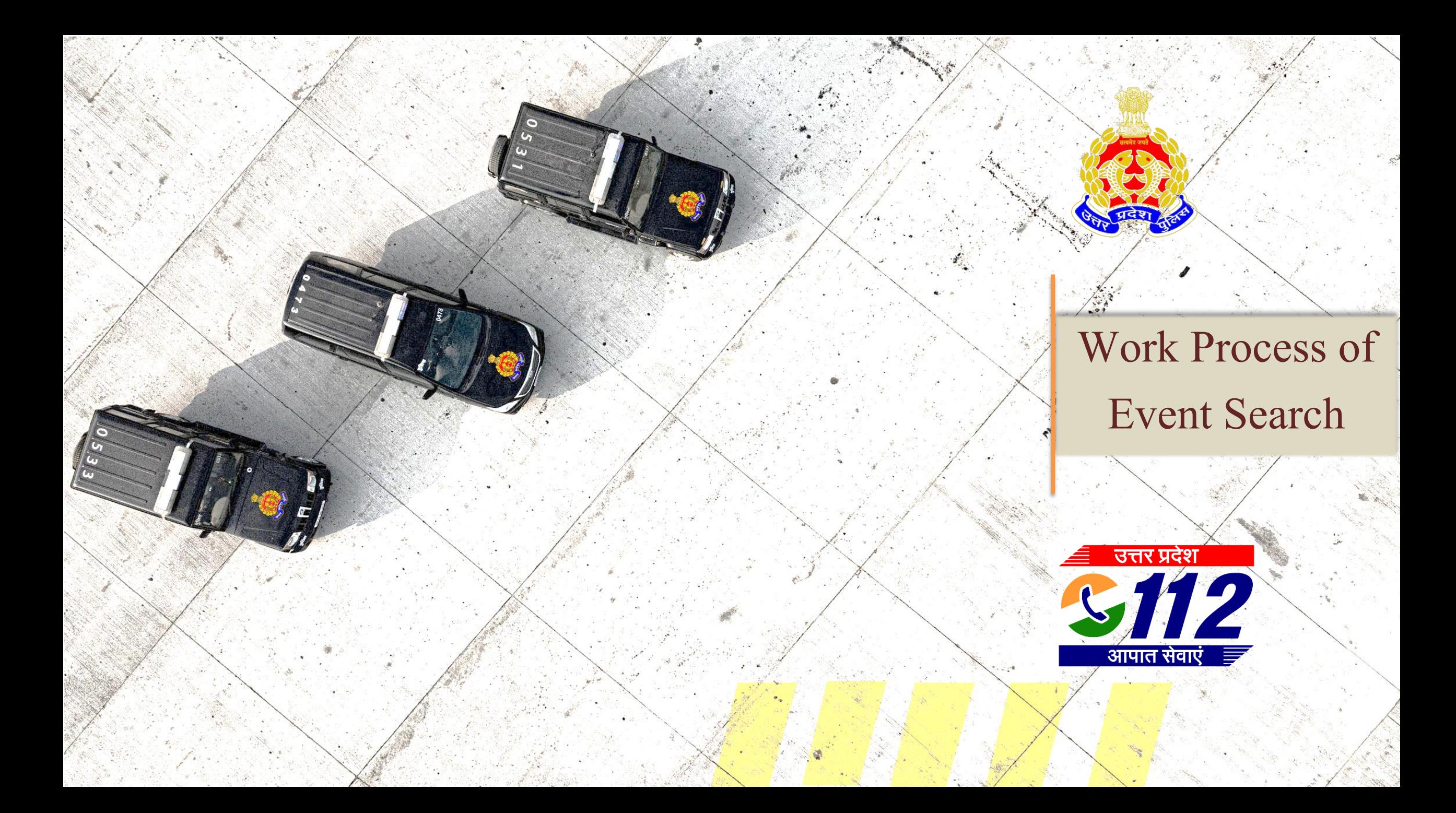
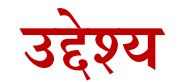

# **इस सत्र केपश्चात आप निम्ि मेंसक्षम होंगे:**

- घटना व घटना की सम्पण ू तिानकारी प्राप्त करनेमें
- घटना संख्या
- घटना का प्रकार व उपप्रकार
- दितकॉलर का नाम व मोबाइल नं०
- PRV नं० तथा थाना क्षेत्र द्वारा

#### Remote User (ROIP)

Search: Enter ID#

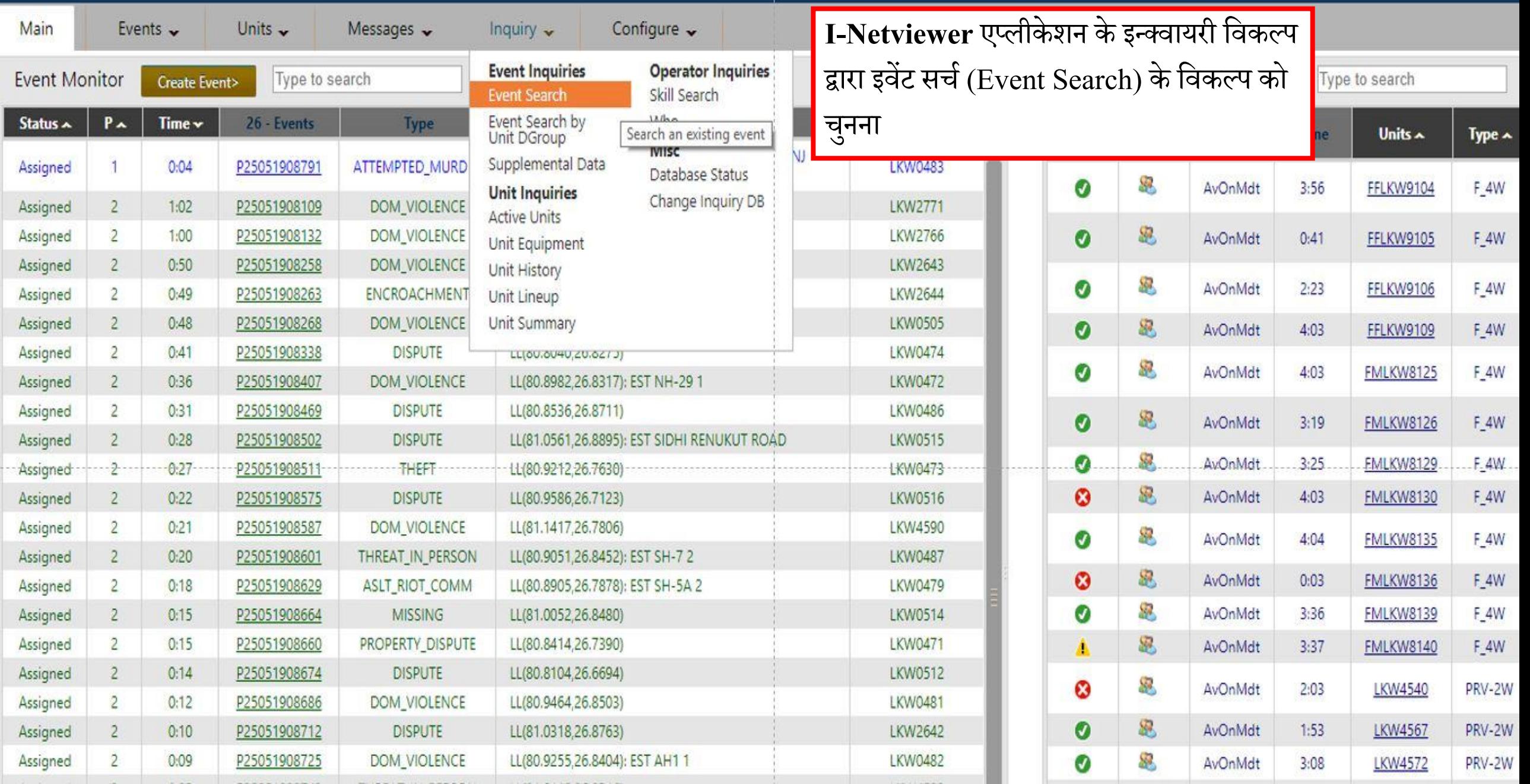

GO,  $\begin{array}{|c|c|c|c|c|}\hline \rule{0pt}{1ex}\quad & \quad \bullet & \quad \bullet\end{array}$  MAP

**इवेंट सर्च कार्यविधि** 

#### **I- Netviewer एप्लीके शि द्वारा इवेंट िोजिे के नवनिन्ि तरीके**

डिस्पैचर एप्लीकेशन के इन्क्वायरी विकल्प द्वारा इवेंट सर्च के विकल्प को चुनने से दर्शाया गया पेज प्रदर्शित होगा, इसमें हम निम्नलिखित तरीकों द्वारा किसी घटना को खोज सकते हैं

**1- कॉमि इििामेशि**

**2- लोके शि इििामेशि** 

**3- एडवांस्ड इििामेशि**

**4-** कॉलर इनफार्मेशन

**5- शेड्य ू लड इििामेशि**

**6- कॉनन्िगरेशि इििामेशि**

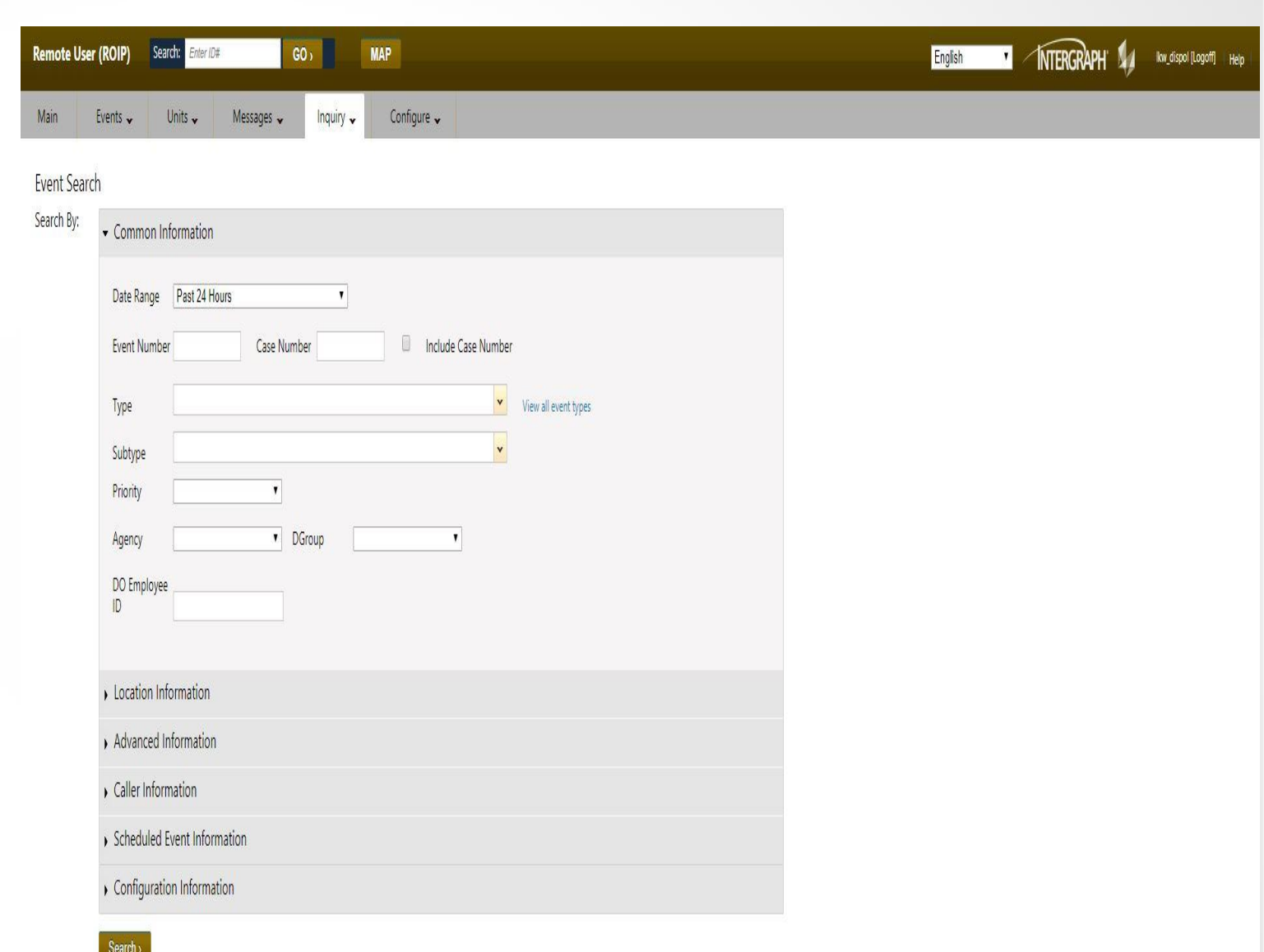

- कॉमन इनफार्मेशन में डेट रेंज में हम  $\mathrm{PAST}\ 24\ \mathrm{HOLRS},$ PAST 7 DAYS , PAST MONTH , YEAR TO DATE , या इच्छानुसार किन्ही दो तिथियों के बीच या किन्ही दो समयांतरालों के बीच घटी घटनाओं को खोजने हेतु किया <mark>जा</mark> सकर्ा है I
- इवेंट नंबर की जानकारी होने की दशा में इसे इवेंट नंबर के बॉक्स में टाइप कर सर्च किया जा सकता है I यदि घटना उसी दिन की है तो इसे P/घटना के अंतिम 4 अंक प्रविष्ट करें I
- डिस्पैचर एप्लीकेशन के सहायता से एक महीने पुराने इवेंट्स को देखा जा सकता है I
- एक माह से पुराने इवेंट्स को खोजने के लिए हमे सुपरवाइजर एप्लीकेशन का प्रयोग करना होगा जहाँ हम डाटाबेस को चेंज इन्क्वारी डाटाबेस के स्टेटस को आर्काइव में परिवर्तित कर प्राप्त किया जा सकता है I
- इवेंट की टाइप सब-टाइप घटना की प्रािस्मकर्ा घटना की एिेंसी डिस्पैच ग्रुप या किसी डिस्पैचर की कर्मचारी आई डी के द्वरा भी किसी घटना को सर्च किया जा सकता है I

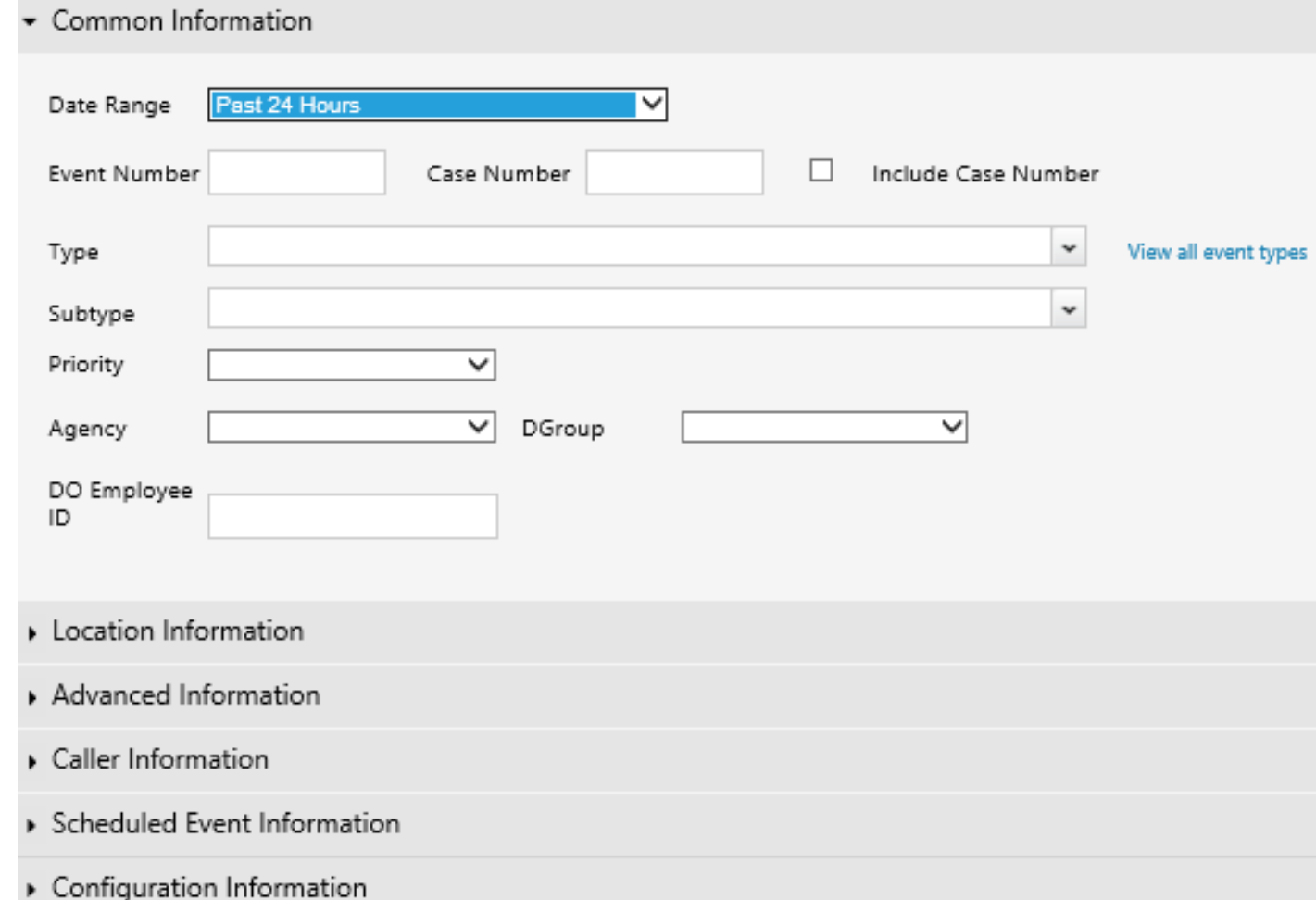

#### Event Search I- Netviewer Application (स्थान द्वारा)

#### लोकेशन इनफार्मेशन द्वारा हम प्रदेश के ज़ोन , रेंज , डिस्ट्रिक्ट, सर्किल , पुलिस स्टेशन का चुनाव कर इवेंट खोज सकतें हैं

- ्दर्शाए गए इमेज में आगरा ज़ोन के अलीगढ़ रेंज में हाथरस जनपद के सर्किल सदाबाद के थाना सदाबाद की घटनाओं को देखा जा सकता है
- PAST 24 HOURS, PAST 7 DAYS , PAST MONTH ,  $YEAR TO$   $DATA$  को कॉमन इनफार्मेशन में पहले ही दर्ज कर लें
- लोकेशन इनफार्मेशन द्वारा हम प्रदेश के ज़ोन, रेंज, डिस्ट्रिक्ट, सर्किल, पुलिस स्टेशन का चुनाव कर इवेंट खोज सकतें हैं I
- ं दर्शाए गए इमेज में आगरा ज़ोन के अलीगढ़ रेंज में हाथरस जनपद के सर्किल सदाबाद के थाना सदाबाद की घटनाओं को देखा जा सकता है I
- PAST 24 HOURS, PAST 7 DAYS , PAST MONTH ,  $YEAR TO$   $DATA$  को कॉमन इनफार्मेशन में पहले ही दर्ज कर लें

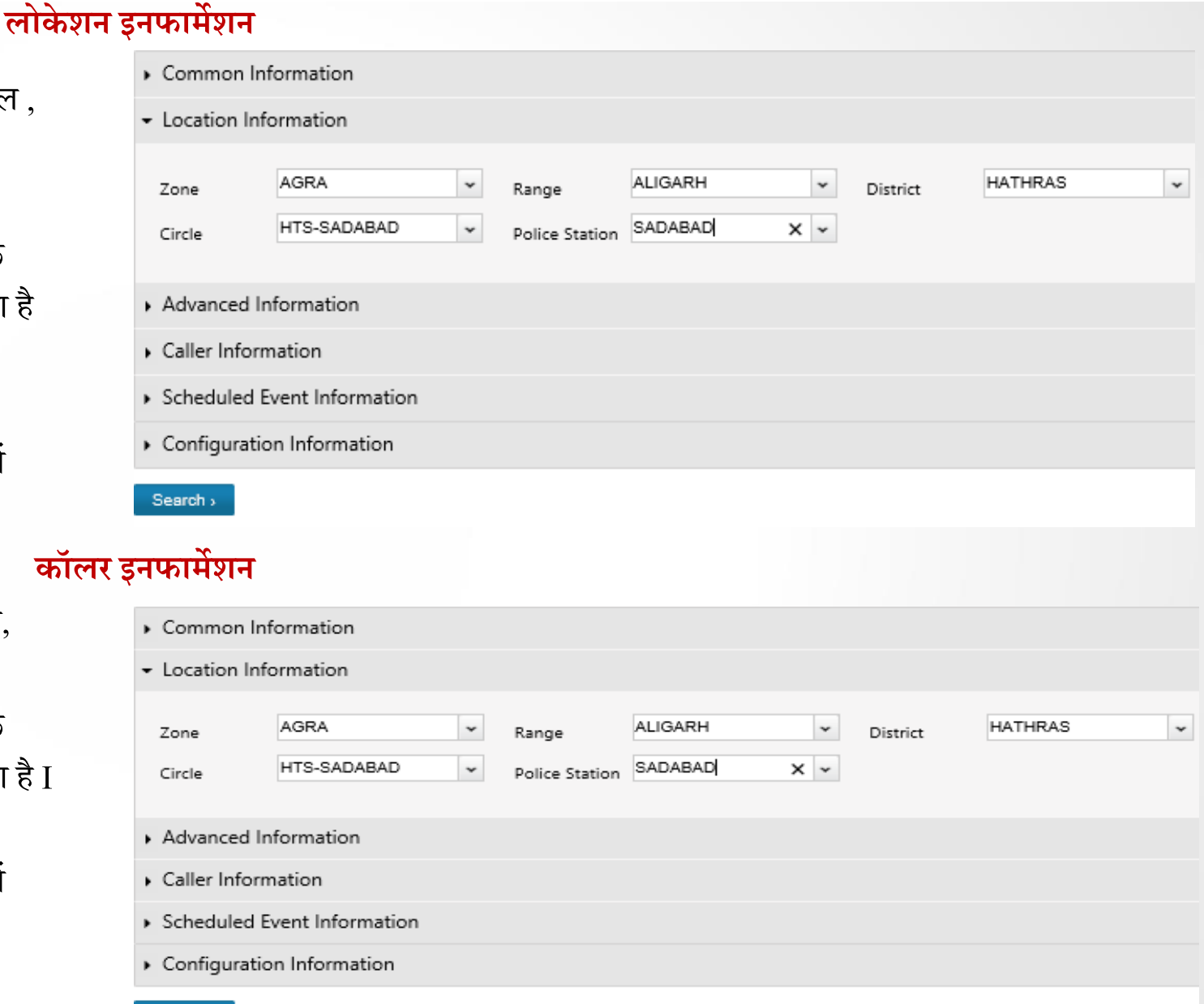

एडवांस इनफार्मेशन की सहायता से हम किसी PRV की उसकी इकाई संख्या द्वारा या उसके द्वारा लगाये गए डिस्पोज़ीशन कोड के द्वारा या सिचुएशन में घटना के प्रकार का चुनाव कर या PRV द्वारा लगाये गए क्लोजिंग कमेंट्स को दर्ज कर खोजा जा सकता है<sup>.</sup>

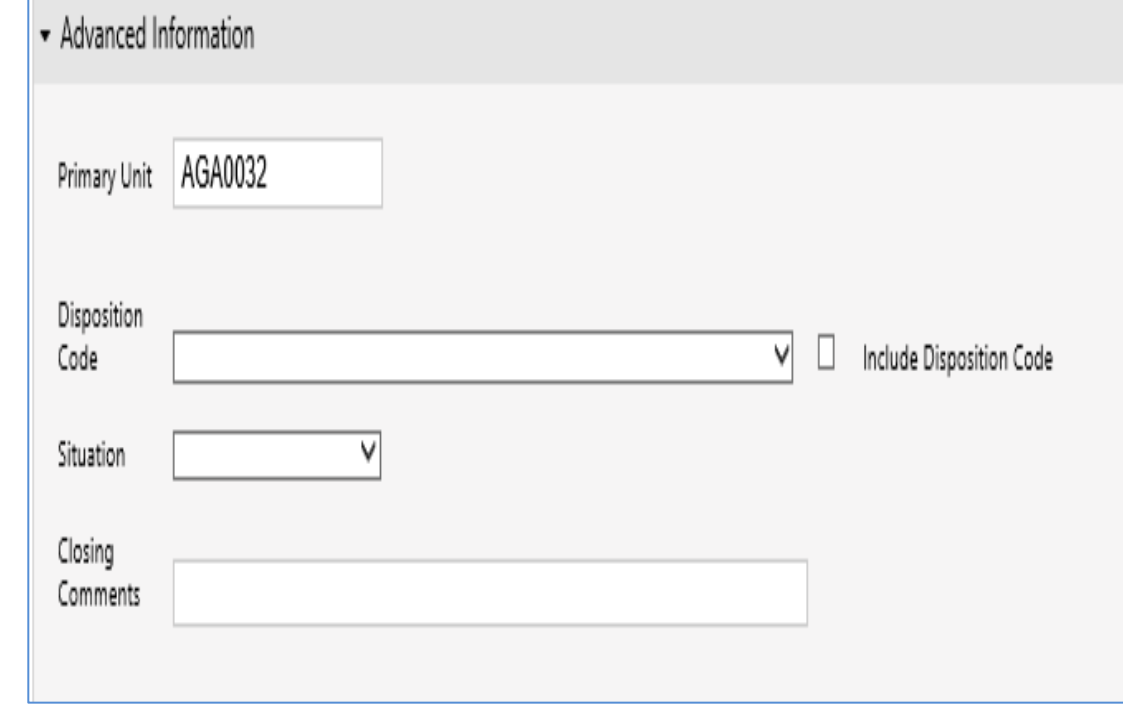

## **Event Search I-Netviewer Application (स ू चिाकताडकी जािकारी)**

 कॉलर इनफामेशन की सहायर्ा से हम स्कसी कॉलर के नाम ,पर्ा, िोन नंबर, कॉल सोसत, टस्मतनल या कॉल टेकर का नाम या आई डी के दवरा घटनाओं की खोज कर सकतें हैं

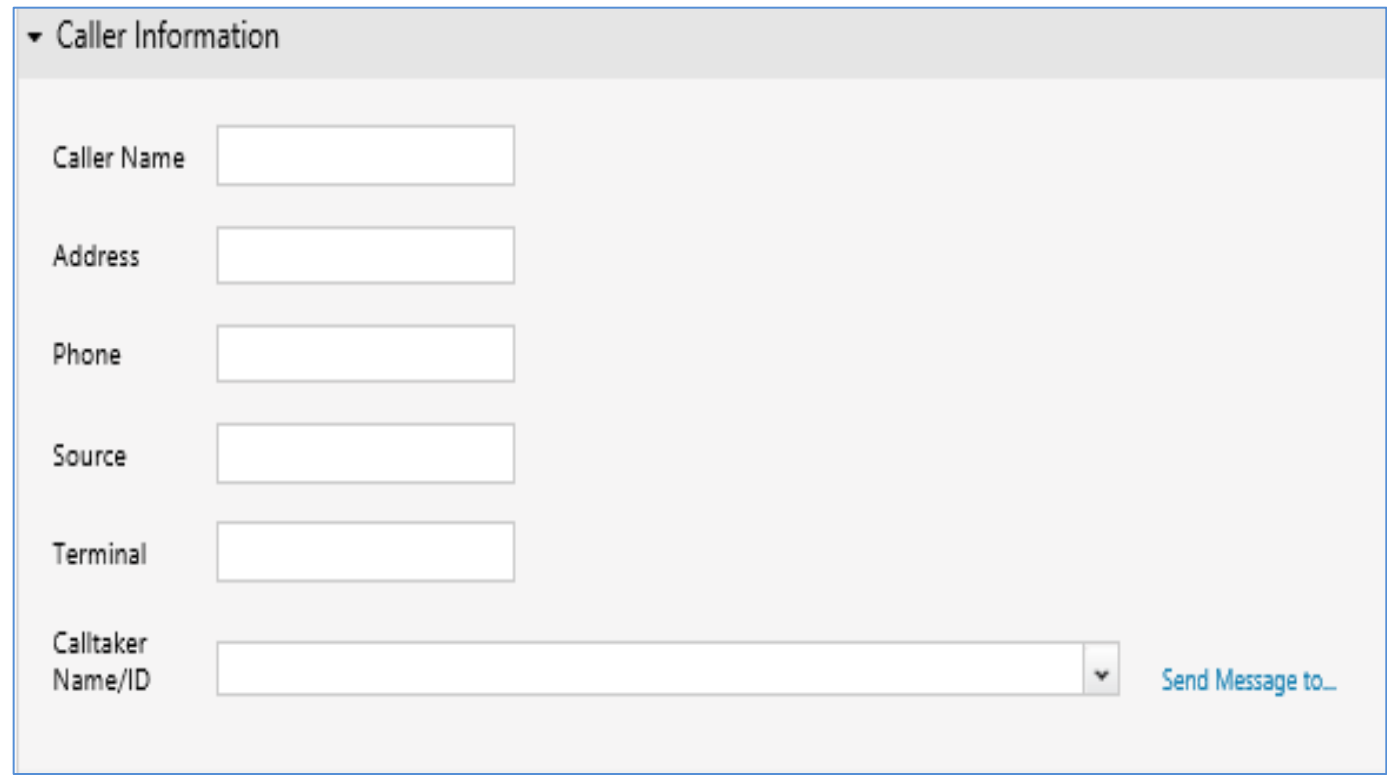

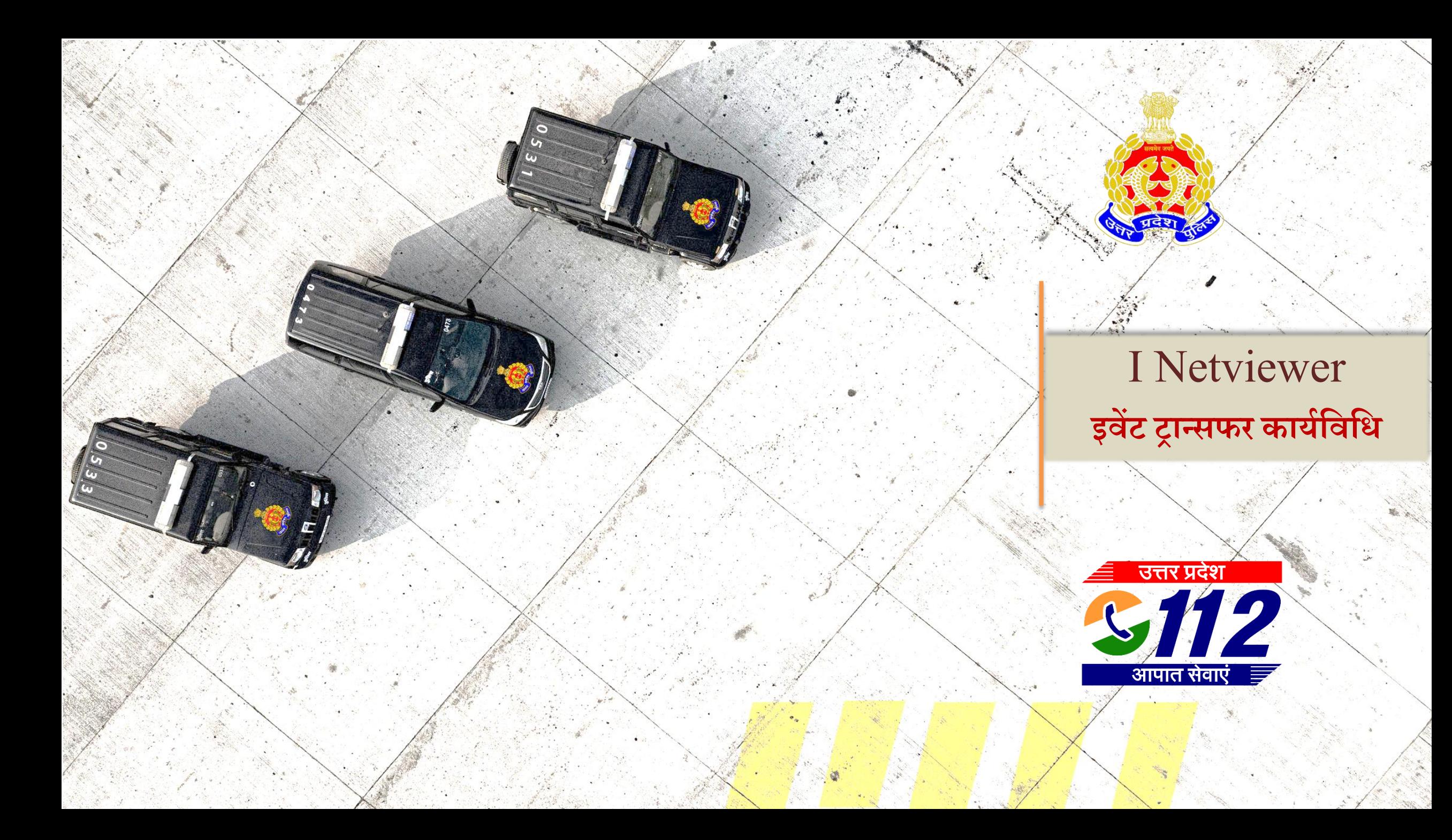

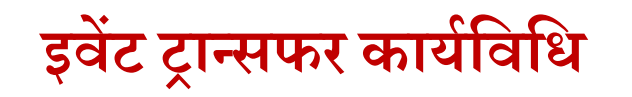

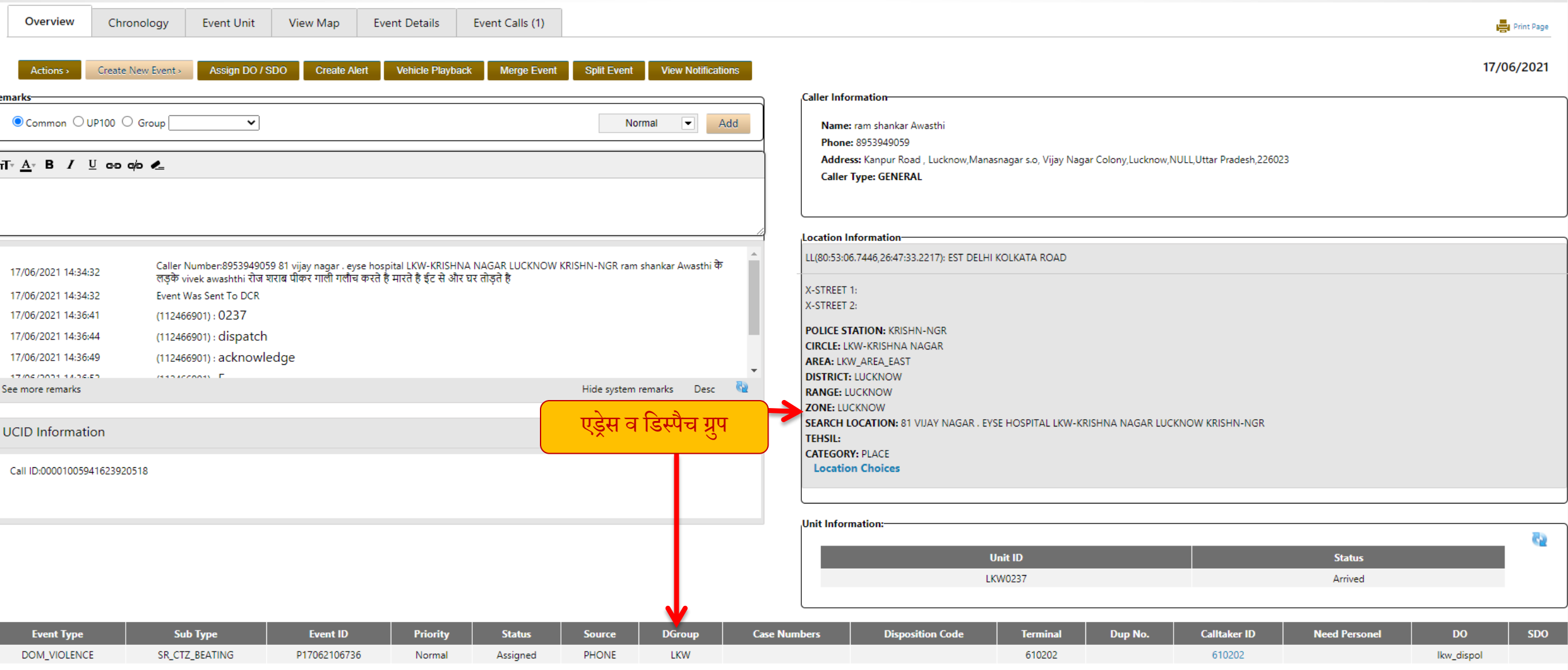

अगर सूचना के एड्रेस और डिस्पैच ग्रुप भिन्न है तो कॉलर से बात कर के सही एड्रेस पता कर अम्बन्धित ROIP को सूचित करें आवश्यकतानुसार Event को सम्बंधित जिले को स्थानान्तरित करें एवं **कॉल करकेबताएं**

# **Event को नकसी अन्य जिपद के डीसीआर को ट्रान्सिर करिा**

यदि गलती से किसी अन्य जनपद का Event DO/ROIP को प्राप्त होता है तो DO/ROIP उस इवेंट को घटना से संबन्धित िनपद को ट्रान्सफर कर सकर्ा है।

- $\blacktriangleright$  इवेंट मेनू  $\rightarrow$  ट्रान्सफर इवेंट  $\rightarrow$
- $\triangleright$  ट्रान्सफर इवेंट का विंडो प्रदर्शित होगा  $\rightarrow$
- घटना का चयन  $\rightarrow$
- $\triangleright$  जनपद या DGROUP का चयन  $\rightarrow$
- $\blacktriangleright$  पुलिस स्टेशन का चयन  $\rightarrow$
- $\blacktriangleright$  कमेंट बॉक्स मे कमेंट टाइप करे  $\rightarrow$
- ट्रान्सफर इवेंट के बटन पर स्ललक करे।

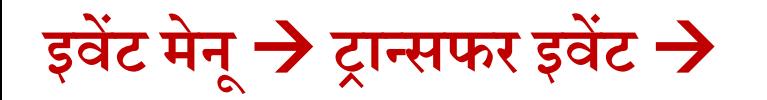

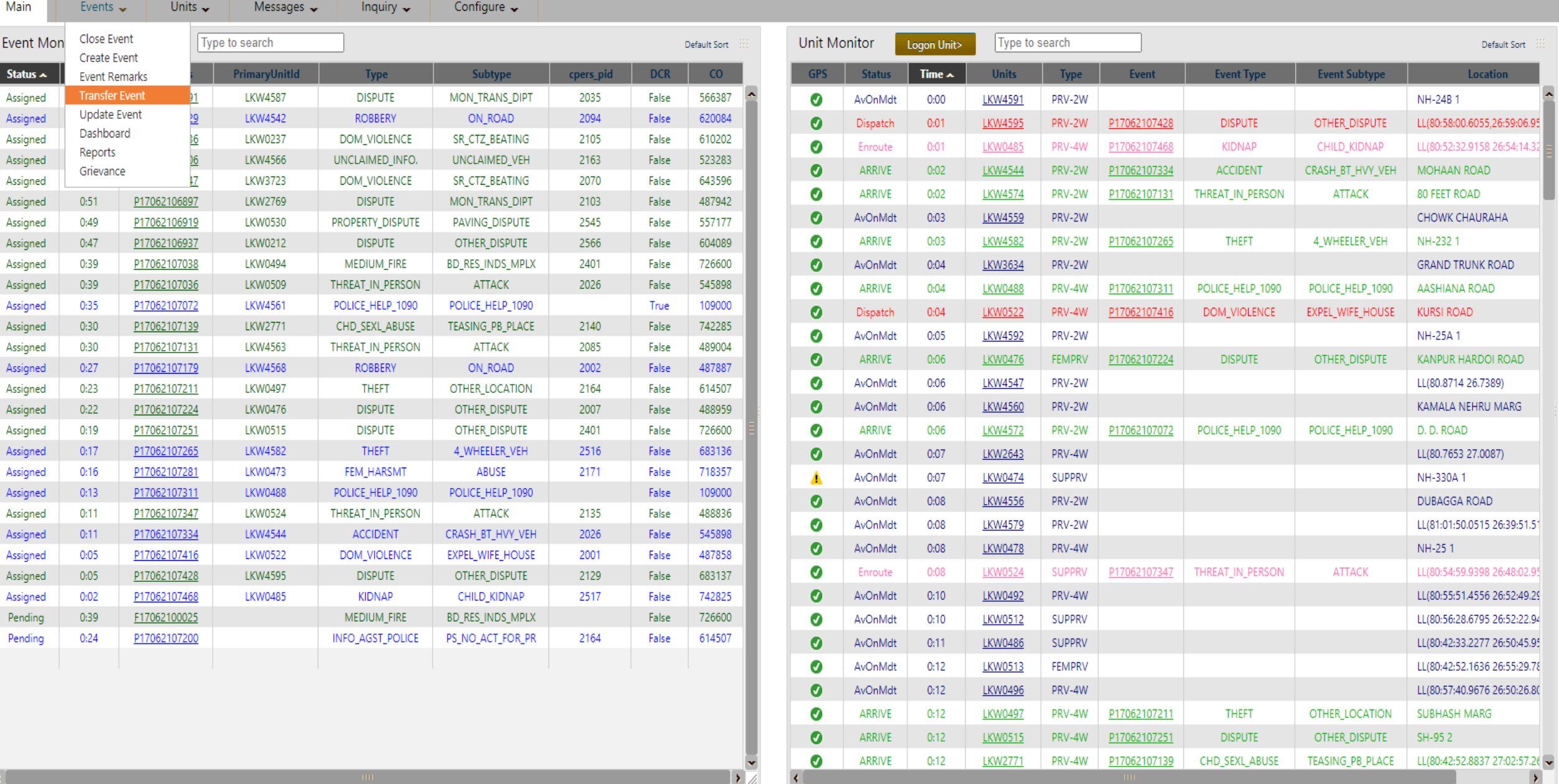

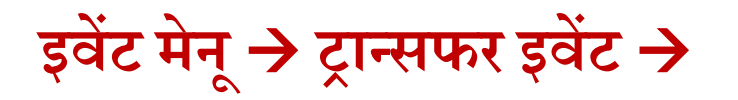

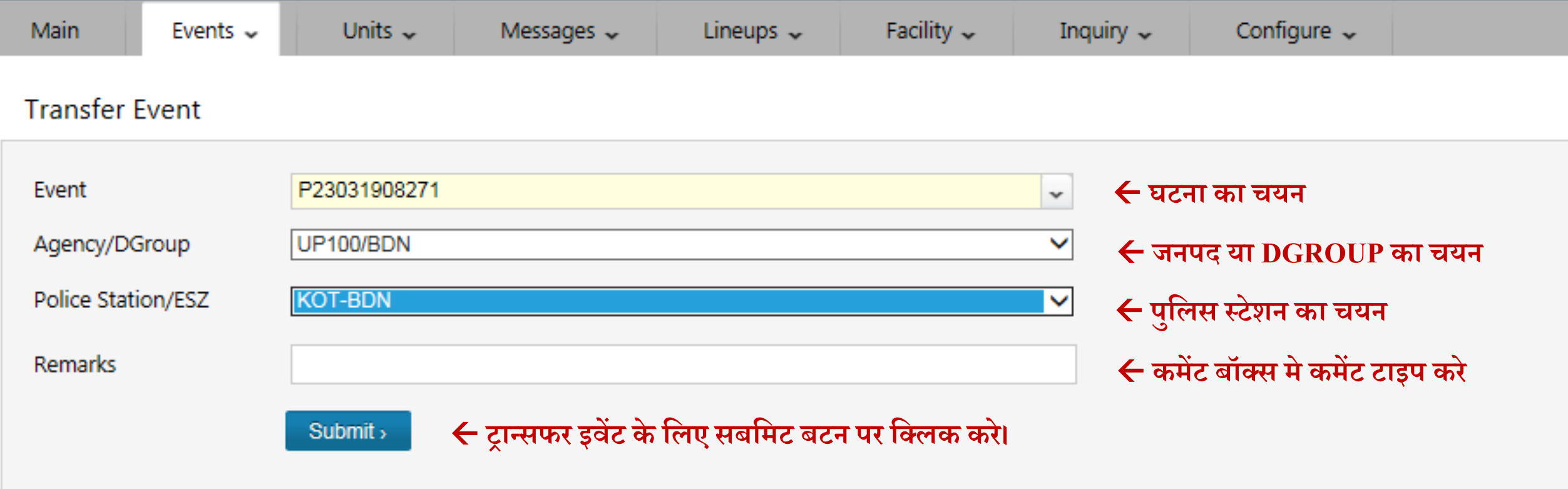

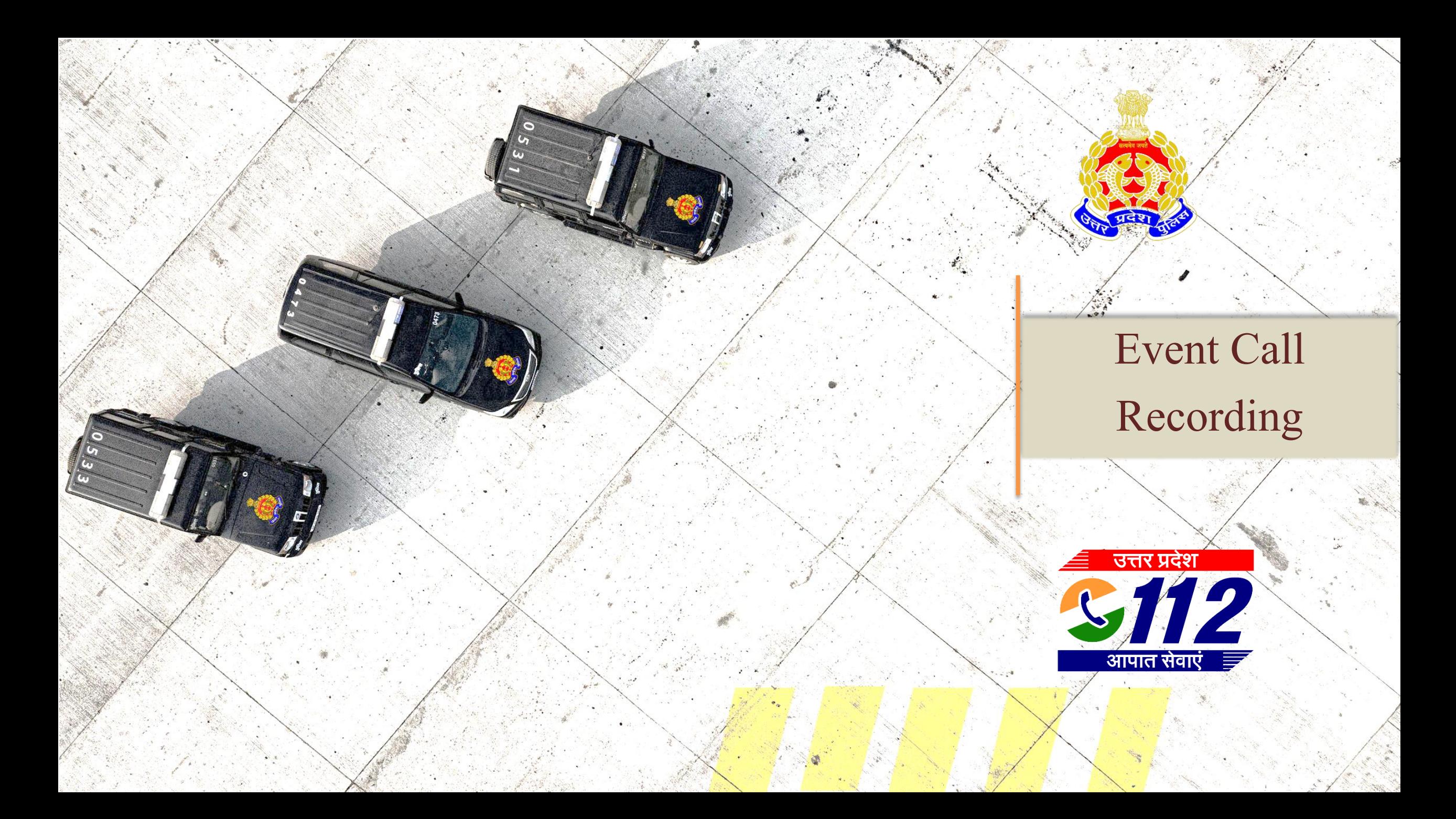

इवेंट कॉल रिकॉर्डिंग सुनने की आवश्यकता: जब भी कोई कॉलर 112 में कॉल करता है, तो कॉल के कनेक्ट होते ही कॉल रिकॉर्डिंग प्रारम्भ हो जाती है, कभी कभी किसी महत्वपूर्ण घटना में त्रुटिवश, पूर्ण विवरण अंकित नहीं होता या घटना का सही प्रकार, उप-प्रकार दर्ज नहीं किया जाता है I जिससे आरओआईपी और पीआरवी स्टाफ को घटना की सही जानकारी नहीं हो पाती, इसको सुधारने के लिए डिस्पैचर ,डी सुपरवाइजर के साथ साथ नेट व्यूअर में भी अब रिकॉर्डिंग सुनने का विकल्प उपलब्ध करवा दिया गया है I किसी घटना से संबन्धित जाँच के लिए माँगी गई कॉल रिकॉर्डिंग को अब डी०सी०आर० प्रदान करने में सक्षम है।

किसी कॉल की रिकॉर्डिंग सिस्टम द्वारा सर्च कर उसे सुनने के लिए ,सिस्टम द्वारा उसे उपलब्ध करयाने में कुछ समय लगता है इसके लिए आप प्रतीक्षा करें , न कि सर्च के लिए सबमिट बटन को बार बार प्रेस करें I अनुचित रूप से बार बार एक ही कमांड देने से सिस्टम्स का रेस्पोंस ख़राब होता है तथा हैंग होने की संभावना होती है इससे बचें।

घटनाओं की कॉल रिकॉर्डिंग सुनने के लिए हेडफ़ोन को इस्तमाल करें I आवश्यकता होने पर ही रिकॉर्डिंग सुनें को सनै को सुनने का प्रायस करें।

ऑडियो फ़ाइल डाउनलोड होने के पश्चात उसे विंडोज मिडिया प्लेयर से ओपन कर सुने यदि सिस्टम में विंडोज मीडिया प्लेश में हो ऑडियो प्ले नहीं होगा, इसे इनस्टॉल करवा लें।

# **इवेंट सेकॉलरइन्िॉमेशि मेंप्रदनशडत कॉलर का िोि िंबर िोट कर लेंया कॉपी कर लें**

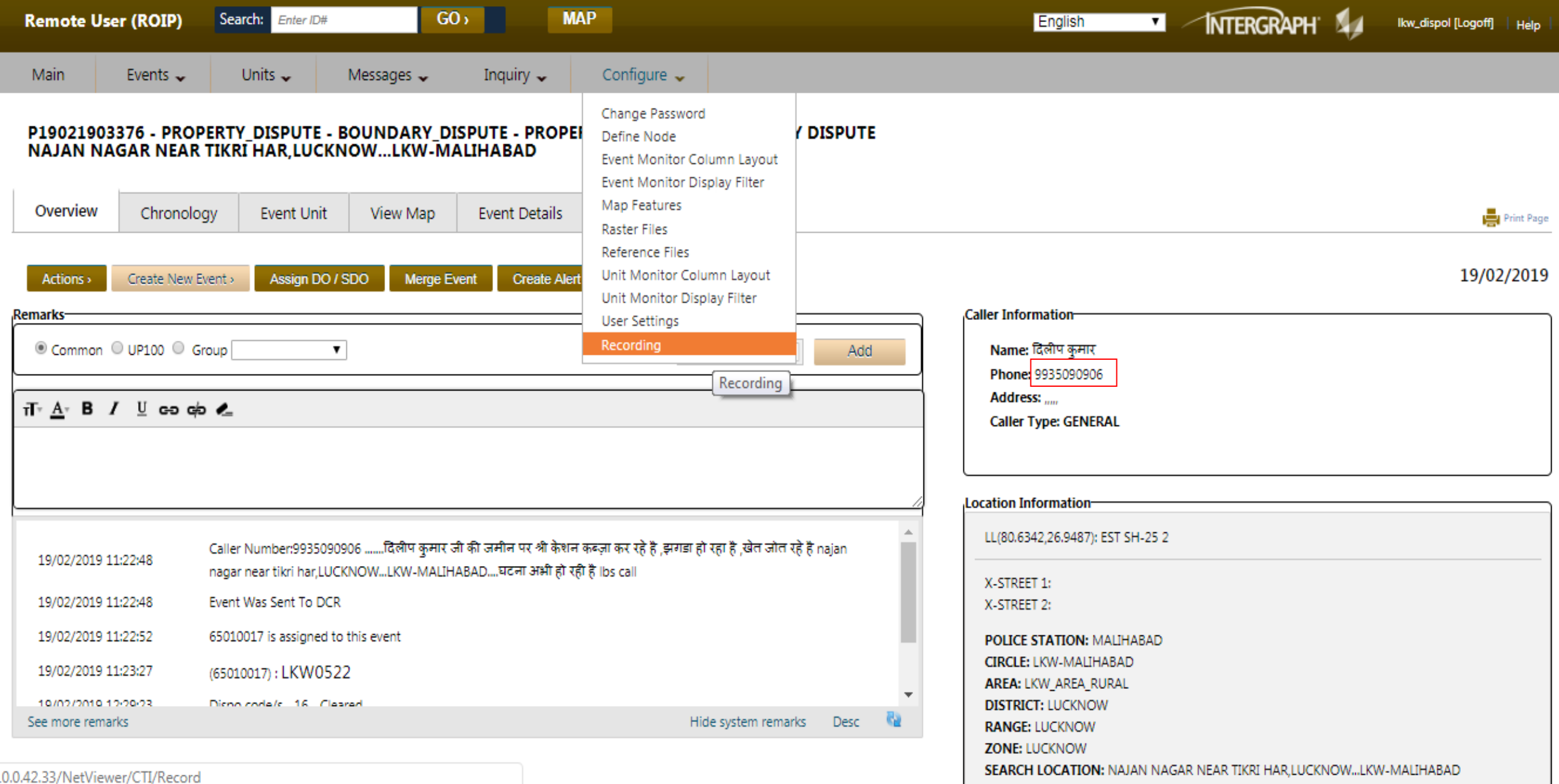

## **कॉनन्िगर मेि ू मेंनक्लक कर ररकॉनडिंग केनवकल्प का च ु िाव कर नक्लक करें**

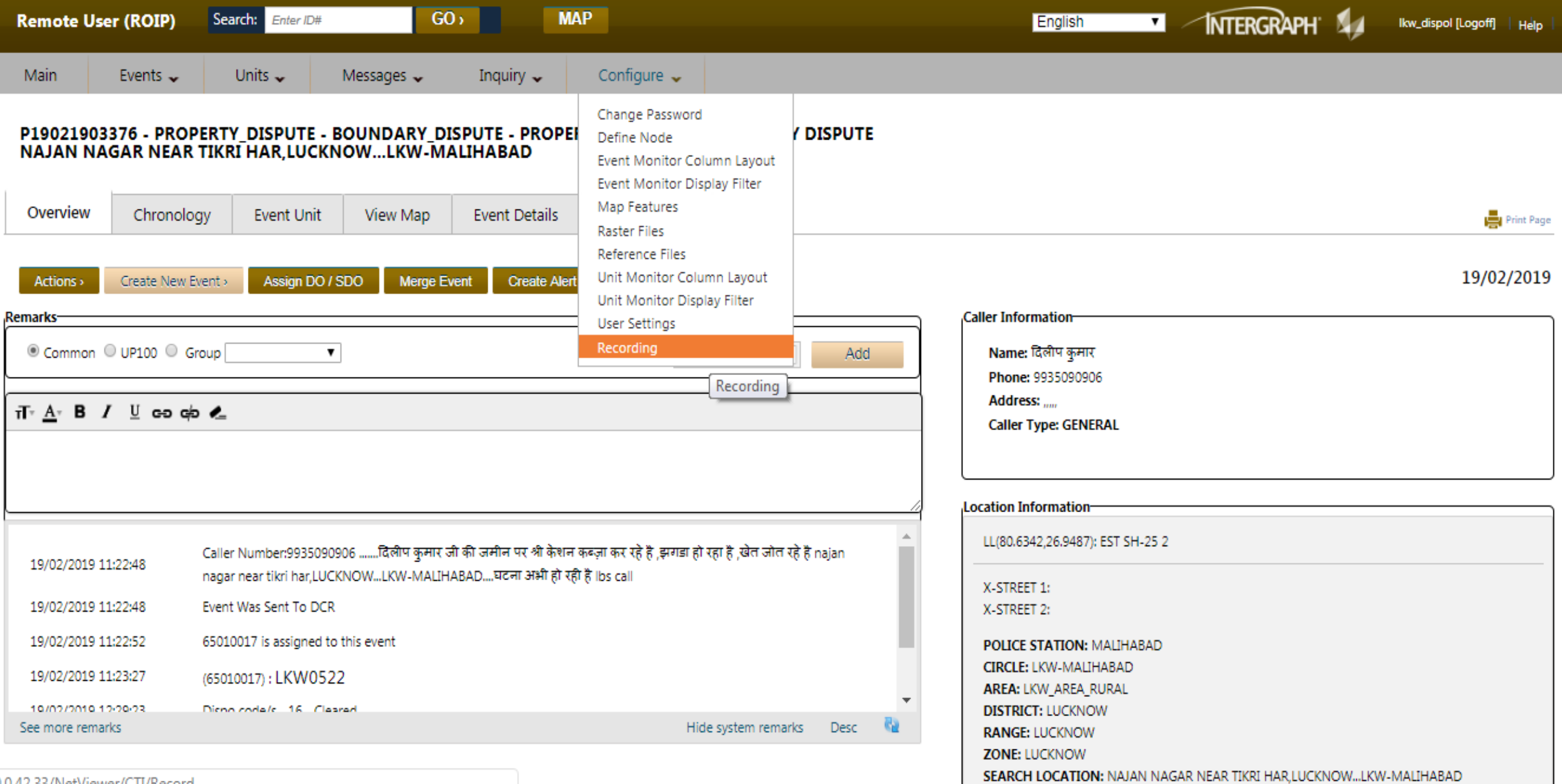

O.0.42.33/NetViewer/CTI/Record

# रिकॉर्डिंग पृष्ठ प्रदशित हो जाएगा, फोन नंबर बॉक्स में कॉलर का नंबर पेस्ट करें या दर्ज कर सबमिट का बटन दबायें।

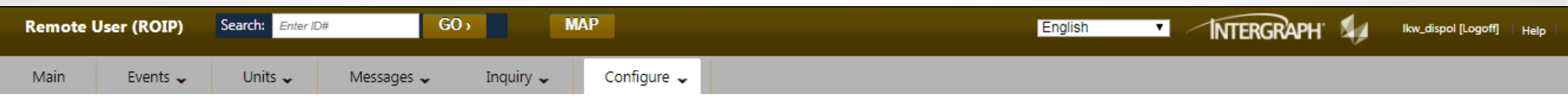

#### View and Play Recording

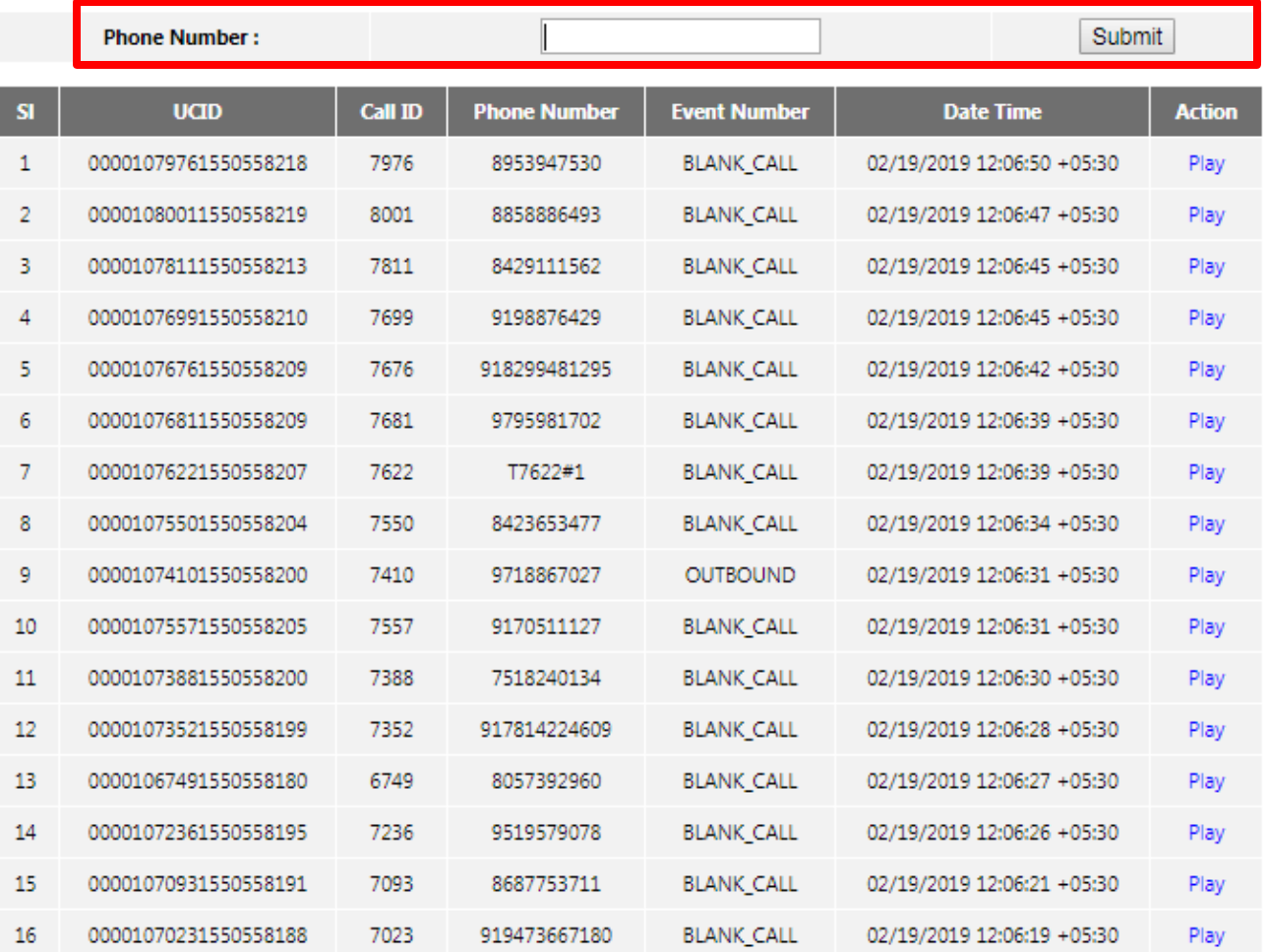

Copyright © 2018 Mahindra Defence Systems Ltd. All rights reserved.

## **स्रीि मेंदर्डनकए गए िंबर सेउपलब्ि ररकॉनडिंग प्रदनशत होगी, ररकॉनडिंग सि ु िेकेनलए प्लेमेंनक्लक करें**

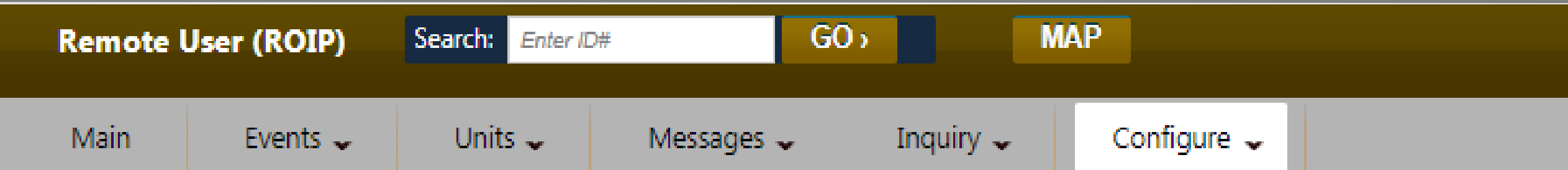

## View and Play Recording

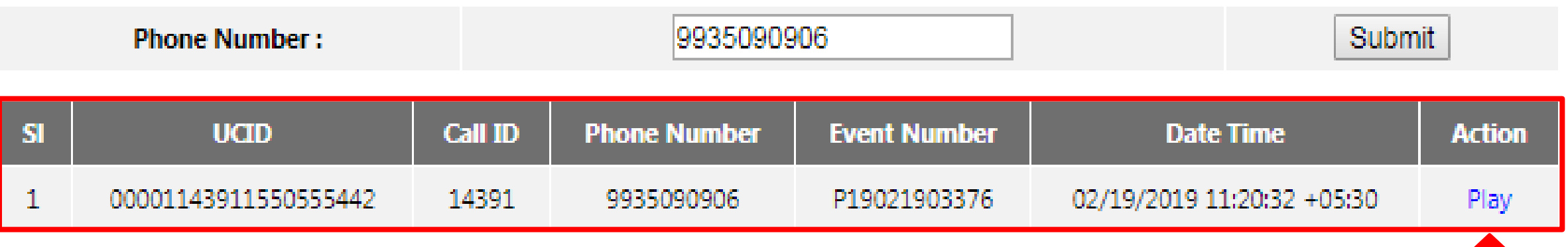

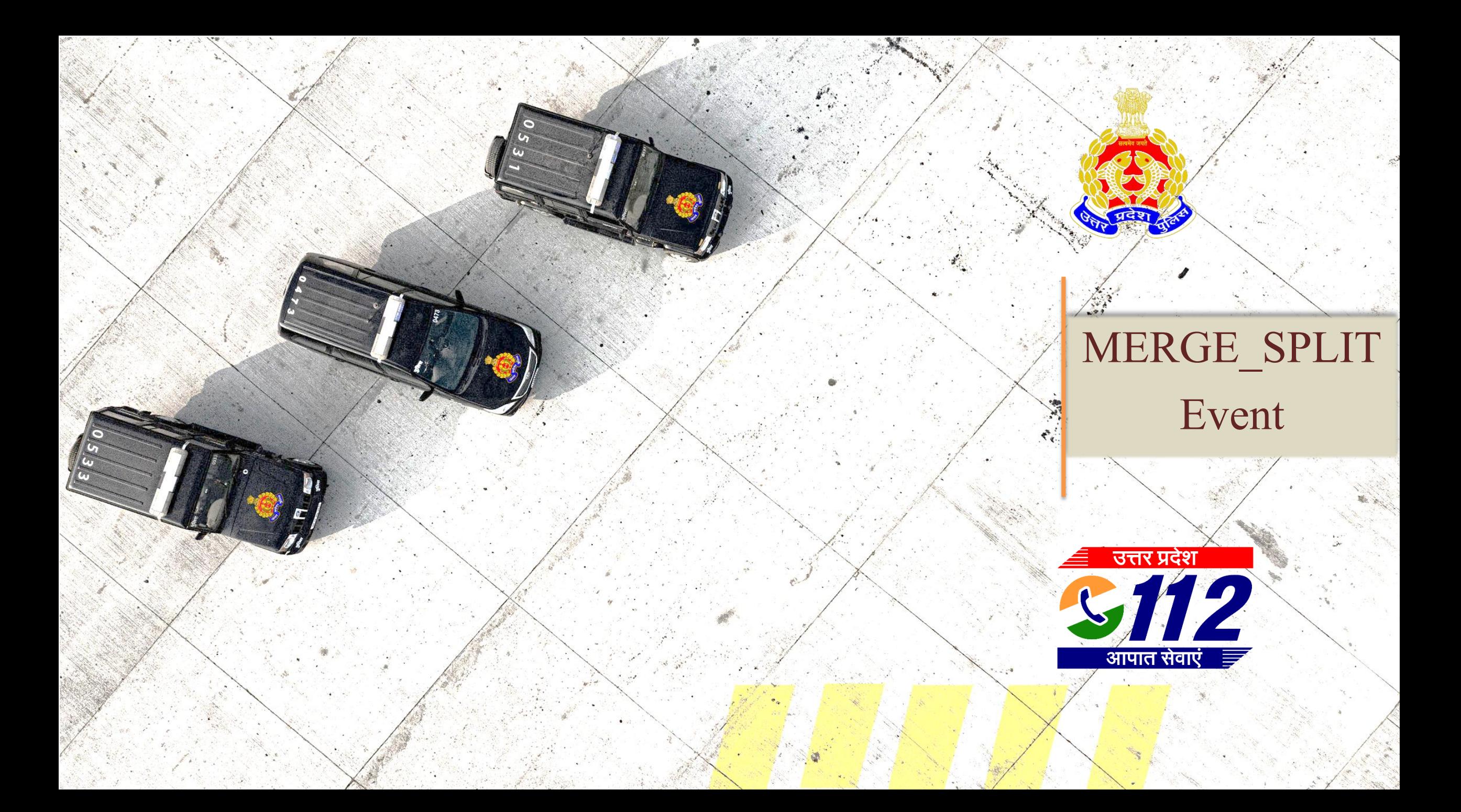

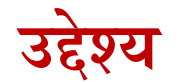

## **इस सत्र केपश्चात आप निम्ि मेंसक्षम होंगे:**

मुख्यतः दो सूचनाएं एक जैसी हों, तो सम्बन्धित पैरामीटर के आधार पर घटना को मर्ज करना<mark>-</mark>

- Event Type-Subtype
- Location
- Caller Name/Contact No.
- कोई दो या दो से अधिक घटनाओं के गलत merge हो जाने पर पुनः उसे Split बटन द्वारा अलग किया जा सकता है

#### पहले बने इवेंट में ही उसके बाद बने इवेंट मर्ज होते है या किए जा सकते हैं, प्रथम बने इवेंट की इवेंट संख्या, इवेंट का प्रकार, पुलिस स्टेशन, समय, **कॉलर संख्या को िोट कर लें।**

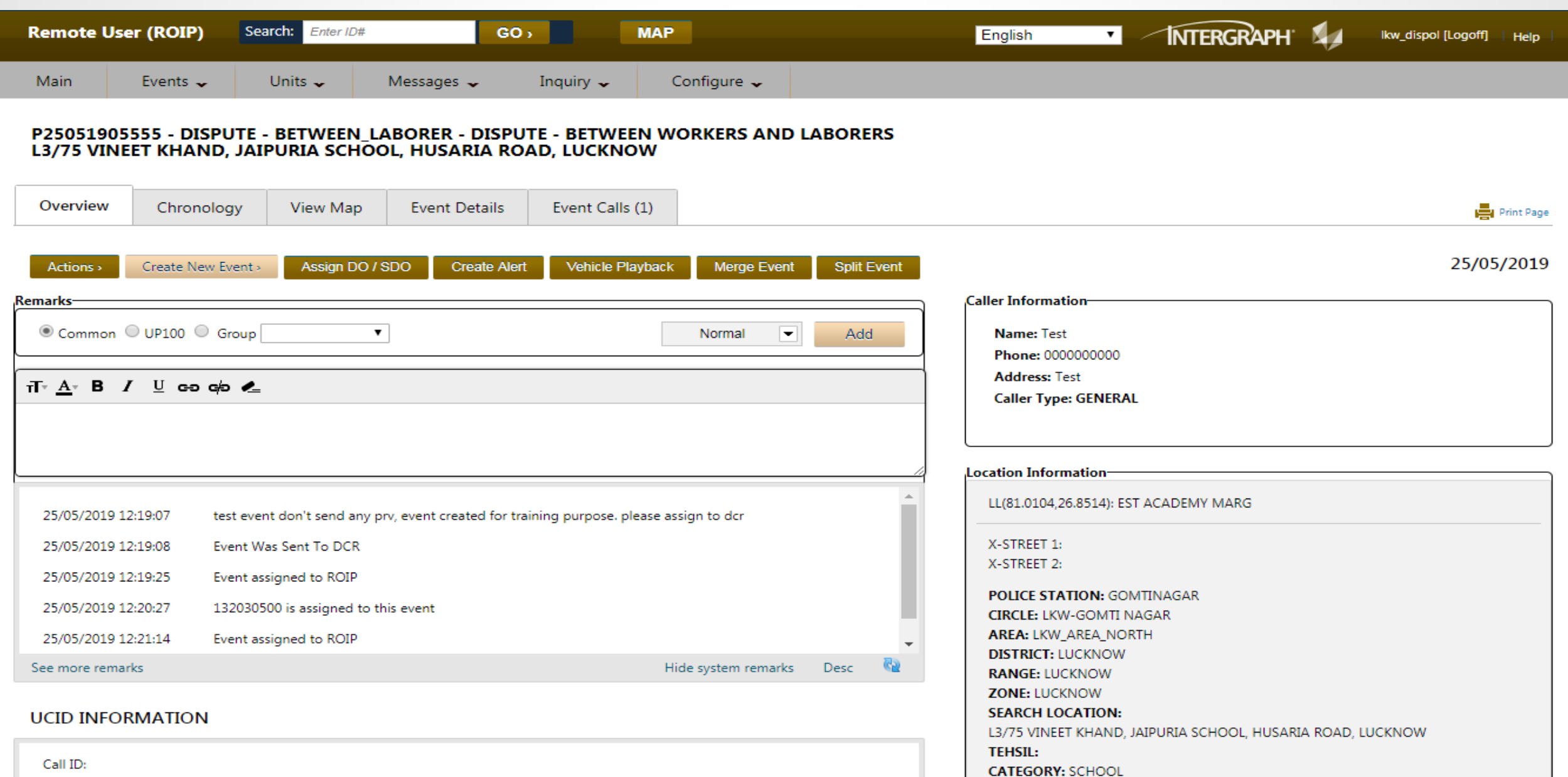

**Location Choices** 

### <u>जिस इवेंट को मर्ज करना हो उसको खोलें और मर्ज इवेंट का बटन दबाएँ।</u>

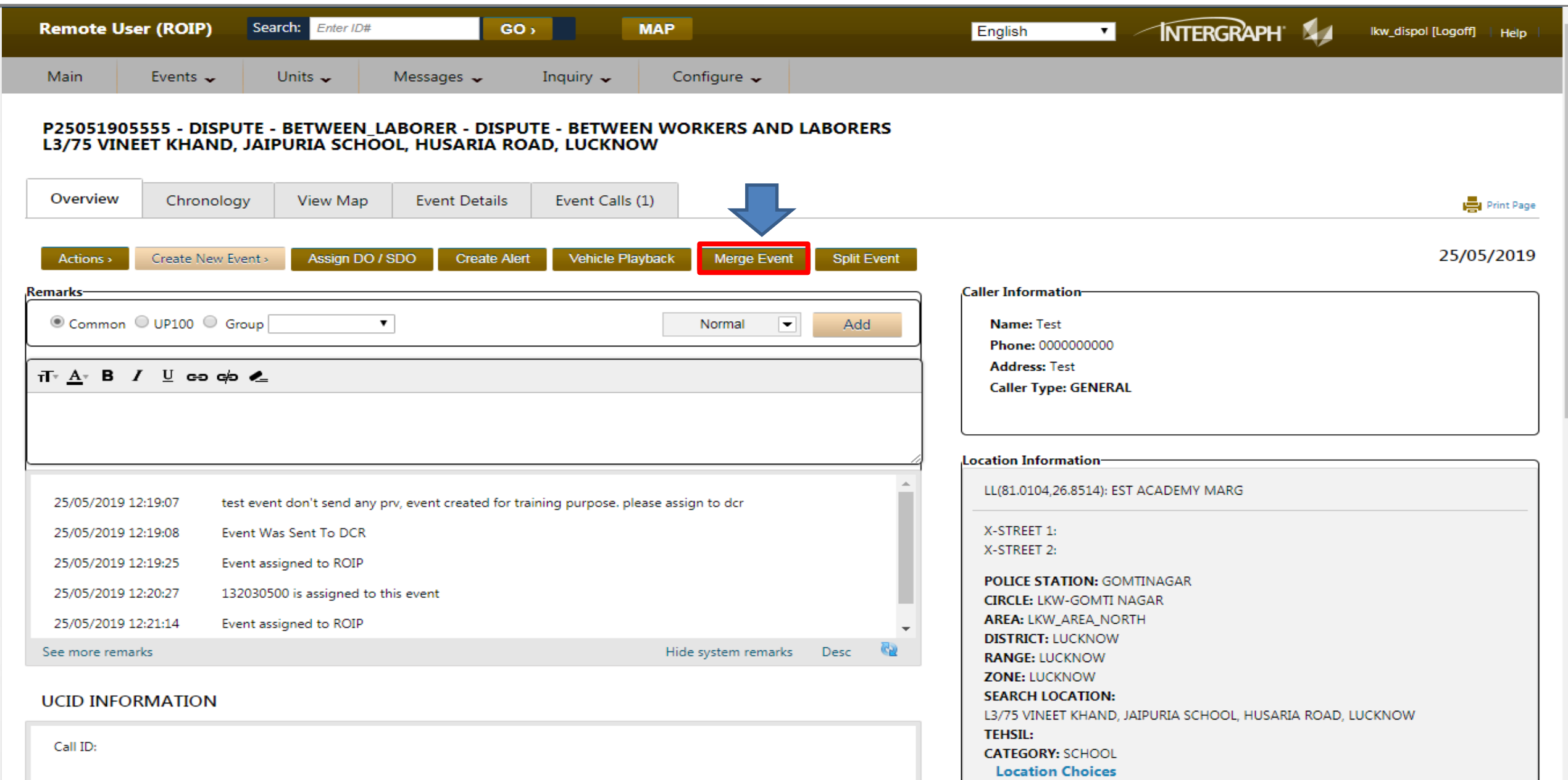

### दूसरे बने इवेंट में अगर पीआरवी का सम्प्रेषण हुआ हो तो मर्ज इवेंट बटन दबाने पर पीआरवी को प्रीम्प्ट करने का मैसेज दिखाई देगा।

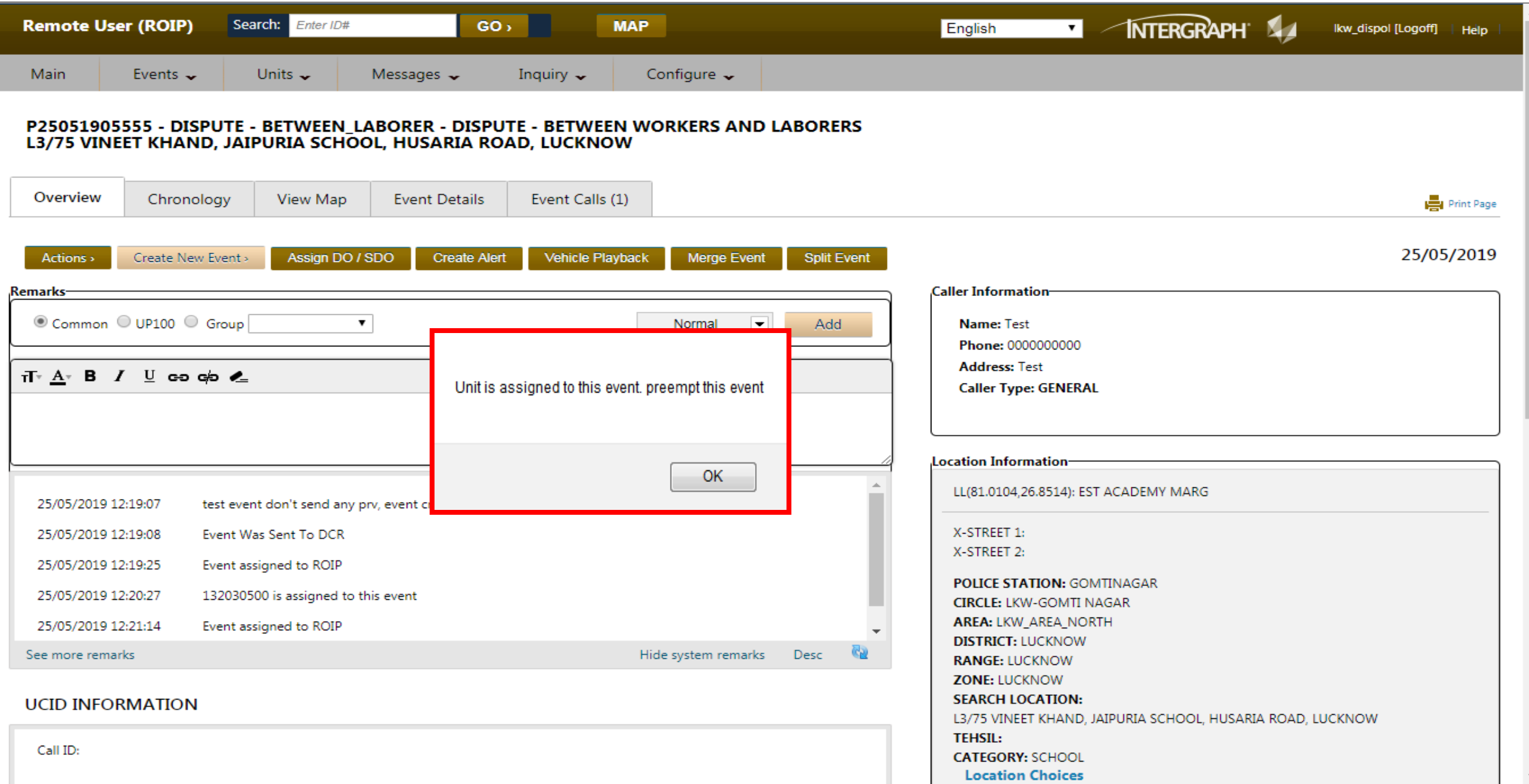

## मुख्य स्क्रीन में यूनिट मॉनिटर से पीआरवी का चयन कर प्रीम्प्ट करें।

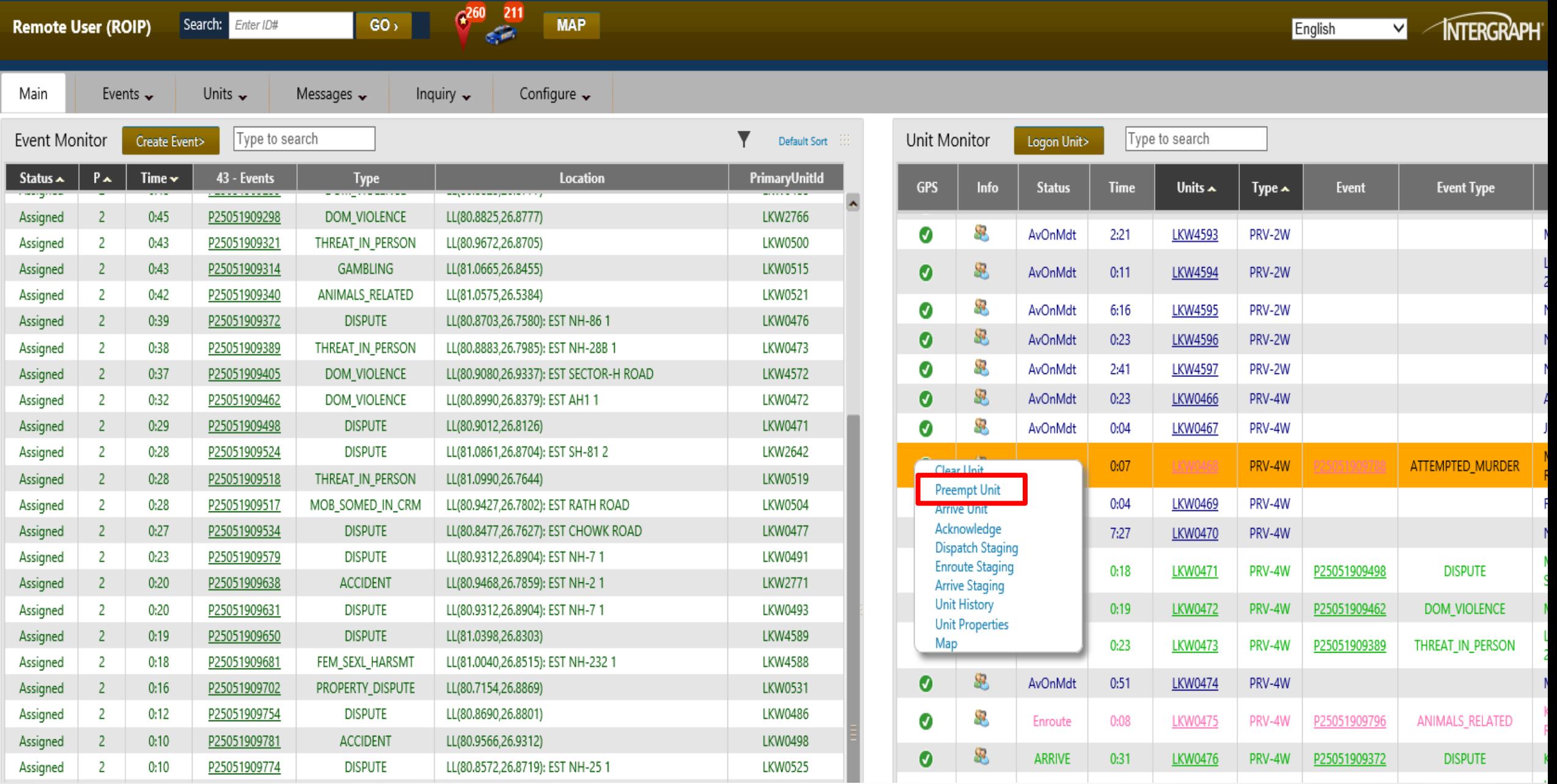

#### पीआरवी को प्रीम्प्ट करते वक़्त उचित रेमार्क दर्ज करें जैसे- यह डुप्लिकेट इवेंट है पीआरवी XXXX रवाना या मौके पर है आदि।

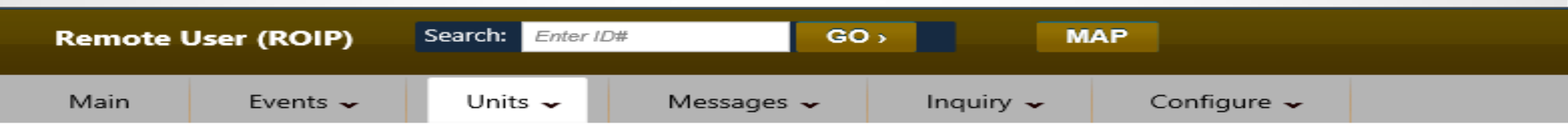

#### Preempt Unit

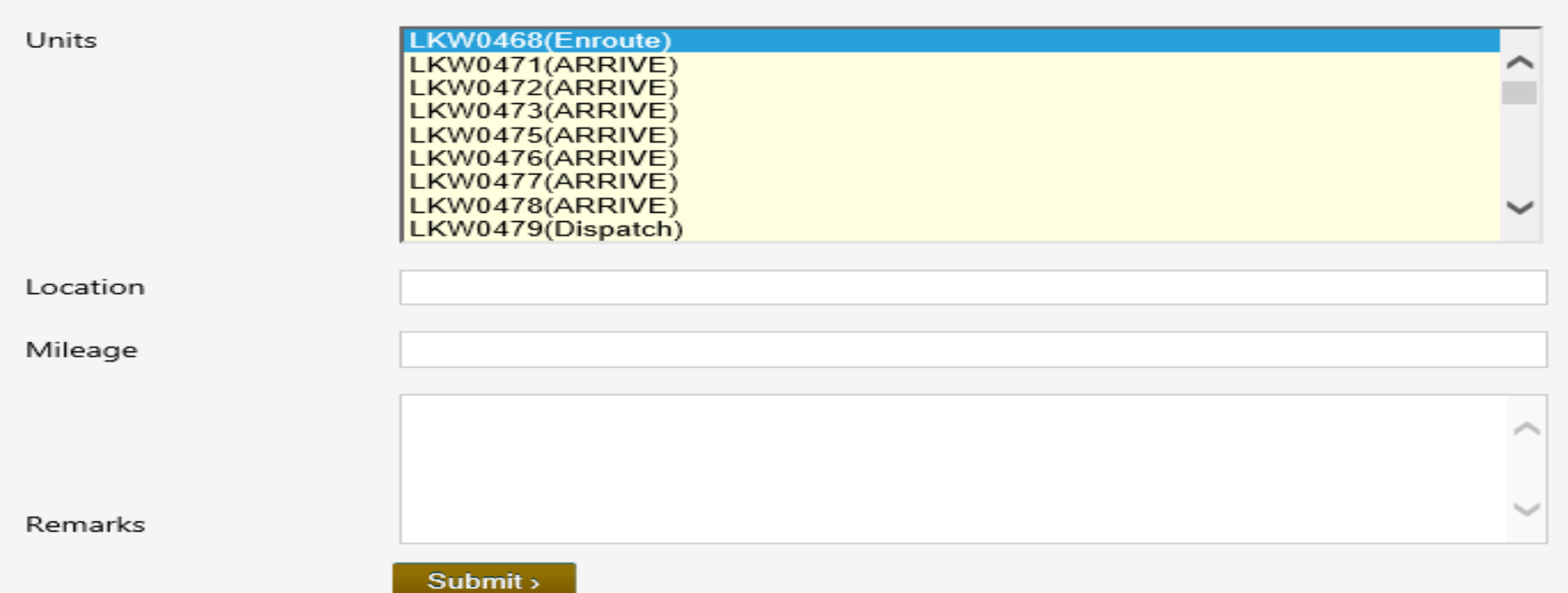

### **सबनमट का बटि दबाएँ, इससे पीआरवी प्रीम्प्ट हो जाएगी ।**

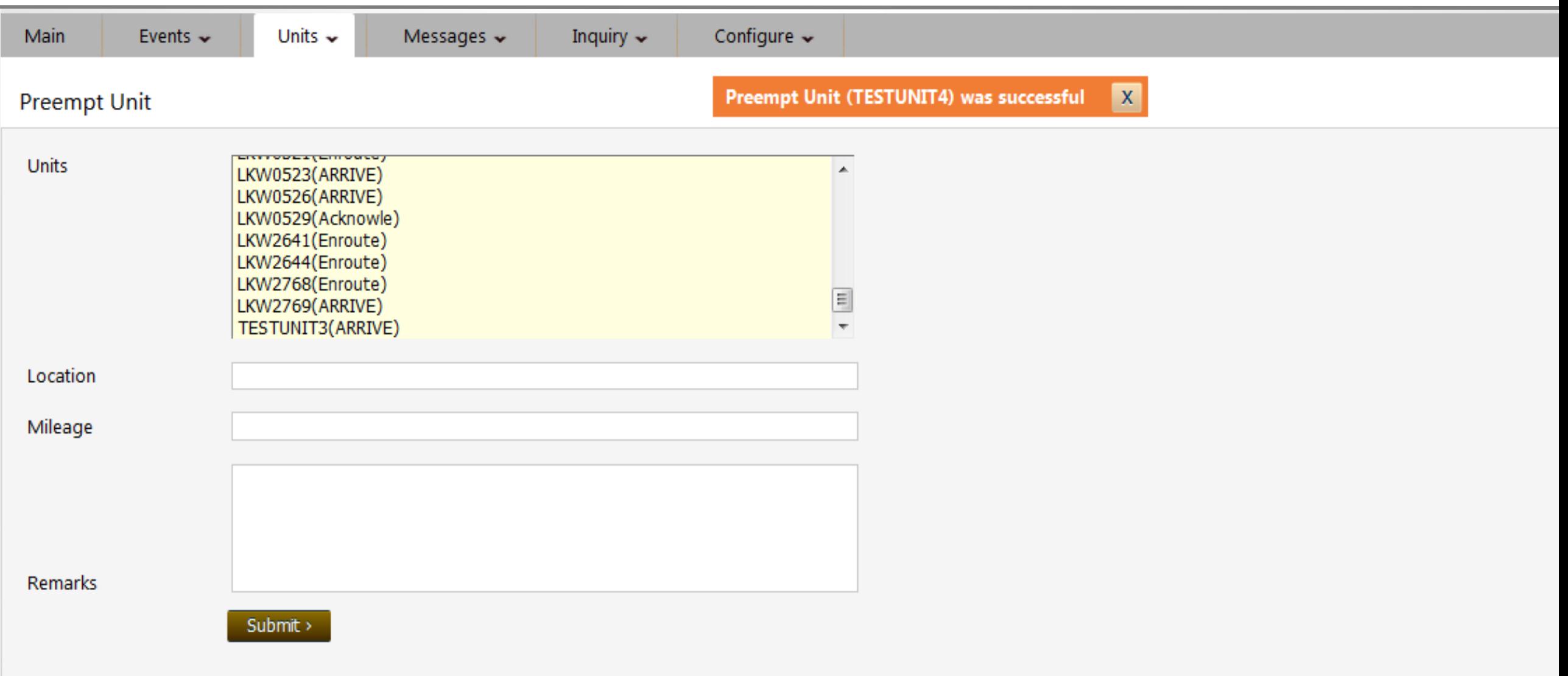

#### पुनः उस इवेंट में आएं जिसे मर्ज करना हो और मर्ज इवेंट बटन दबाएँ।

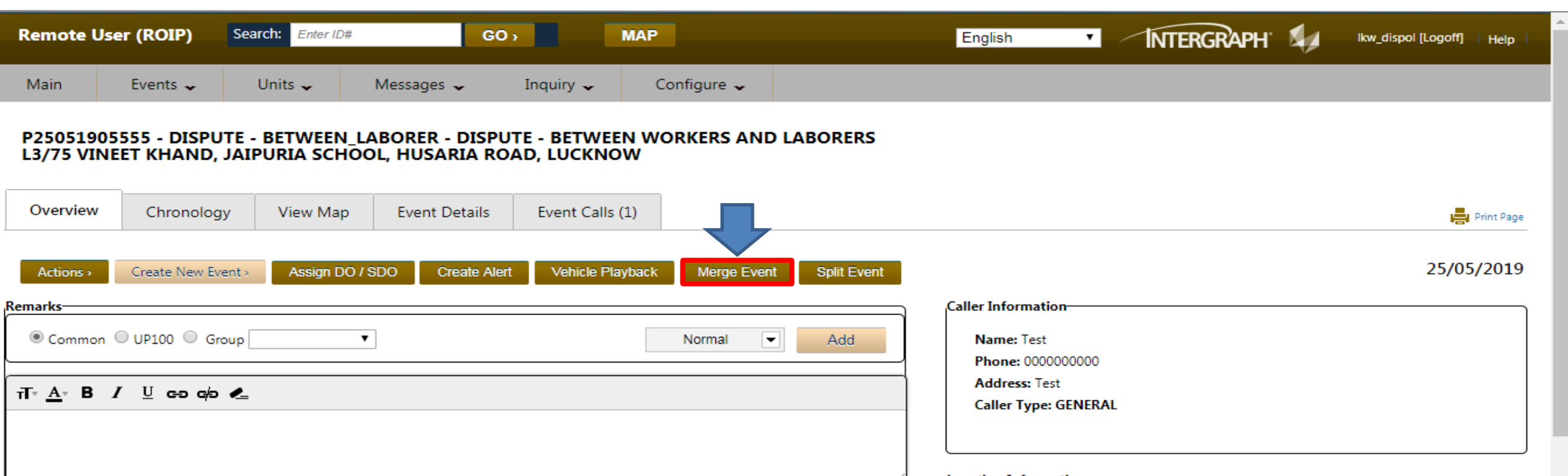

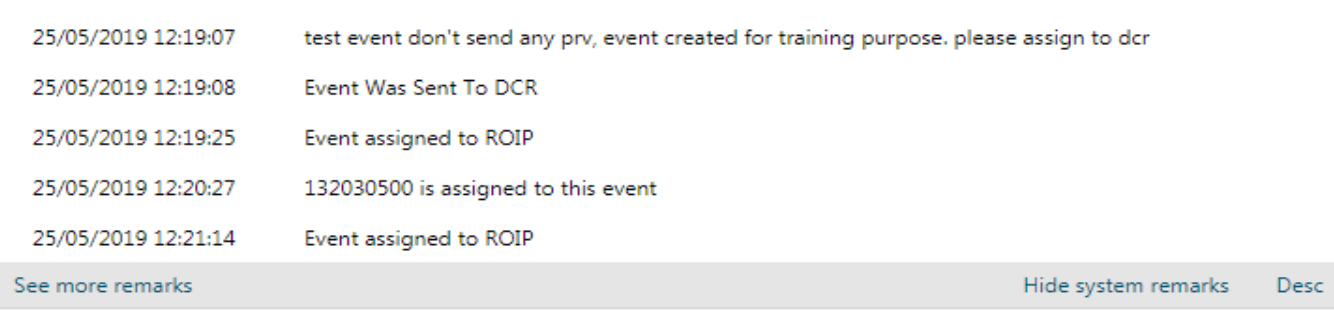

#### **Location Information-**LL(81.0104,26.8514): EST ACADEMY MARG X-STREET 1: X-STREET 2: **POLICE STATION: GOMTINAGAR CIRCLE: LKW-GOMTI NAGAR** AREA: LKW\_AREA\_NORTH **DISTRICT: LUCKNOW RANGE: LUCKNOW ZONE: LUCKNOW SEARCH LOCATION:** L3/75 VINEET KHAND, JAIPURIA SCHOOL, HUSARIA ROAD, LUCKNOW **TEHSIL: CATEGORY: SCHOOL Location Choices**

 $\overline{\phantom{a}}$ 

#### **UCID INFORMATION**

**नियर बाइ इवेंट की स्रीि देिाई देगी-इवेंट को 05 मािकों पर मजड करिे का नवकल्प देिाई देगा। सही मािक का चयि कर लोड बटि दबाएँ, जैसेकी द ू री केआिार पर इवेंट प्रदनशडत है।**

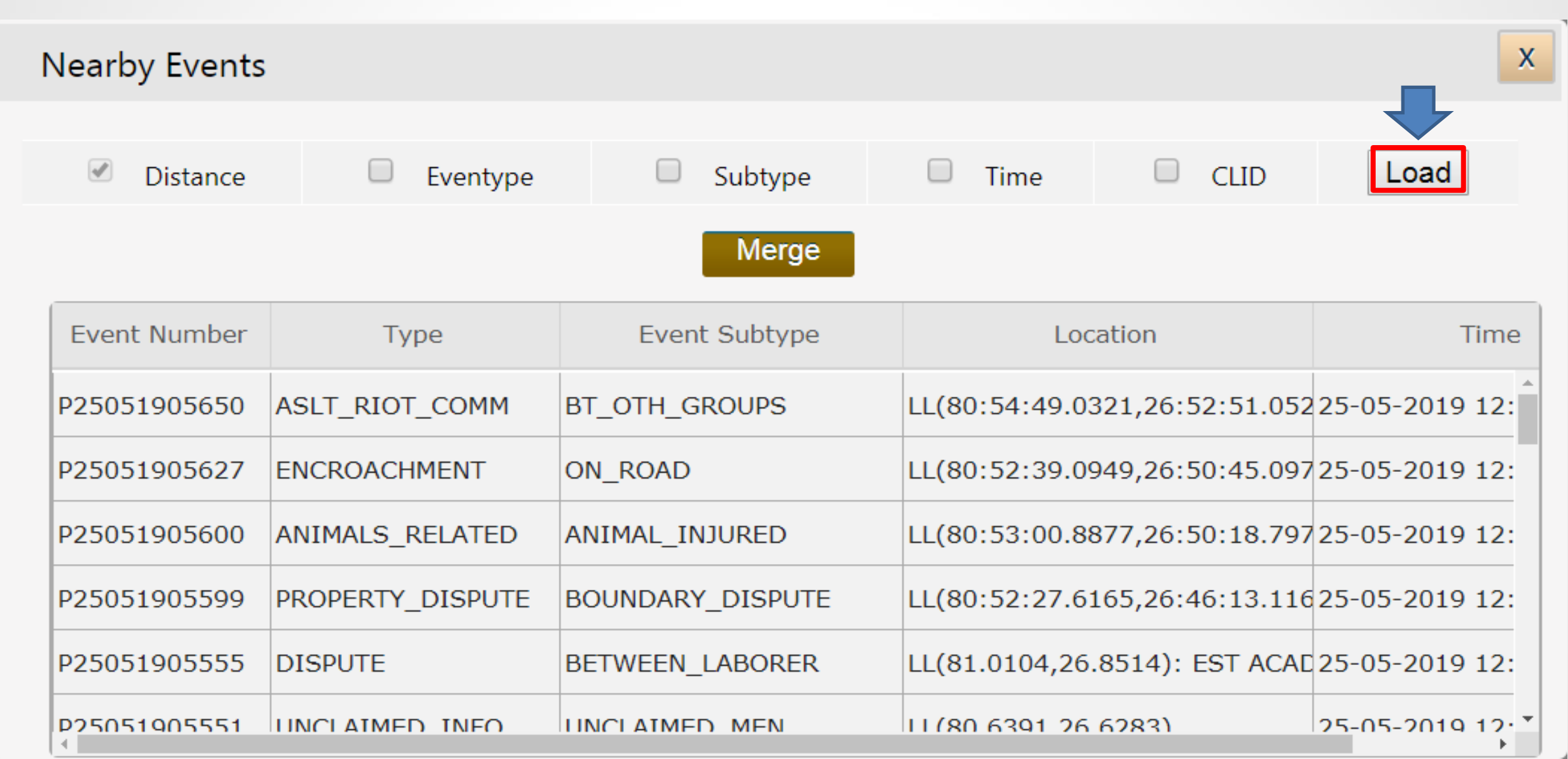

## <u>इवेंट का चयन कर मर्ज बटन दबाएँ।</u>

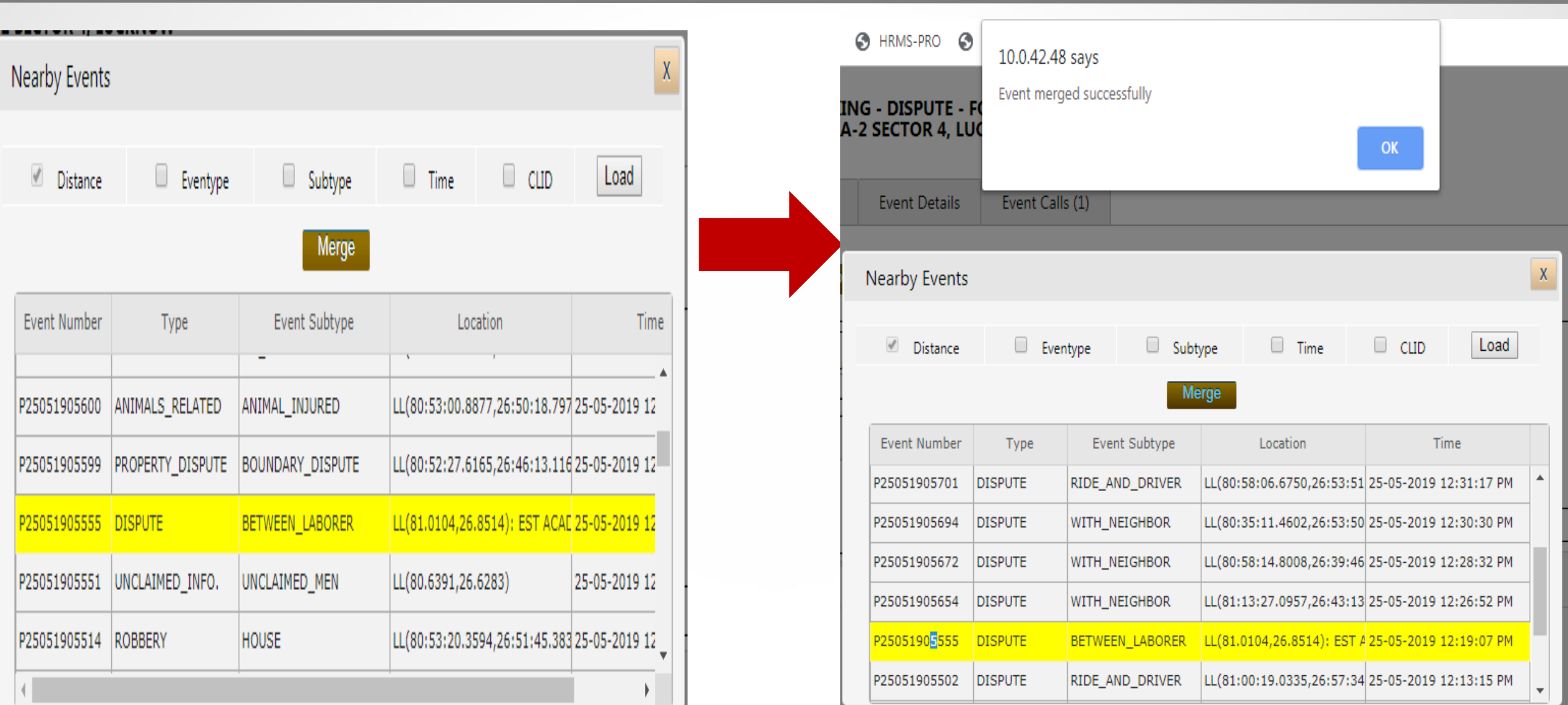

## इवेंट मर्ज की सूचना रिमार्क बॉक्स में देखकर सुनिश्चित कर लें की इवेंट मर्ज हो गया है

C

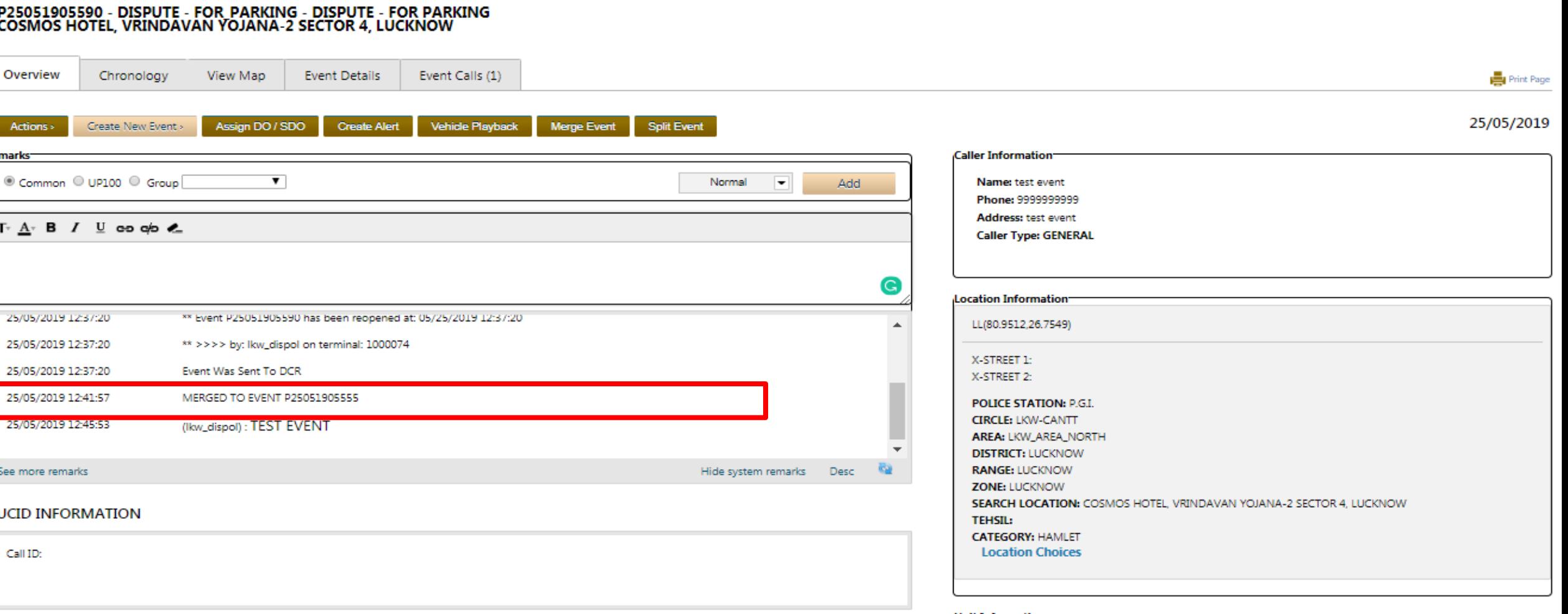

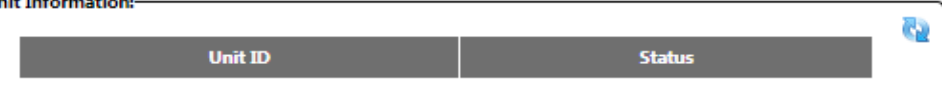

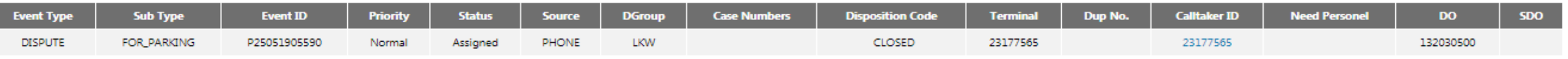

### **इवेंट मजडकी स ू चिा ररमाकड बॉक्स मेंप्रदनशडत होगी और इवेंट बंद हो जाएगा**

#### P25051905590 - DISPUTE - FOR PARKING - DISPUTE - FOR PARKING<br>COSMOS HOTEL, VRINDAVAN YOJANA-2 SECTOR 4, LUCKNOW

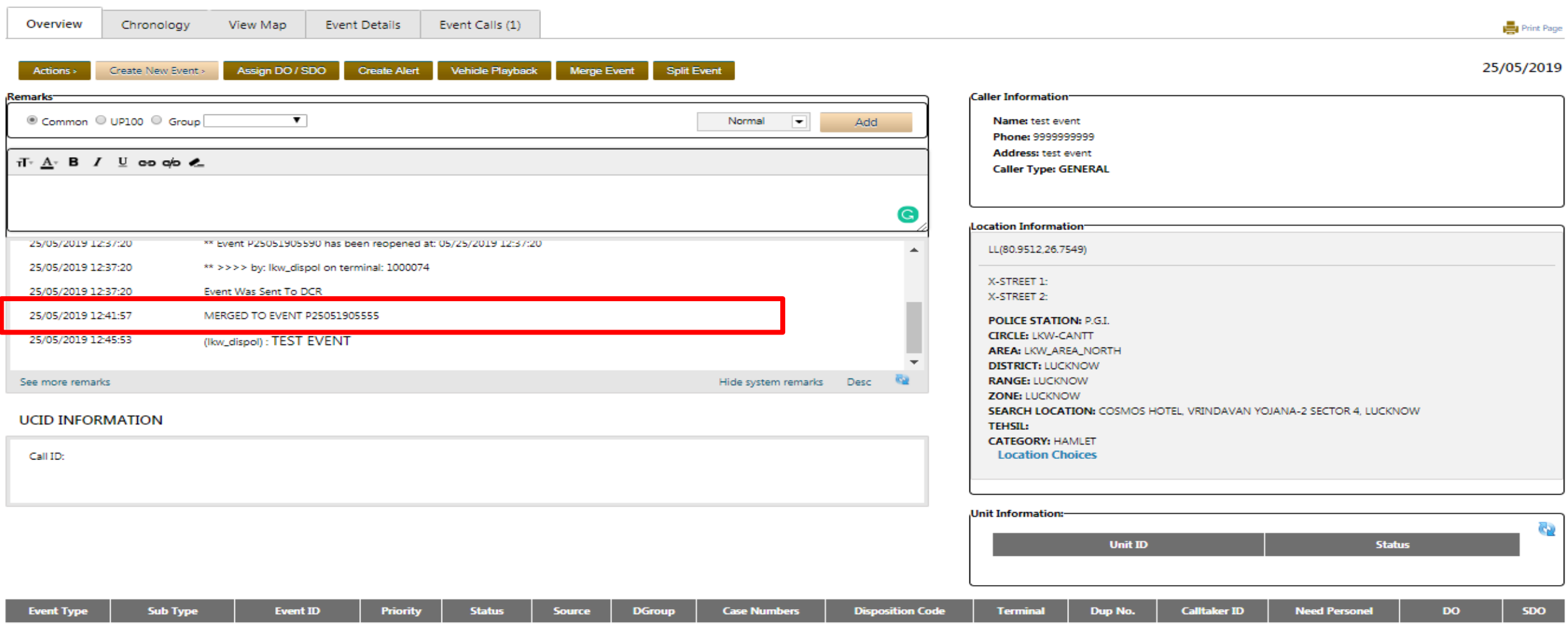

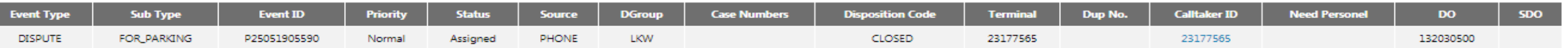

इवेंट मर्ज के लिए 5 पैरामीटर होतें है जो क्रमशः दूरी, घटना का प्रकार, घटना आ उपप्रकार, घटना का समय, कॉलर की ID या मोबाइल नम्बर होता है I

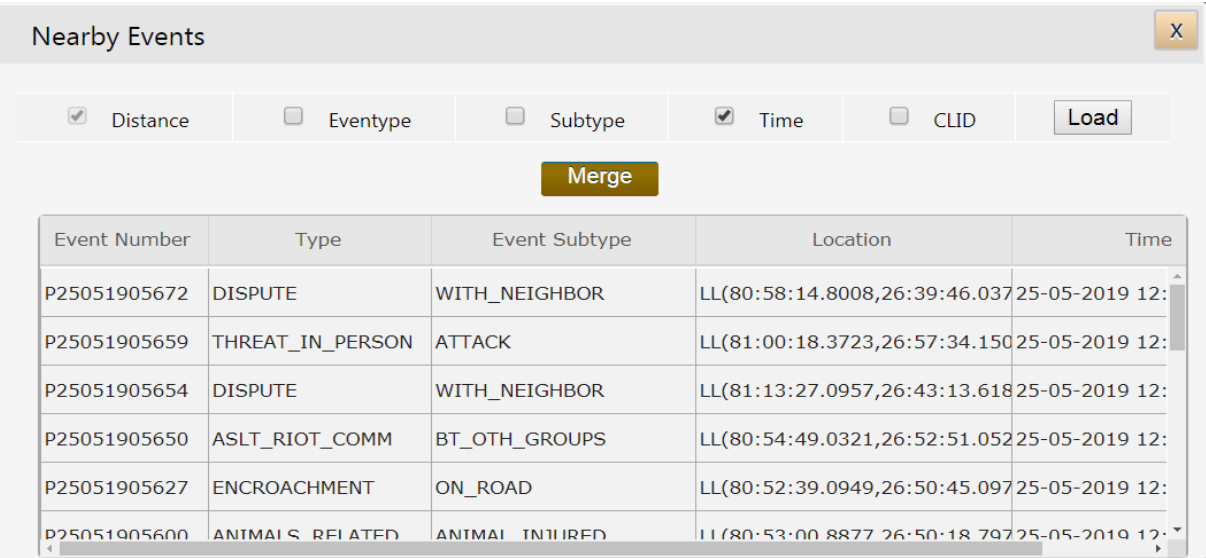

- घटनाओंकेसमय का पैरामीटर 30स्मनट का रखा गया है
- घटनाओंका प्रकार एक ही होनी चास्हए

■ कॉलर के मोबाइल का नंबर एक ही होने पर भी मर्ज पैरामीटर का प्रयोग किया जा सकता है

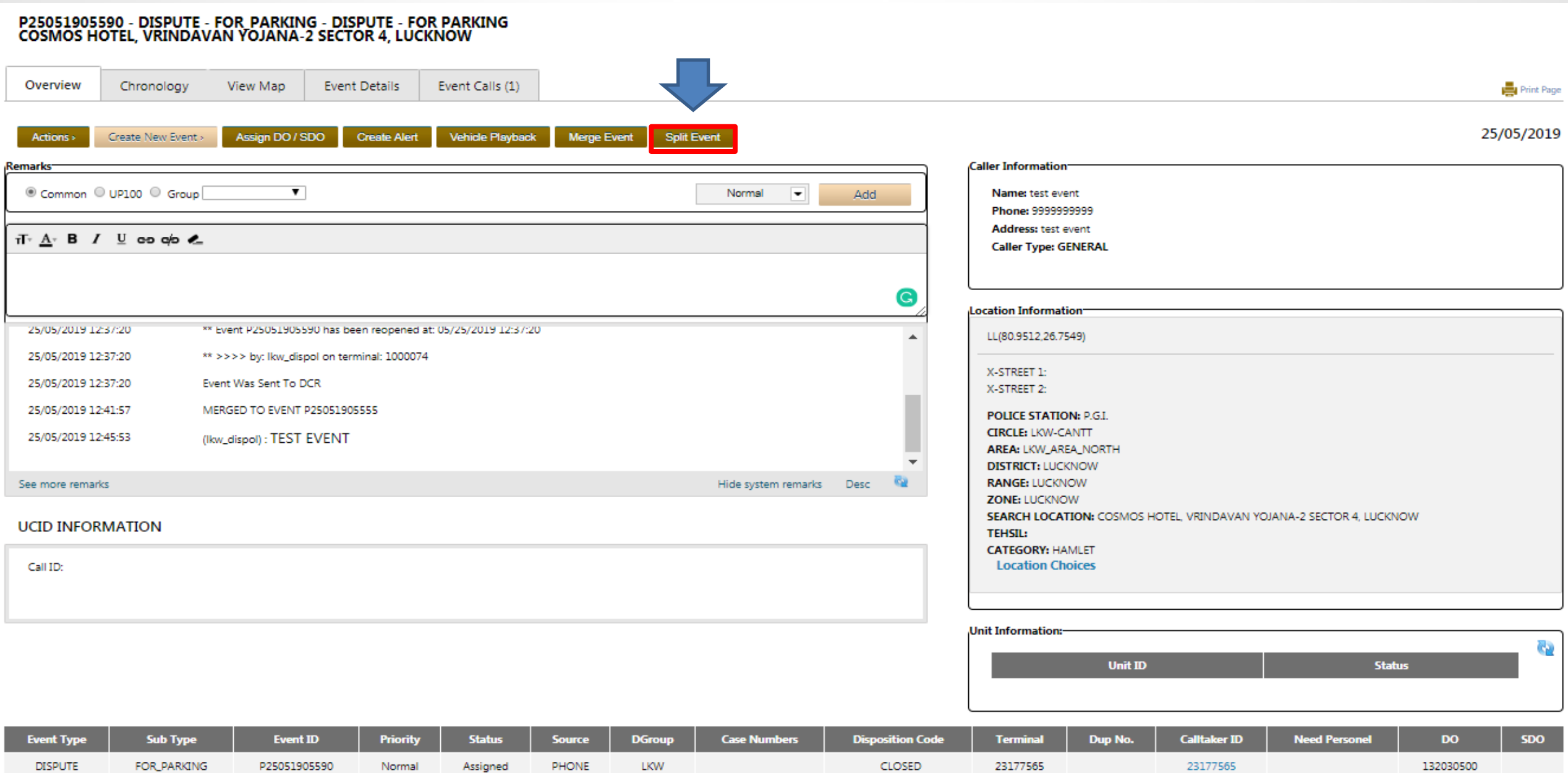

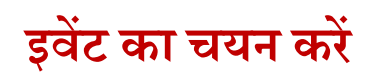

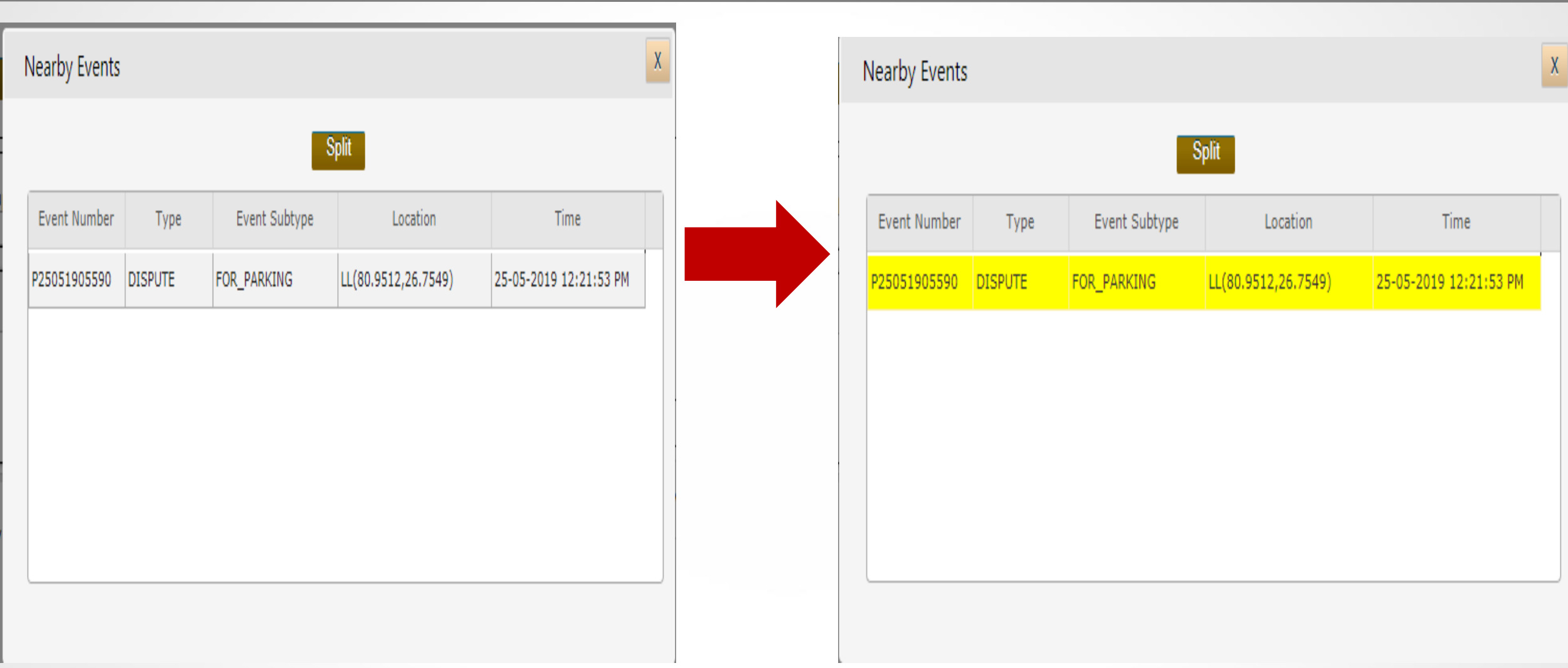

## **इवेंट का चयि कर Split बटि दबाएँ ।**

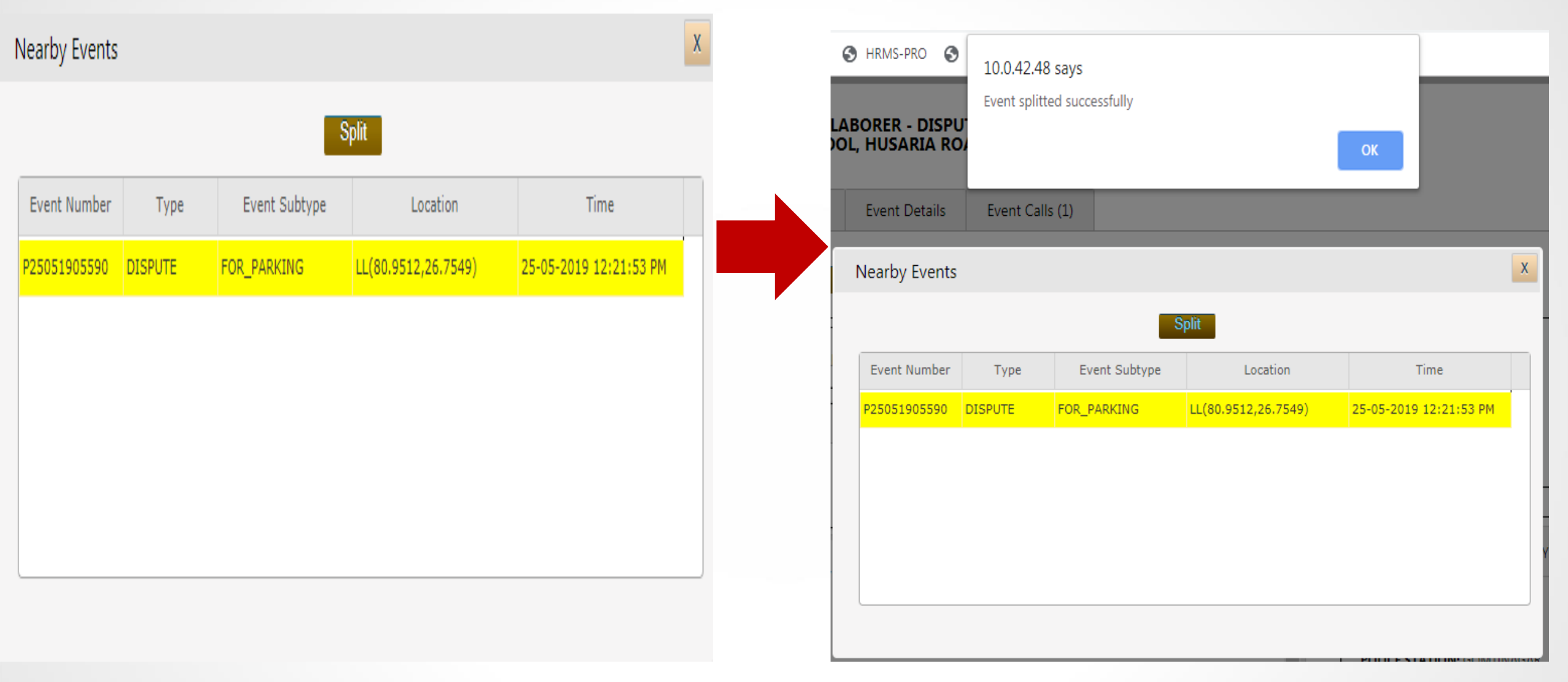

## इवेंट Reopened की सूचना रिमार्क बॉक्स में देखकर सुनिश्चित कर लें की इवेंट सक्रिय हैं या नहीं

#### P25051905590 - DISPUTE - FOR\_PARKING - DISPUTE - FOR PARKING **COSMOS HOTEL, VRINDAVAN YOJANA-2 SECTOR 4, LUCKNOW**

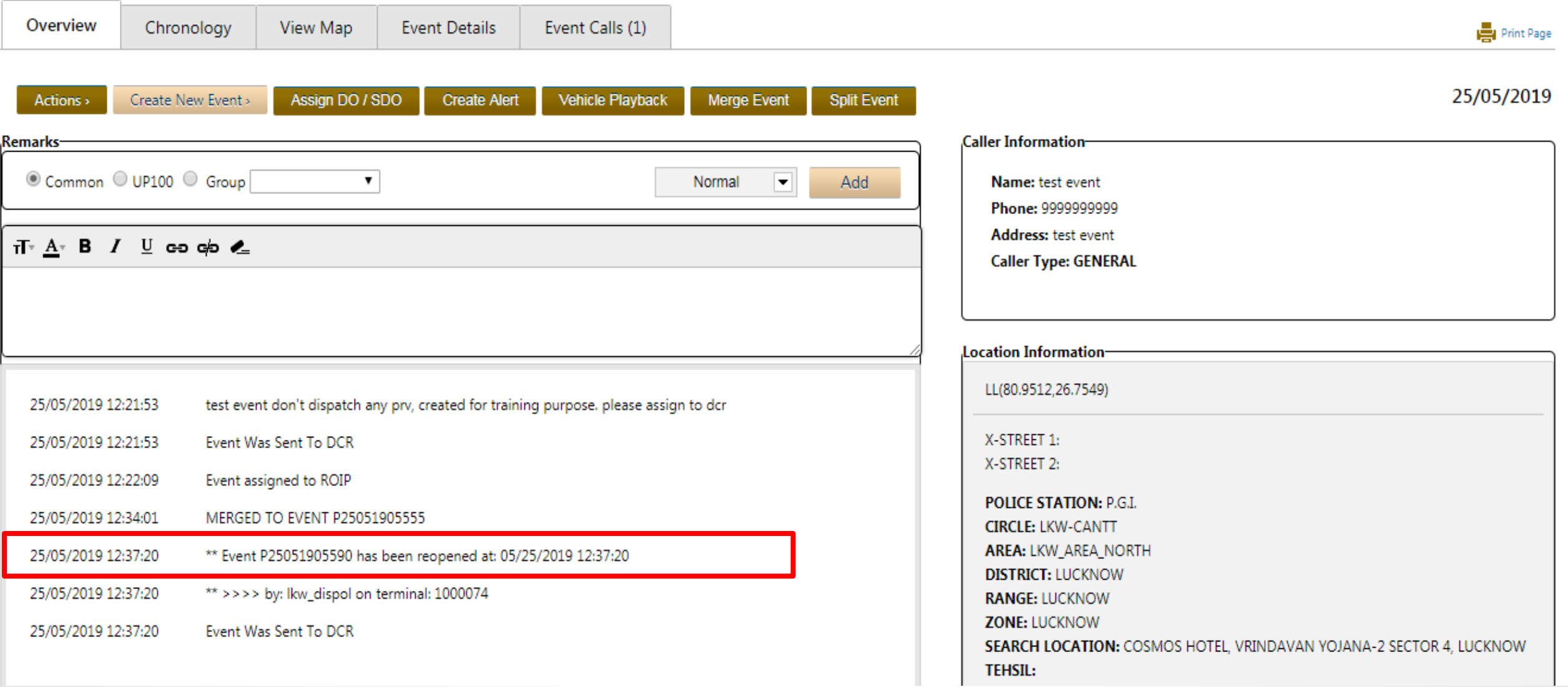